https://ntrs.nasa.gov/search.jsp?R=19920004457 2020-03-17T13:46:50+00:00Z

CR-184202

za je

TR90-63 6670-12

# **Advanced Program Development Management Software System**

**Final Report Software Description & User's Manual**

Contract NAS8-36643

March 1990

Prepared by: SRS **Technologies** Systems Technology Division 990 Explorer Blvd., NW Huntsville, AL 35806

Prepared for the : Space Transportation and Exploration Office Program Development George C. Marshall Space Flight Center Marshal Space Flight Center, AL

192-13675 (MASA-CR-184202) ADVANCED PROGRAM DEVELOPMENT MANAGEMENT SOFTWARE SYSTEM. SOFTWARE PLSCPIPTION AND USER'S MANUAL Final  $\kappa_{\text{P}}$  (Spectra) Apr. 1987 - 31 Mar. 1990 (Spectra)  $U''$ Research Systems) 113 b O0401lo

**Apple,** the **Apple logo, AppleShare, LocalTalk, LaserWriter,** HyperCard, **and Macintosh** are **trademarks of Apple Computer, Inc.**

ŧ

**Al\_saShare is a trademark of Alisa Systems, Inc.**

**4th Dimension and 4D Runtime are trademarks of Acius, Inc.**

**QuickMail is a trademark of CE Software, Inc.**

**SRS, SRS Technologies, and** the **SRS logo are trademarks of SRS Technologies, Inc.**

#### **Foreword**

**This** document **was** prepared by SRS Technologies under Contract NAS8- 36643 for the Space Transportation and Exploration Office of NASA's George C. Marshall Space Flight Center. The work was performed uhder the supervision of the COTR, Mr. Bruce M. Wiegmann/PT.

This document is comprised of a comprehensive final report on Task One of the current amendment and includes under separate cover, a user's manual for the operation of the Interactive Office software system developed by SRS during the period from April 1, 1989 to March 31, 1990. Final Reports for other tasks of the current amendment are also bound separately. The SRS contract manager is Jay H. Laue of SRS Technologies' Systems Technology Group, Aerospace Systems Directorate in Huntsville, Alabama. The SRS Task leader is Terri H. Nabors. Other significant contributors at SRS included: )

Benjamin P. Lowers Edward E. Montgomery Timothy N. Deaton John C. Carroll John D. McDonald Deborah A. Kromis

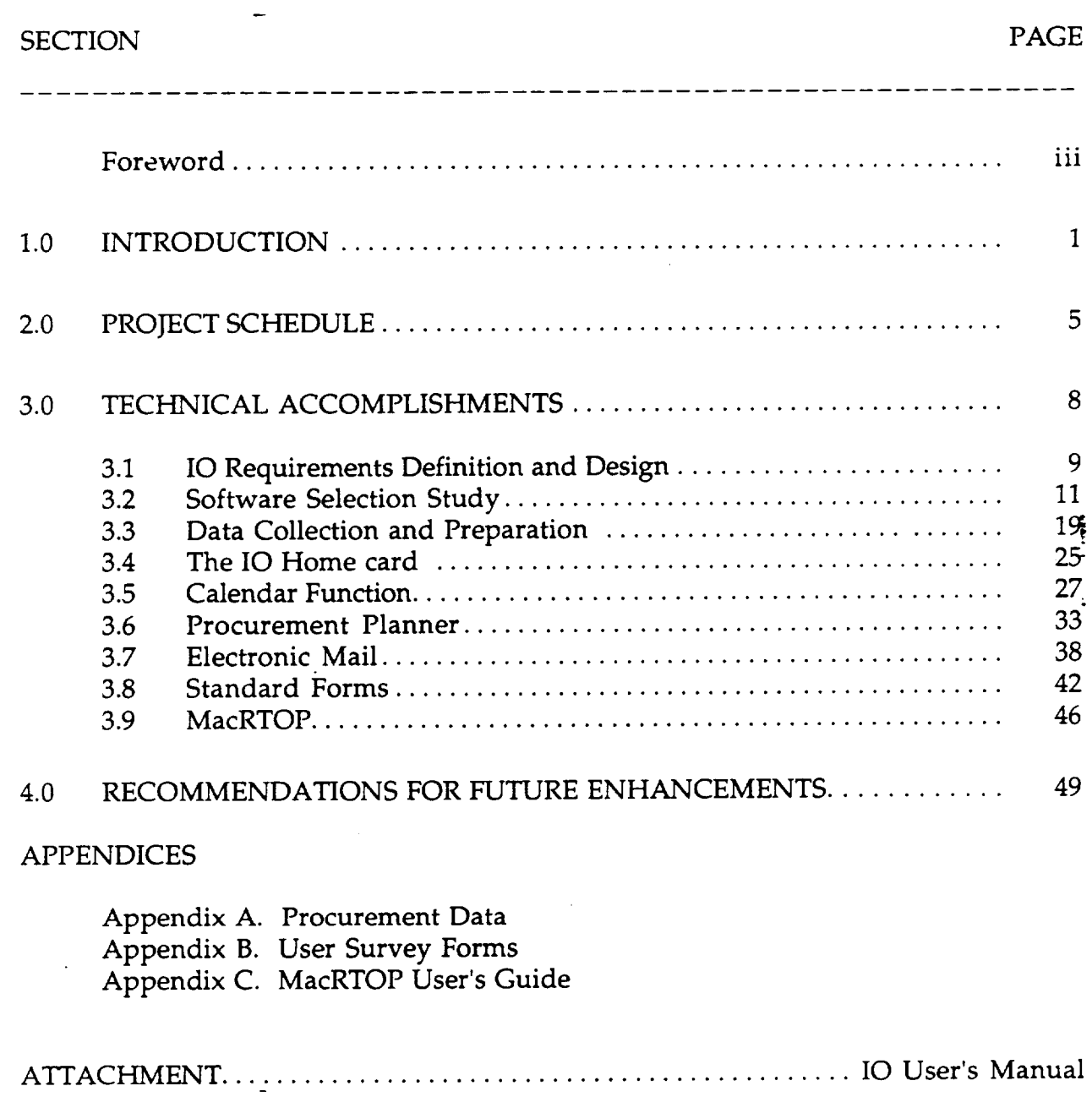

## **TABLE OF CONTENTS**

iv

 $\mathbf{A}$ 

# **LIST OF** FIGURES

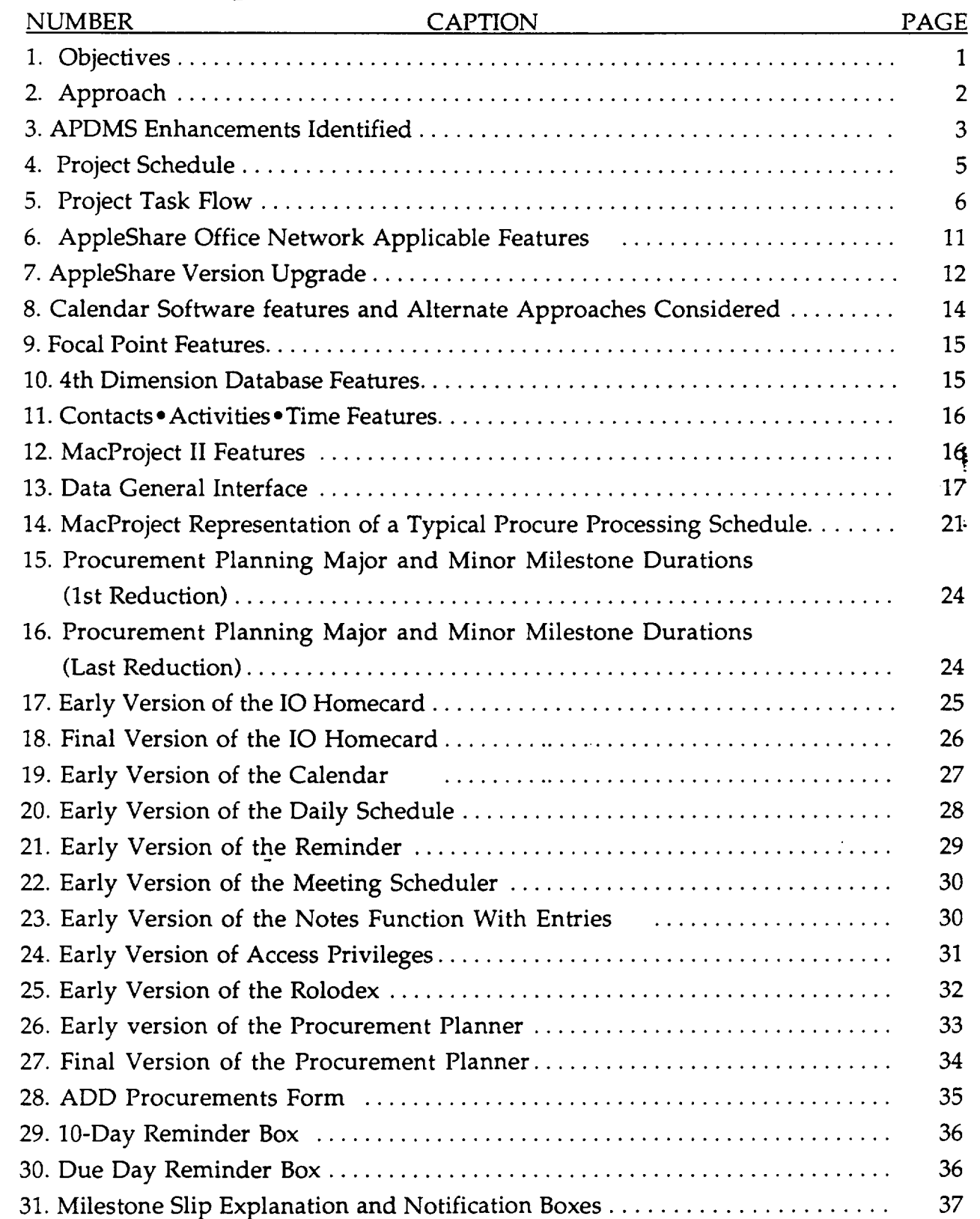

# LIST **OF** FIGURES (Continued)

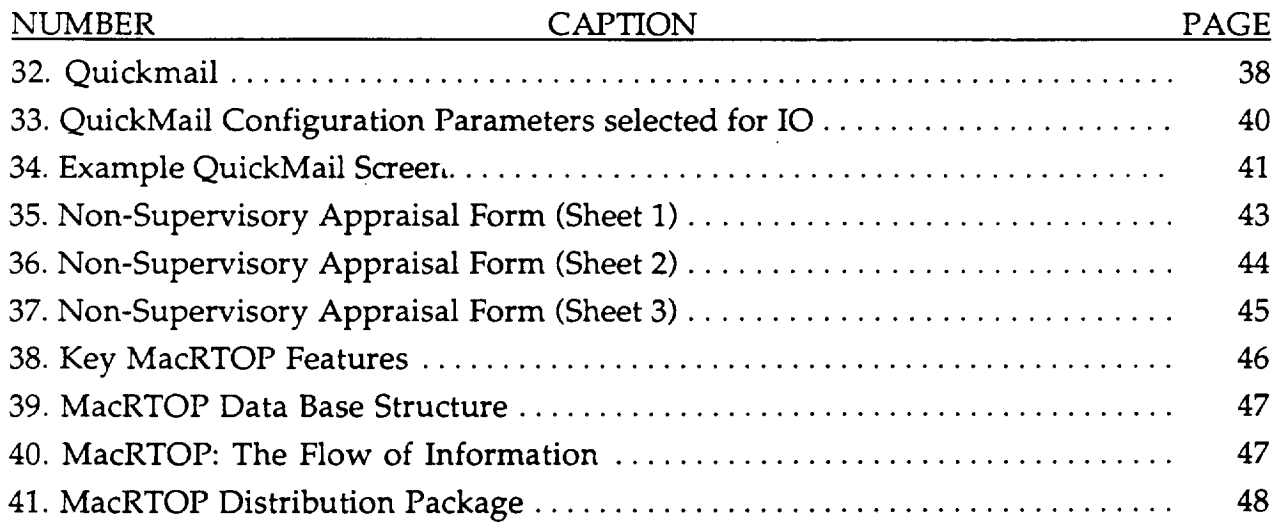

ŧ

# LIST OF **TABLES**

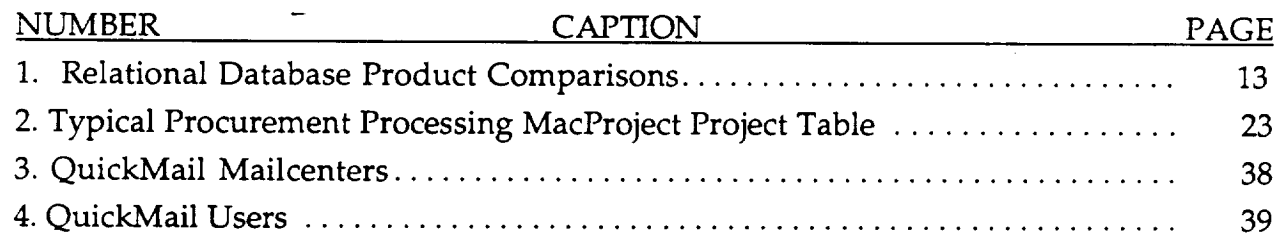

 $\ddot{\ddot{\cdot}}$ 

 $\ddot{\phantom{0}}$ 

## **1.0** INTRODUCTION

The objectives of this project indicated in **Figure** 1 were to apply emerging techniques and tools from the computer science discipline of paperless management to the activities of the Space Transportation and Exploration Office (PT01) in MSFC Program Development, thereby enhancing the  $\mu$  roductivity of the workforce, the quality of data products, and the collection, dissemination, and storage of information.

#### Figure 1. Objectives

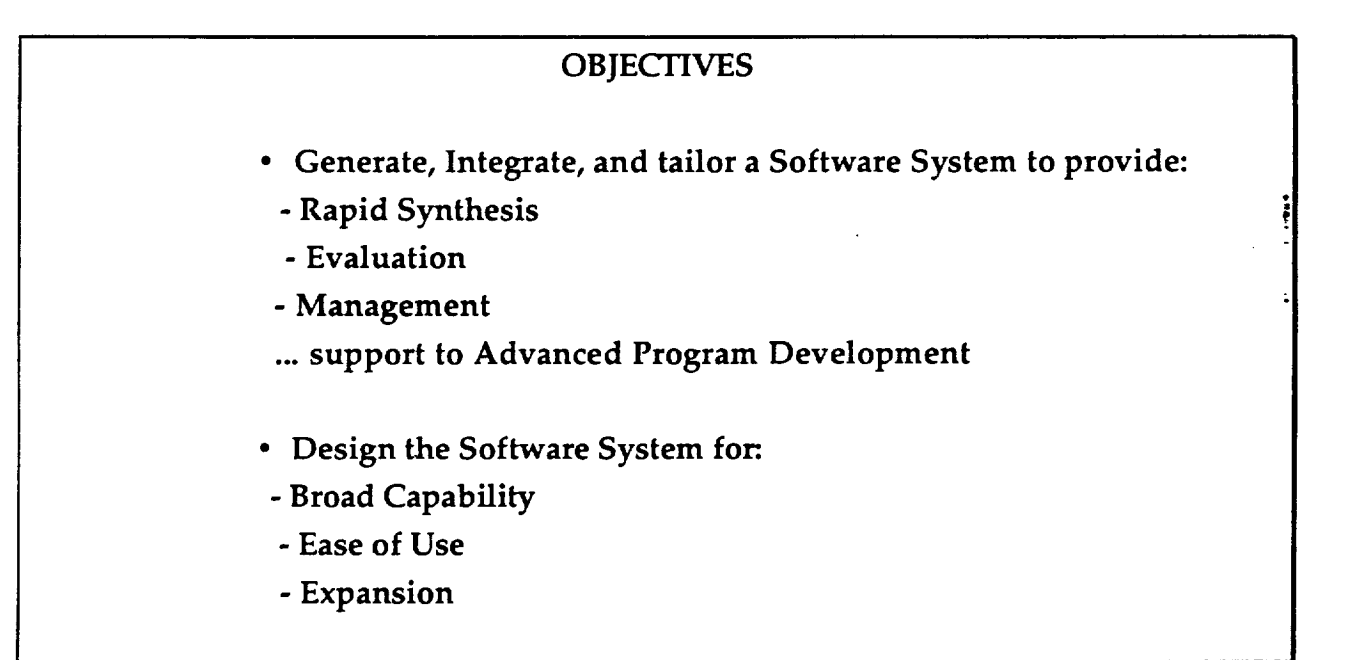

The approach used to accomplish the objectives which are illustrated in Figure 2 emphasized the utilization of finished form (off-the-shelf) software products to the greatest extent possible without impacting the performance of the end product, to pursue developments when necessary in the rapid prototyping environment to provide a mechanism for frequent feedback from the users, and to provide a full range of user support functions during the development process to promote testing of the software.

Figure 2. **Approach**

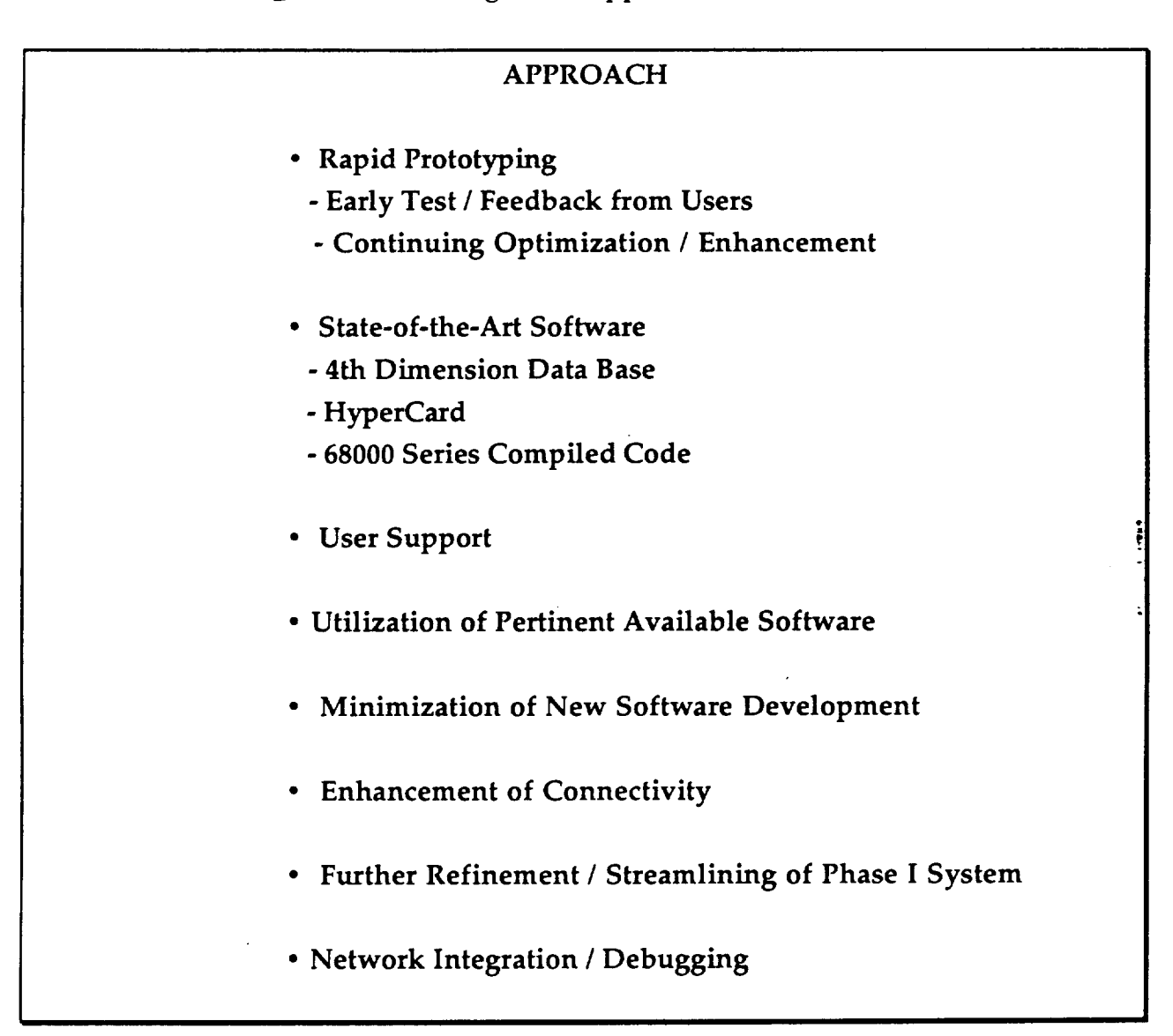

Some **conceptual** study and **development of** paperless **management** tools had been performed in an earlier effort for MSFC and incorporated in a prototype software system called the Advanced Program Development Management Software System (APDMSS). This product and the lessons learned in its development formed the foundation from which the Interactive Office (IO) software was developed in this study. Figure 3 lists some of the priority enhancements required on the APDMS needed to achieve greater operability and more focused support to the rapid

synthesis, evaluation, and **management** of Manned **Mars** Mission program analysis and planning.

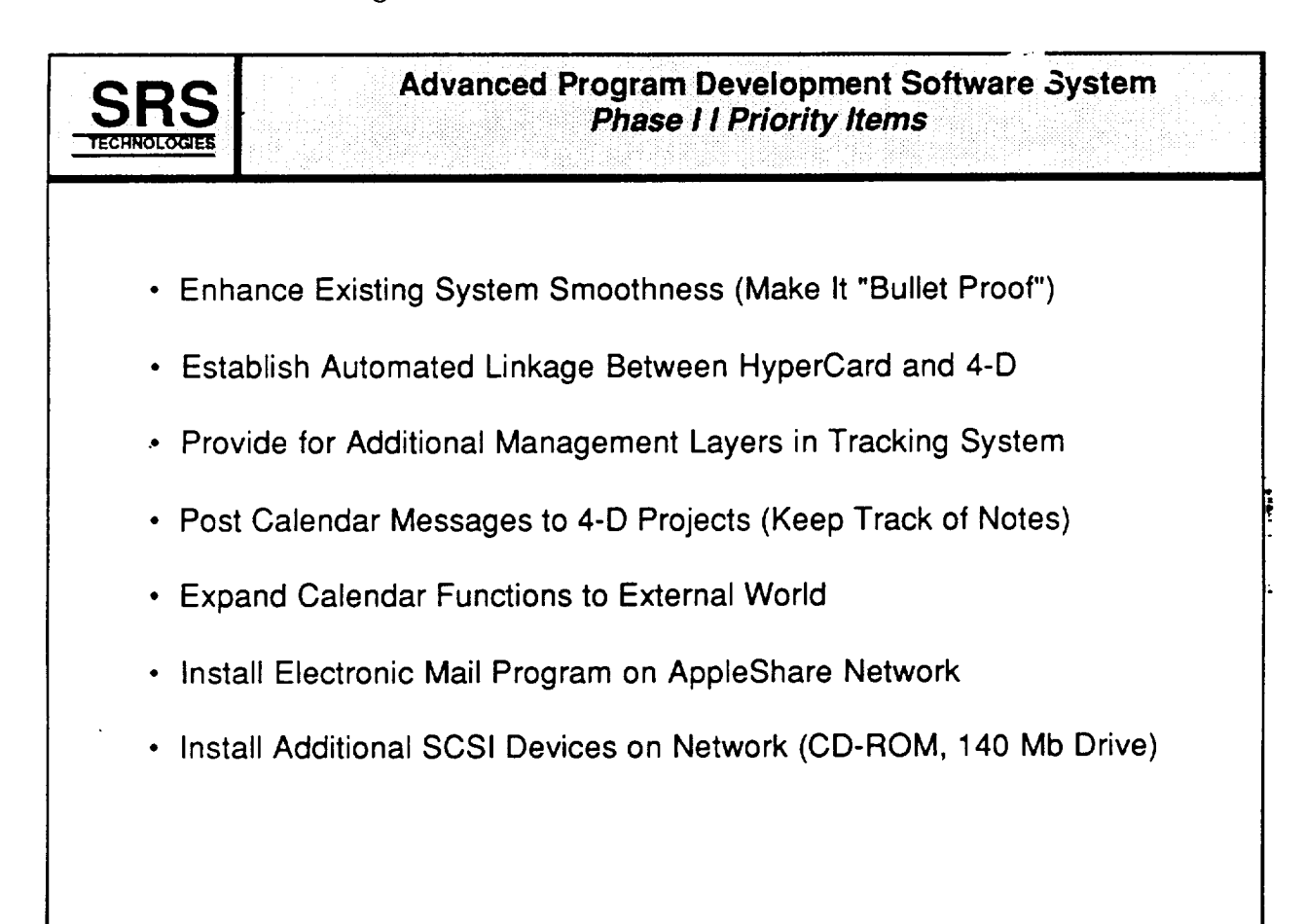

Figure 3. APDMS Enhancements Identified

The items above were presented and discussed at the kick-off meeting. At the conclusion of the meeting, a consensus was reached with the COTR to concentrate on the first, third, fifth and sixth items. An interpretation on enhancing system smoothness was established which focused on debugging common operational errors, but stopped short of intensive end-to-end fault tolerance. The existing manual linkage between IO and HyperCard was proven sufficient and that item was deferred. Three developments to support user definable organization layers were implemented during the course of this project. A function to capture notes about projects was implemented through dialog boxes and associated with the reminder function.

**Expansion of** the **calendar** function to the external world focused on two areas. First, expansion of the link between the PT01 organization and personnel in the Program Planning Office (PP) and to the Program Development Executive Management Assistant was targeted. The lack of a physical link between the PT01 Apple Network and PP along with some rearrangement of office spaces prevented the former expansion. However, Wayne Parks (PA01S) was connected to the IO fileserver and included in the electronic mail installation. The second area of expansion targeted was partial integration between the APDMS system and the existing Data General CEO software system. A request for specifications on CEO was made to the system support contractor, BCS. Unfortunately, due to the higher priority workload at BCS, they were not able to provide the information during the course of this project. A manual interface to the DG does exist, however, and is described later. In lieu of this effort, additional development work on other functions was performed. An electronic mail capability was installed in the form of the QuickMail product. Mailboxes and directories were established at MSFC for th\_ PT01 organization, Code MD at NASA Headquarters, for PP01S at MSFC, and for a number of prime contractors of major on-going PT contracts. The expected\_ acquisition of additional SCSI devices by PT did not occur. Therefore, the last item was unnecessary.

Some significant efforts were initiated during the study which were not foreseen at the kick-off. The most important of these being the original development of a standard forms management capability to convert the program planning/documentation process for the origination, review, and modification of a set of standard government printing office forms into a paperless electronic medium. The resulting product, MacRTOP, was later adopted by Code MD at Headquarters as the standard method for research and technology objectives and plans (RTOP) submittal from all NASA centers. It is now being developed further and maintained by Code MD under contract NASW-4341.

In addition,-SRS presented a synopsis of the IO product to a group of managers and officer personnel from many other organizations within MSFC. Several are considering adopting IO for their own use. SRS also configured and maintained the IO file server during the course of this project.

## 2.0 PROJECT SCHEDULE

The Interactive **Office was developed** according to the schedule and milestones shown in Figure 4. A Task flow diagram for the project is depicted in Figure 5. IO task and subtask activities accomplished include Requirements Definition, Software System Design, Implementation, Documentation, User Instruction, and an assessment of future Expansion Requirements . These activities were initially scheduled to be performed within a period of 6 months from March 22, 1989 to September 22, 1989. However, the delivery of the final software and documentation were delayed at the request of the NASA COTR who was unexpectedly put on temporary high priority assignment with the Lunar/Mars Initiatives Working Group. This delay occurred in the fifth month of the project just weeks prior to completion. A low level of maintenance and documentation activity occurred during the ensuing 6 month period. The normal project schedulq resumed in early March 1990.

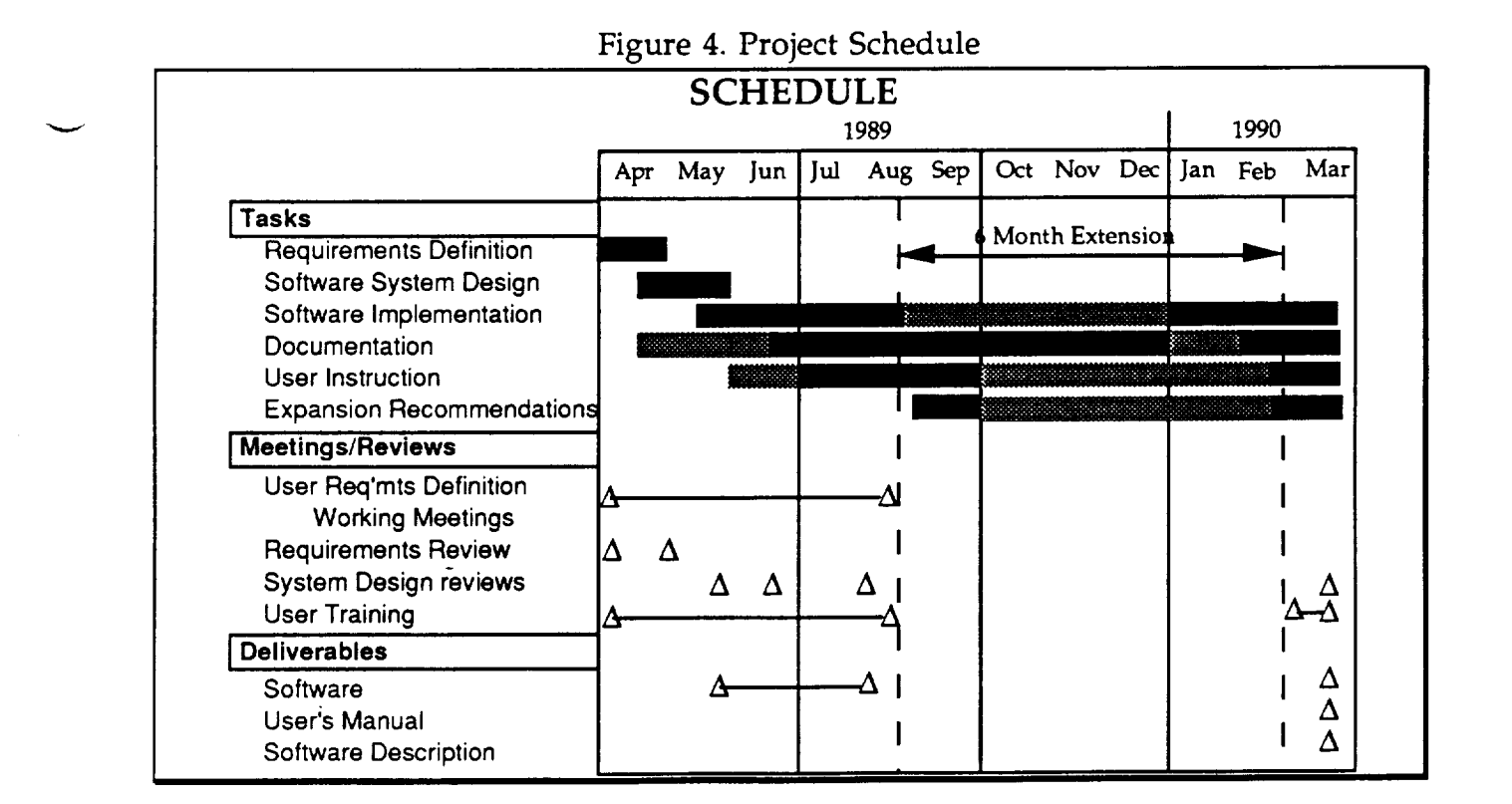

During the course of the study, a number of test; update, and deliver cycles occurred per the rapid prototyping process. These resulted in deliveries of IO versions in late May, mid June, and early August, 1989. Another, final version was delivered in mid March, 1990.

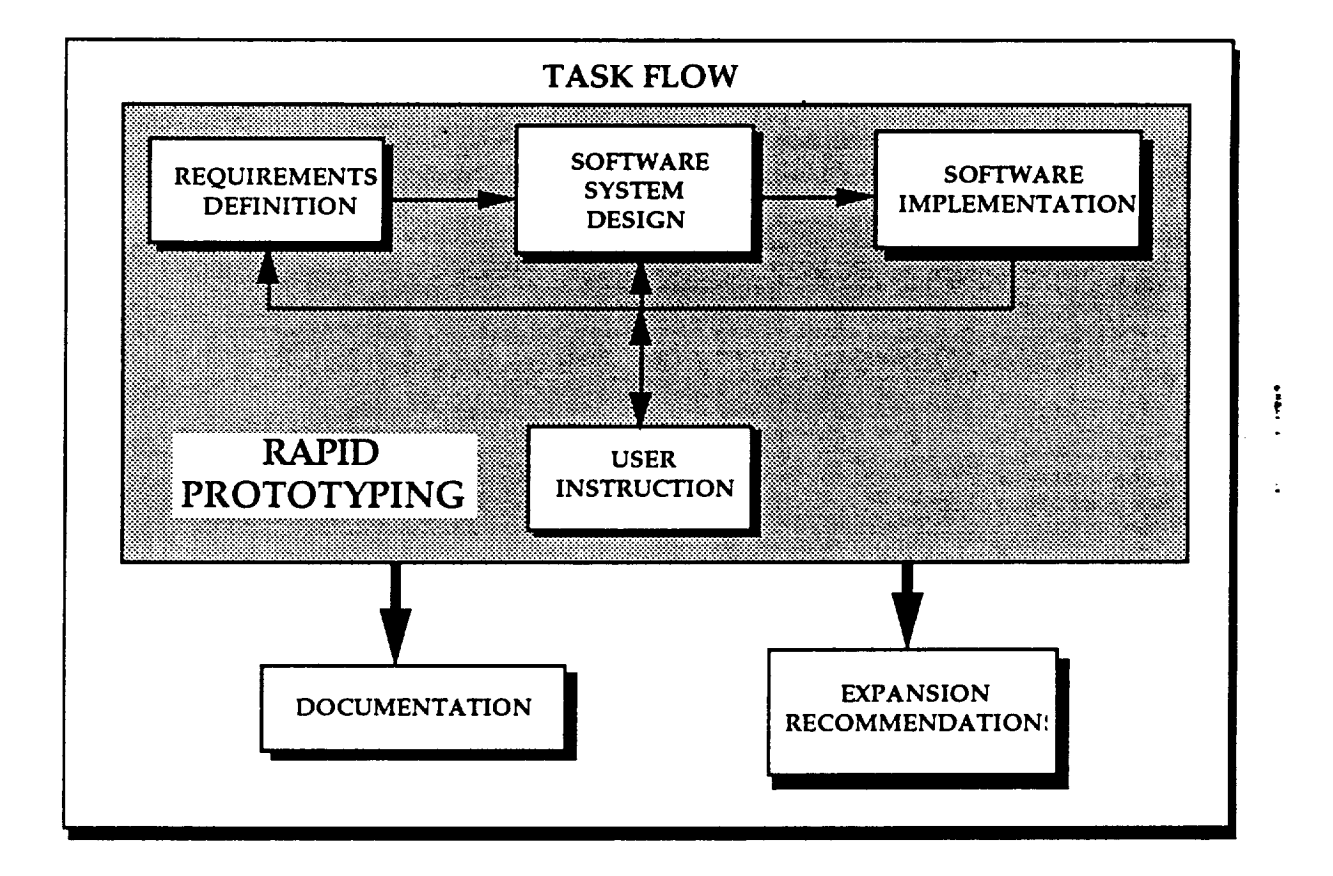

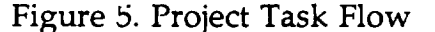

The flow of tasks in this project were dominated by the main prototyping feedback loop. The forward leg began with definition (or in the later cases refinement) of requirements for form and function of the software and hardware supporting IO. These requirements were established in numerous working meetings with the COTR and the beta test users of the Office of Space Transportation and Exploration both in one-on-one settings and in plenary sessions. The requirements were then transformed into a system design by the developers at SRS and included gathering of ancillary data as well as selection and specification of software and hardware products. Software implementation included the process of writing and debugging source code and graphical objects as well as installation and configuration at the user's workstations.

**A** primary feature needed in **a paperless management** tool is its user friendliness. It is important that paperless management tools minimize the time and effort required of the users to learn how to use the tools. Otherwise, the benefits over existing manual techniques are less apparent in the critical early stages of acceptance by the users of a new office tool. Therefore, the user instruction effort in this job was primarily accomplished by first, providing a product that requires almost no training, an second, by providing the users with telephone help services and frequent technical interchange meetings. In addition, the members of the SRS development team were each assigned designated users for whom they were responsible. Also, suggestion/problem forms were provided to the users.

Documentation was not included in the prototyping feedback in order to streamline the process and limit the burden on the users during the development process. This proved prudent during the course of the effort due to some major design fluctuations that occurred. On completion of the project, documentation was prepared (and is incorporated in this document) including a comprehensive report on the conduct and results of the project, a User's Guide for the Interactive Office Software, and a tutorial program to enhance future user support.

Chapter 4 of this document includes further expansion and enhancement recommendations for IO both to increase its operability and incorporate other areas of paperless management benefits.

kv

#### **3.0 TECHNICAL** ACCOMPLISHMENTS

**The** IO product **delivered** was the result **of** parallel **developments of** a number of different capabilities which were then integrated into a single package. Development of some of the functions was accomplishea along a direct path from requirements definition to design to coding, debugging, test, and documentation. Examples of these were the calendar function, electronic mail, and some standard forms.

However, development of a few of the functions/capabilities in IO required additional research and analyses in order to provide a good background knowledge base for design decisions or to derive secondary data needed to incorporate intelligent forecasting capabilities in the software. Examples include a brief study of the current state of the art in off-the-shelf software to support IO developments, the collection and analysis of historical data on the time required to accomplish task\_ involved in different types of procurement processes used by NASA PD (which resulted in the forecasting capability of the Procurement Planner), and research into the methods used to calculate funding requirements displayed on RTOP forms.

The following sections describe the analytical processes and technical data associated with the development of each of the major IO capabilities/functions. They are:

- **Requirements Definition and** Design
- **Software Selection**
- Procurement Data **Collection and Evaluation**
- Calendar Function
- Procurement Planner
- Electronic Mail
- **Standard** Forms
- MacRTOP

Of the functions listed above, the Calendar Function and Procurement Planner can be found in embryonic form in the APDMSS.

## 3.1 IO REQUIREMENTS DEFINITION AND DESIGN

Rapid Prototyping was used in the development of IO. In this process, the development of the product (computer code in this case) begins as quickly as possible at the outset of the project. A formal requirements definition and the production of a set of specifications is avoided. Instead, early meetings with the COTR and a few of the primary users in PT01 were used as sessions where users voiced their desires. SRS then integrated these comments and produced rudimentary versions of IO which were quickly taken back to the users for comments. The almost constant feedback of the users during the development process guided the product to a more acceptable form than would have been possible in the standard system engineering development approach.

At some point in time it is necessary to withdraw from the rapid prototyping path to allow the developers to streamline, optimize, and complete the softward before it can become a finished product. Early in the study, the COTR directed thaf this project should not attempt to finalize during its relatively short span, but should continue to evolve. As a result, debugging was performed as the users encountered problems with the prototype. No formal "bullet-proofing" of the software was scheduled.

The design of IO evolved during the course of the project. The central feature of IO is the calendar. The unavoidable homecard merely interfaced directly to the calendar, which then handled traffic between the daily schedule, leave/TDY tracking, the finder replacement, the reminder warning generator, the rolodex and the procurement planner. In the end all features were closely related to the homecard with the exception of MacRTOP and electronic mail. They were attached to IO through the general user-specifiable applications launchers in the Home card and through the ever present  $\bullet$  menu.

The final requirements for IO included:

- A replacement for the Finder from which the user could launch a number of their most frequently used applications and data files from separate iconic "drawers",

- An office calendar which would display the current month with the current date highlighted. The ability to interact with the display to search dates forward and backward was also required,

**-** An indicator to display **when office personnel** were not in the office **due** to TDY or leave,

- A daily schedule for meetings and appointments which could contain items for the individual user, items for the subgroups (the branches of PT01) and items pertaining to the entire office.

- A schedule chart graphic-based element for scheduling procu.'ement processing activities,

- A warning device that would alert users when procurement milestones were pending,

**-** An automated rolodex, and

- An electronic forms management utilities to reduce the materials and manpower required for organization, modification, tracking, archiving, and storage of standard NASA and Government Printing Office (GPO) forms data.

į

## 3.2 SOFTWARE **SELECTION** STUDY

An extensive survey of existing software products with potential to support or host IO developments was not necessary due to the availability of the results of similar activities performed in other NASA software development program and the currency of the SRS knowledge base in the state-of-the-art in computer software/hardware industry. SRS is a registered Software Product Developer with Apple Computer and Acius, Inc. through which SRS receives current update information on the Fourth Dimension Data Base program, and SRS is also registered as a Value-Added Reseller with CE Software, Inc., the producers of the QuickMail electronic mail package.

One of the first APDMSS project recommendations was the selection of AppleShare File server software to provide networking features within the PT01 Office. The features of AppleShare listed in Figure 6 provided an extention of capabilities over the existing basic Apple LocalTalk network. AppleShare was available off-the-shelf.

## Figure 6. AppleShare Office Network Applicable Features

- DEDICATED CENTRAL FILESERVER **SYSTEM** (FOR **Mac** PLUS, **SE,** OR **II)**
- **USES APPLE LOCALTALK NETWORK ARCHITECTURE**
- **DEVICE DRIVER ANALOGOUS TO A** PRINTER **DRIVER** (EASY **TO USE) - ACCESS TO NETWORK GAINED THROUGH CHOOSER DESK ACCESSORY**
- **ALLOWS DEFINITION OF** "WORK **GROUPS" ON THE NETWORK - EFFICIENT METHOD TO CHANNEL INFORMATION**
	- **- AD-HOC WORK GROUPS ARE OBVIOUS WAY TO ORGANIZE DATA BY CONTROLLING** *DATA* **ACCESS** PRIVILEGES
- PROVIDES **MULTI-LEVEL SECURITY** FEATURES
- **IMMEDIATE SUPPORT OF MULTI-USER APPLICATIONS** (4TH **DIMENSION)**
- PRODUCT **LIST**
	- **-** FILE **SERVER SOFTWARE** (UP **TO 25 NODES)**
	- **- LASER SHARE** PRINT **SPOOLER**
	- **-** APPLESHARE PC (ADD-ON **MS-DOS CARD)**

**As** a backbone to IO, **AppleShare greatly** enhanced the possible **capabilities** that could be provided to the user. It also reduced the development effort required for certain functions and included additional non-IO functions useful to the users and upgraded the PT01 network to capture future **growth/expansion** capabilities. The latter proved fortuitous as the decision to integrate the local file server with the VAX-based AlisaShare software system was made at a later date. All developments and data were immediately transferable from AppleShare and may not have been with other alternatives.

Early in the project, IO was rehosted on the PT01 file server in IAN zone of the VAX System. Later, a Macintosh SE, then a Macintosh IIci were installed as local fileservers named "IO Server" in the "MSFC 4200 4th Floor" zone and again IO was hosted on a local Apple computer. Network linkages were preserved to the Vax AlisaShare system and to the other zones through the MSFC computer network. AppleShare was upgraded from version 1.1 to version 2.0 to provide the improved capabilities listed below in Figure 7.

## Figure 7. AppleShare Version Upgrade

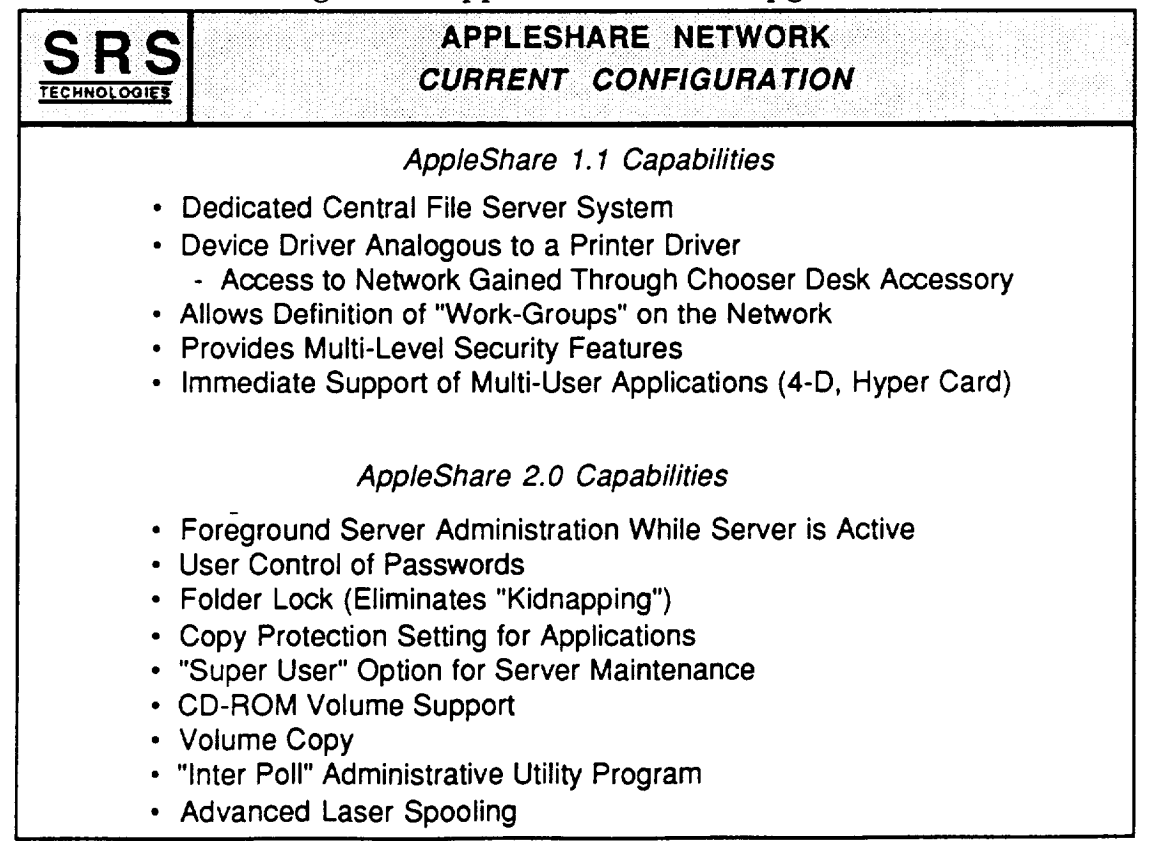

**Early** in thedevelopment, the **need** was **identified** for a **centralized** location of data from which each user's node would draw current, integrated information for input and display . The five off-the-shelf packages which met the initial screening criteria are shown in table 1. From these, Acius's 4th Dimension was chosen as the superior product for this application.

## Table 1. Relational Database Product Comparisons

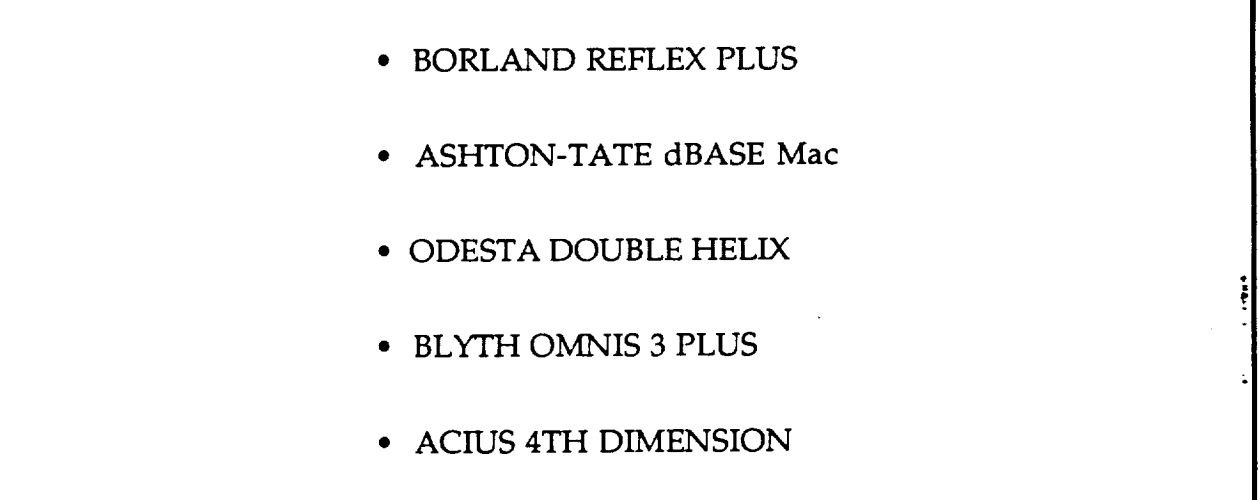

Figure 8 summarizes the required features and different approaches considered for the calendar software. There existed at the time software was being selected for this project, a few off-the-shelf office automation software products which supported some of the required features (e.g. Focal Point, C.A.T., AEC Information Manager, CE Software's Calendar Maker) as well as data base programs and spreadsheets in general. Figures 9, 10, 11, and 12 illustrate the features of some these products. However, none of the available products fully met the basic needs. Shortcomings were often due to a lack of a critical function, a difference in nomenclature which was not modifiable, or indivisible bundling with too many extraneous features. SRS personnel had developed for their own use a customized calendar program which was also considered as a starting point for the IO calendar development, but it was too primitive and would have required more effort to modify than the approach finally chosen. The selected approach was to develop a new product utilizing the HyperCard development tools. HyperCard Scripts

provide developers **with an** environment which **makes** it relatively easy to create a powerful interface between the application software and the standard features of the Macintosh toolbox.

Figure 8. Calendar Software features and Alternate Approaches Considered

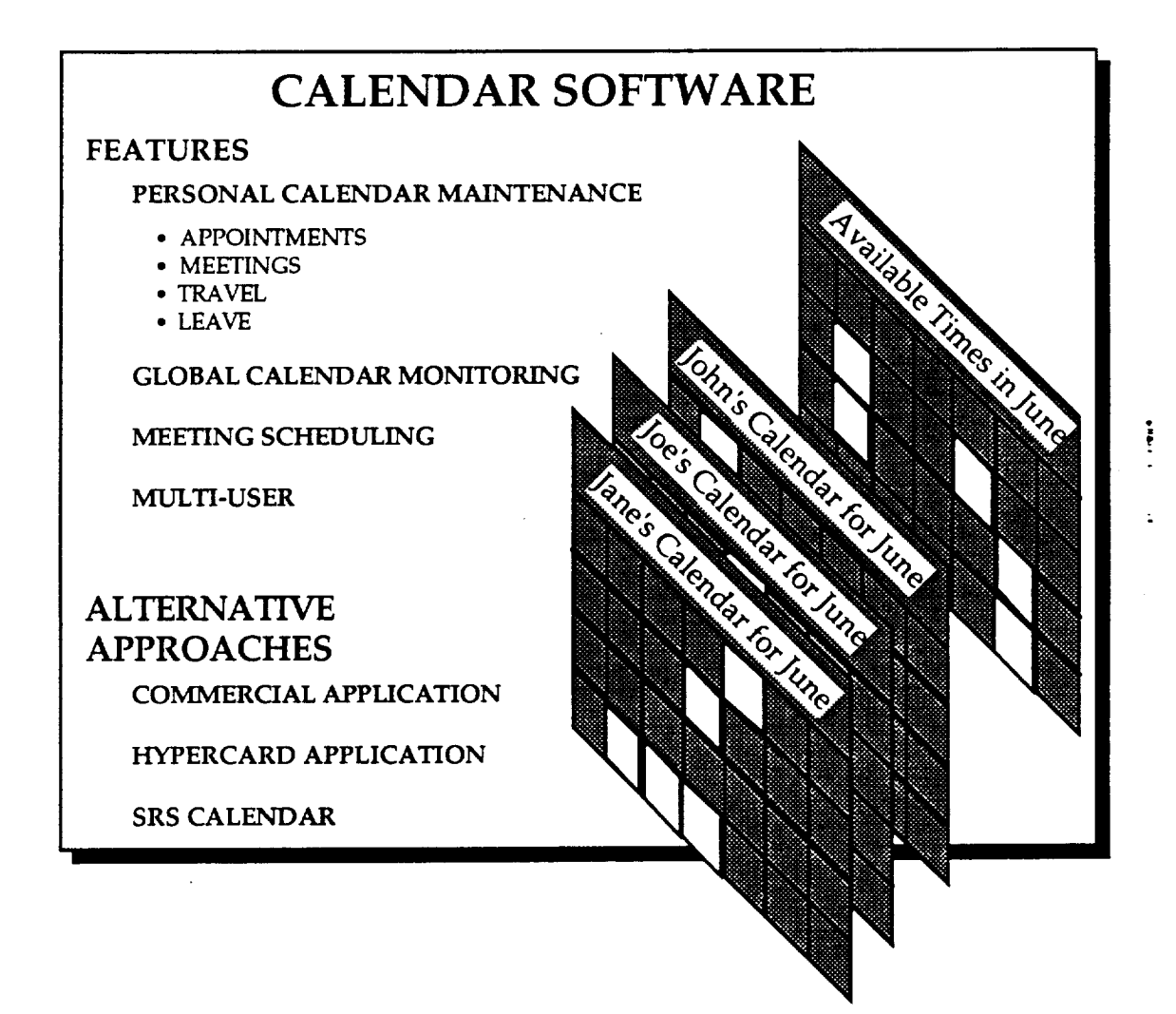

## Figure **9.** Focal Point Features

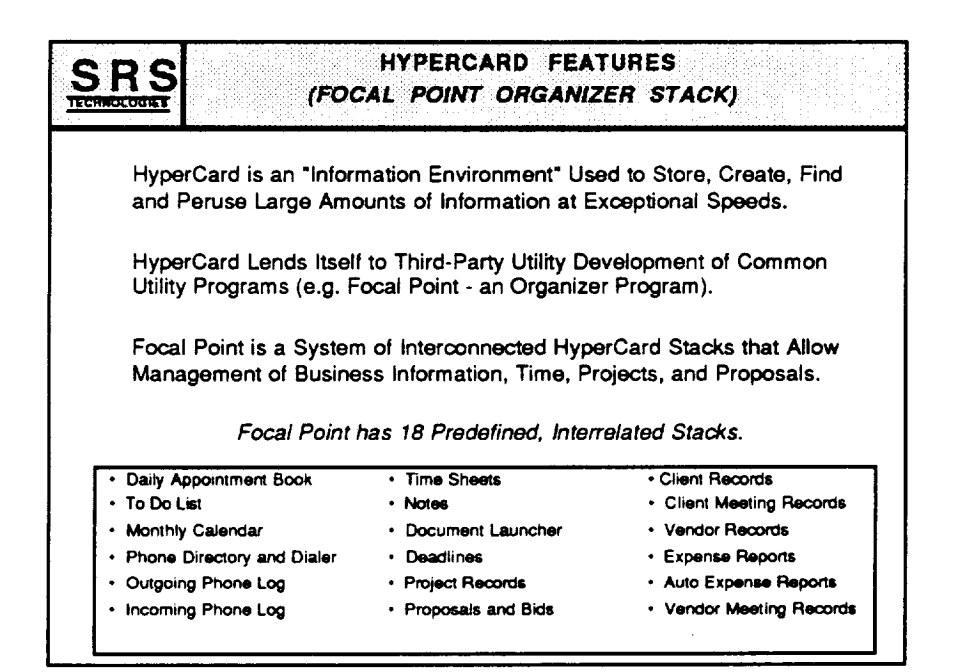

## Figure 10.4th Dimension Database Features

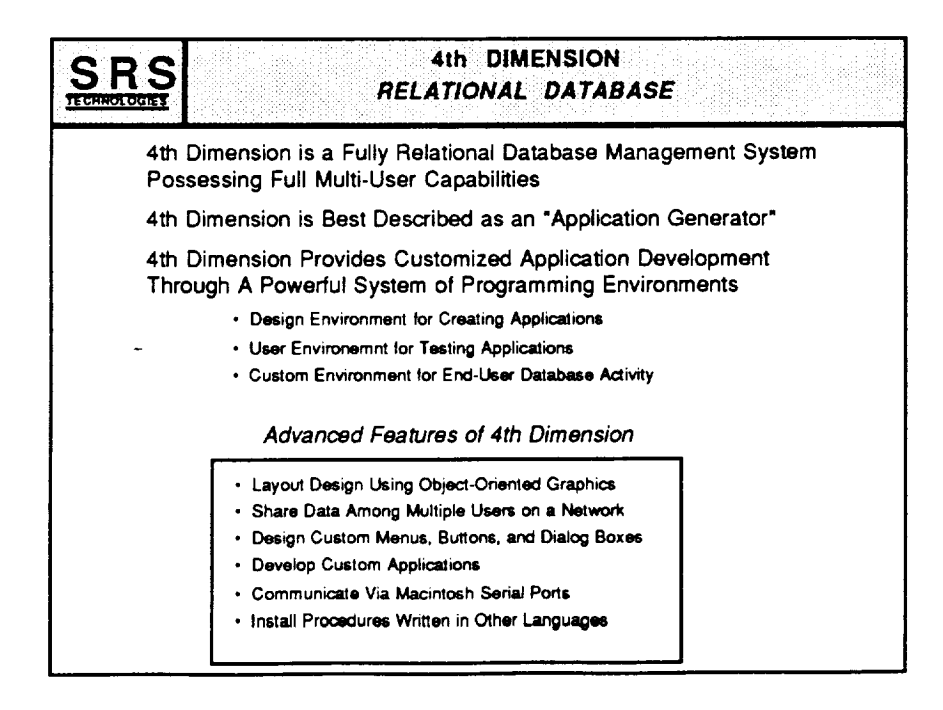

## Figure 11. **Contacts** • **Activities, Time** Features

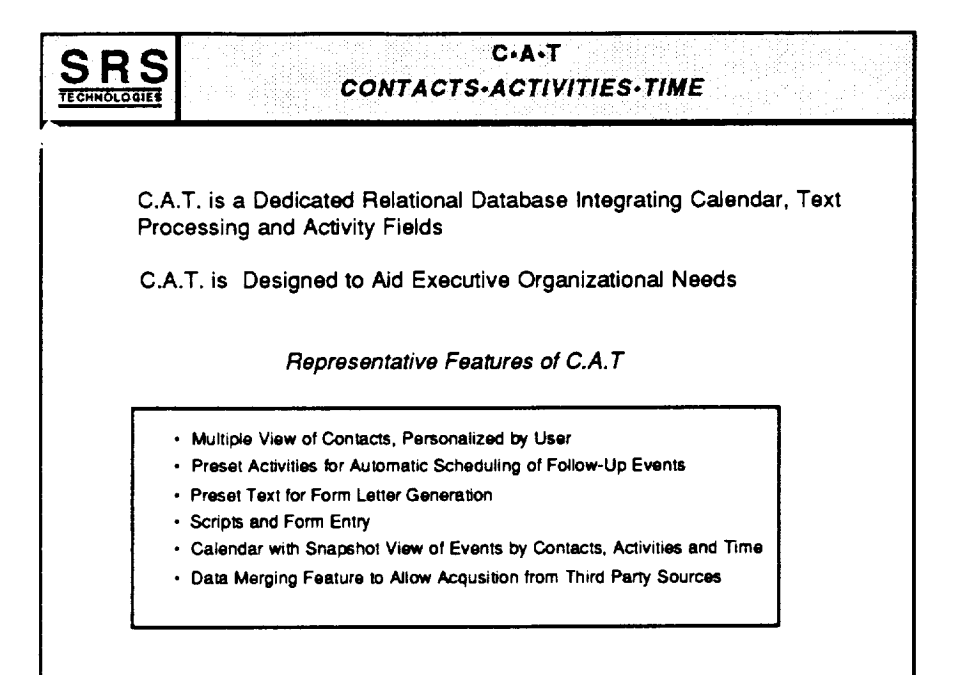

## Figure 12. MacProject II Features

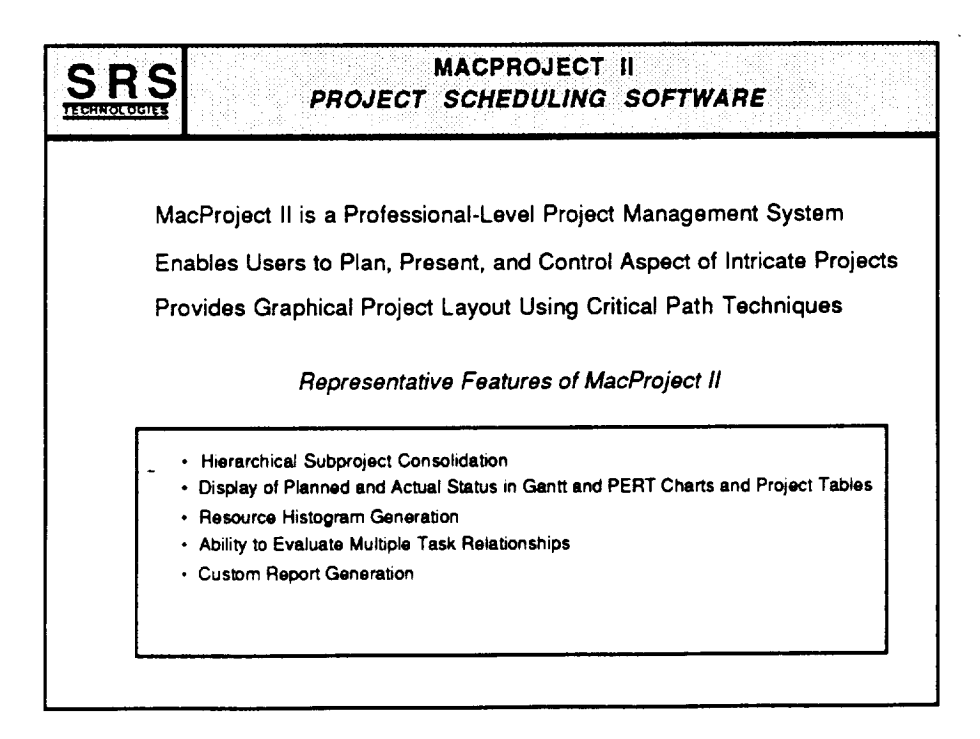

**The eXisting management** information **system at** MSFC/PD, **which** runs **on** a Data General computer system contains a variety of useful information and functions for paperless management. It was, therefore, desirable to provide and interface between that system and the Macintosh-based IO software system to enable a more complete and powerful user environment.

The approach to integration was to achieve it in a three step process. The first step, which was well underway at MSFC at the beginning of the project was to use the two systems side-by-side, unconnected, in order to assess the strengths and weaknesses of each and identify the data and functions which would benefit most from integration. The most frequent observation of the users interviewed was the superior graphics and user interface requirements of the Macintosh preferred over the DG. The second most frequently stated desire was to have a single workstation at the desk rather than two disjointed terminals.

The second step resolved the later problem by utilizing an existing communications software package called "FRONT END", to configure th\_ macintosh to execute in a terminal emulation mode in the DG system. This solution (illustrated in figure 13) had already been achieved at MSFC as well prior to the start of the project.

## Figure 13. Data General Interface

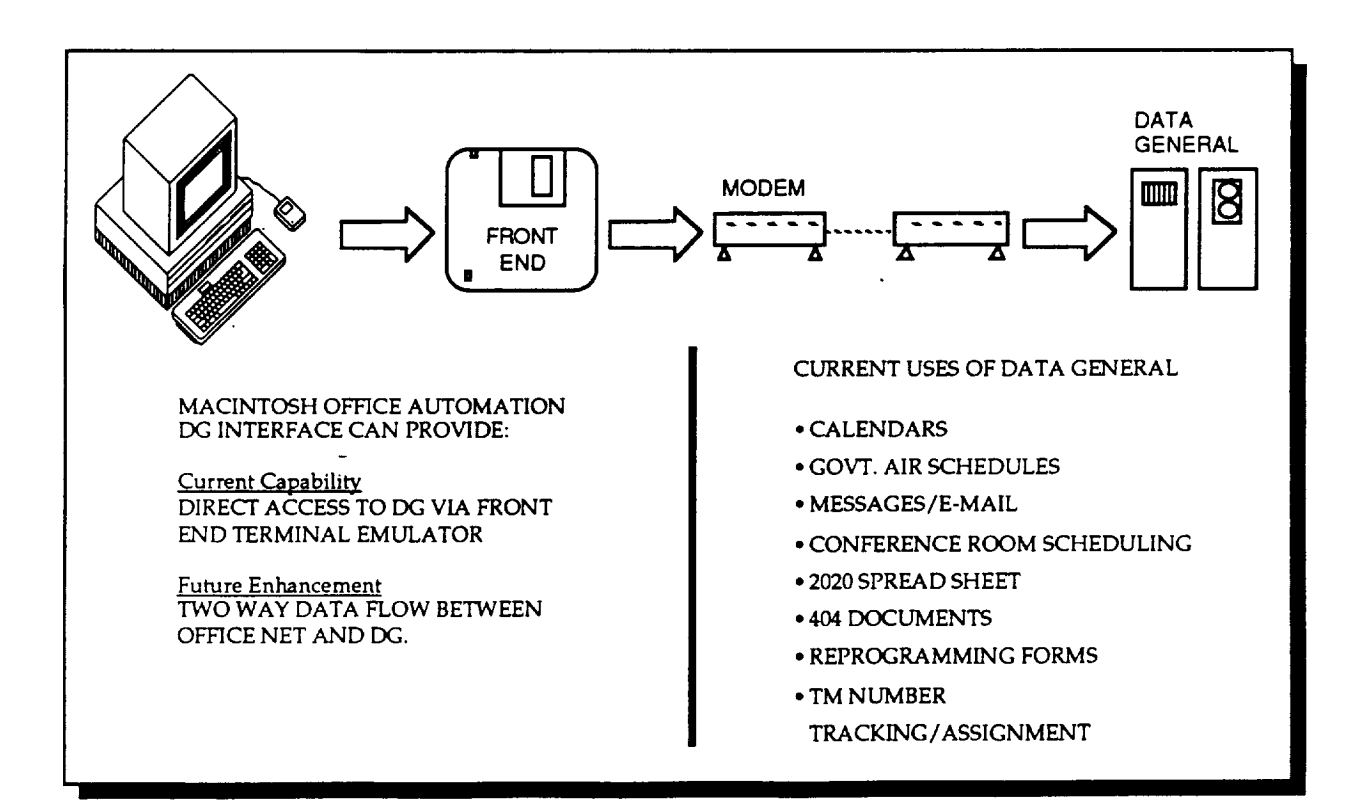

IO was developed so that use of FRONT END would not be precluded. In the Applications section of the IO Home card, the hooks were installed to display an icon for and launch the FRONT END application as one of the user configureable common buttons.

A third step in which data is imported and exported between IO and DG system in a fashion invisible to the user was considered, but deferred to later programs in order to concentrate on other aspects of IO development. During the development of IO, a number of computer system/network improvements were in process at MSFC. The fluid nature of the configuration of hosting systems during this period would have made interface development difficult to implement or test conclusively. Instead, other areas of priority for IO features were pursued.

## 3.3 DATA COLLECTION & PREPARATION

It is widely recognized by **managers** throughout Government **R&D** organizations that the current procurement regulations and practices constitute one of the most significant burdens on the successful accomplishment of technical objectives. Therefore, a good deal of emphasis was placed on provided tools which could enhance office productivity in dealing with procurement activities. In order to provide a responsive system, it was necessary to understand the major milestones and activities associated with the range of procurement methods used.

Two kinds of activities associated with a competitive procurement mainstream and off-line. Mainstream activities are a set of critical path activities that occur nearly serially. They begin with preparation of documentation describing the products or services to be procured, followed by a number of review cycles, release of the request to industry and, finally, evaluation and selection of the contractor and final negotiations of the contract. A set of off-line activities occur in parallel to the mainstream activities. These include preparation of data requirements to be placed on the contractor, making necessary data available to offerers, news releases, and selection of proposal evaluators. Slack time is often available for these activities since the mainstream milestones are setting the critical path.

SRS met with Roger Romans of the program planning office in PD during the course of the project. Mr. Romans provided valuable data on the different types of procurements used by Program Development and historically derived data on the duration of time required to process a typical procurement type. The six types of procurements are:

- Full & Open Competitions (requires SEB for Phase B type contracts)

- Limited Competitions (requires SEB for Phase C/D type contracts)
- Full & Open Competitions (requires SEC within PD)
- Contract Modification/Change Order
- ° Sole Source Awards
- Unsolicited Proposals (including grants)

The shortest processing time required is on Unsolicited Proposals which includes Grants. These generally take less than three months. Contract modifications take only slightly more, and, including Sole source awards, these three types of procurement can be accomplished from start to *"ATP* in less than six

**months. The shortest** processing time for **a competitive** procurement would be a full & open competition decided by a Source Selection Committee within PD rather than a full Source Evaluation Board. SEB competitions, Whether full and open or limited competition require over a year to process from initial go ahead on the competition to the start of paid contractor activities.

Since this portion of the study was performed, two new types of procurements have become popular, the National Research Announcement (NRA) and the Task Ordering Contract. Little historical data exists on these types. However, some task ordering type activity is currently going on and should build a experience base soon.

Having established these durations, it was then possible to construct features in IO which allowed managers to back-schedule from desired times to begin contractor technical work to the time the manger must begin the process of procuring out-of-house resources. Next, it is necessary to be more definitive in laying out to the user which specific activities were necessary. With the help of  $Mr$ <sub> $i$ </sub> Romans, a detailed procurement processing schedule was prepared for each of the procurement types. The MacProject software package was used. Figure 14 illustrate9 a typical procurement timeline. Others are included in Appendix A.

*2O*

Figure 14. MacProject Representation of a Typical Procure Processing Schedule

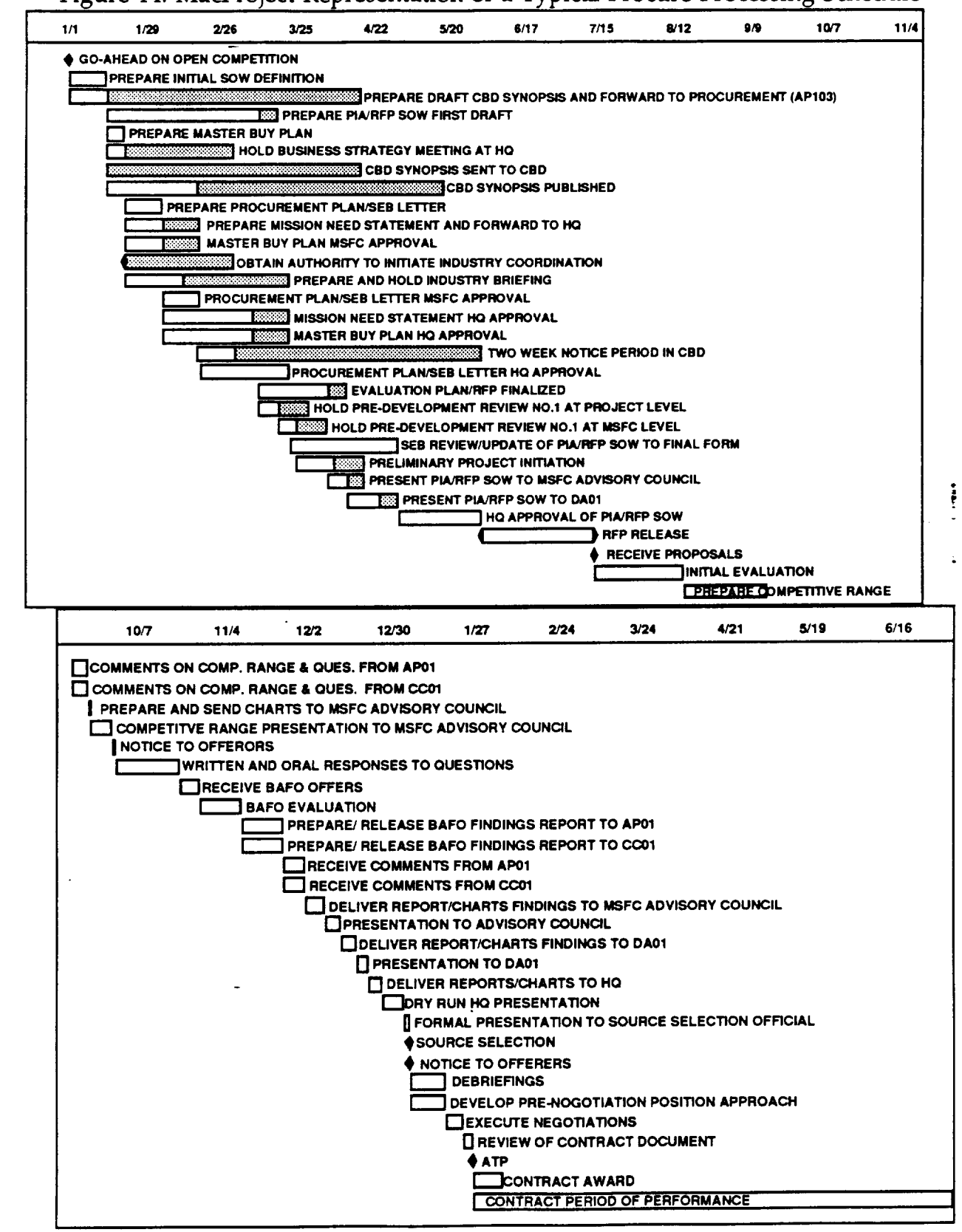

Diamonds represent **milestones** while the bars represent **activities.** The length of a bar extends from the earliest time it can be dome to the latest time by which it must be accomplished. The actual time required to do the activity may be less than this duration. The white area of the bars represents the expected time to complete. The gray area represents slack available for the activity to slip around in without affecting the final completion date. Table 2 illustrates the start, end, and duration times in tabular form for each of the activities and milestones shown in the previous schedule.

Unfortunately, the number of activities and milestones is too numerous to be of any practical use to the manager in day to day activities. It was necessary to reduce the number of milestones down to a critical few which could be used by the manager to judge the progress of preparations for a procurement. Figure 15 shows the first attempt at reducing the number of milestones/activities. The six different types of procurement have slightly different activities. For instance, a sole sourc\_ award does not include source evaluations and selections. Therefore names of activities were generalized so as to be applicable to all types and still fairly representative of the important milestones in each. However, even the selected number of activities was too small and a third list of only four milestones/ activities was identified: Statement of Work (SOW), Commitment of funds (COMMIT), Request for Proposals (RFP), and Authorization to Proceed (ATP). Figure 16. illustrates these and the expected time required in days for each segment in each of the six procurement types. These data were used in the construction of the procurement planner portion of IO.

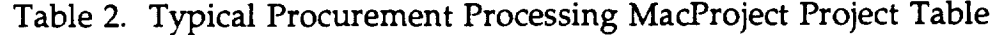

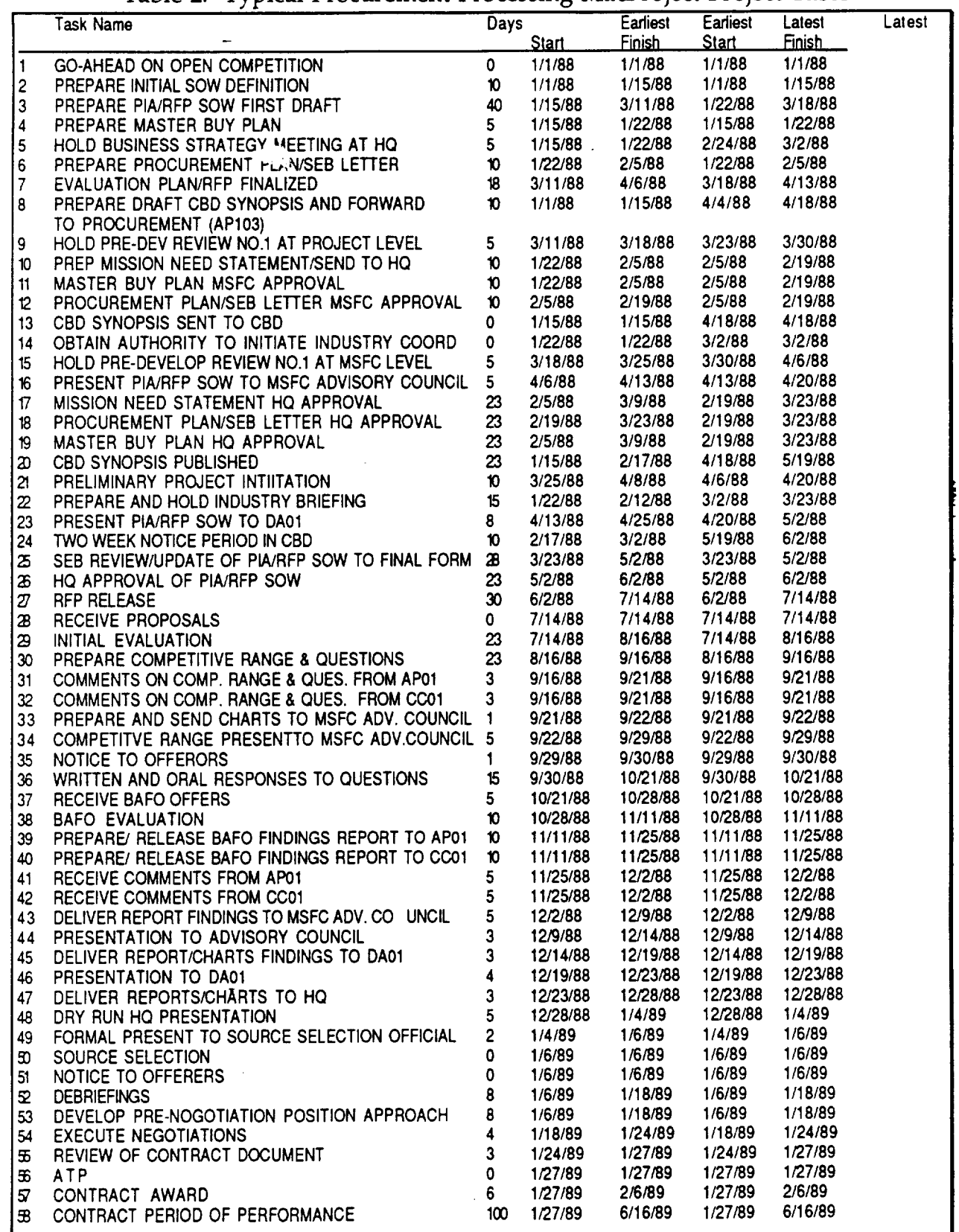

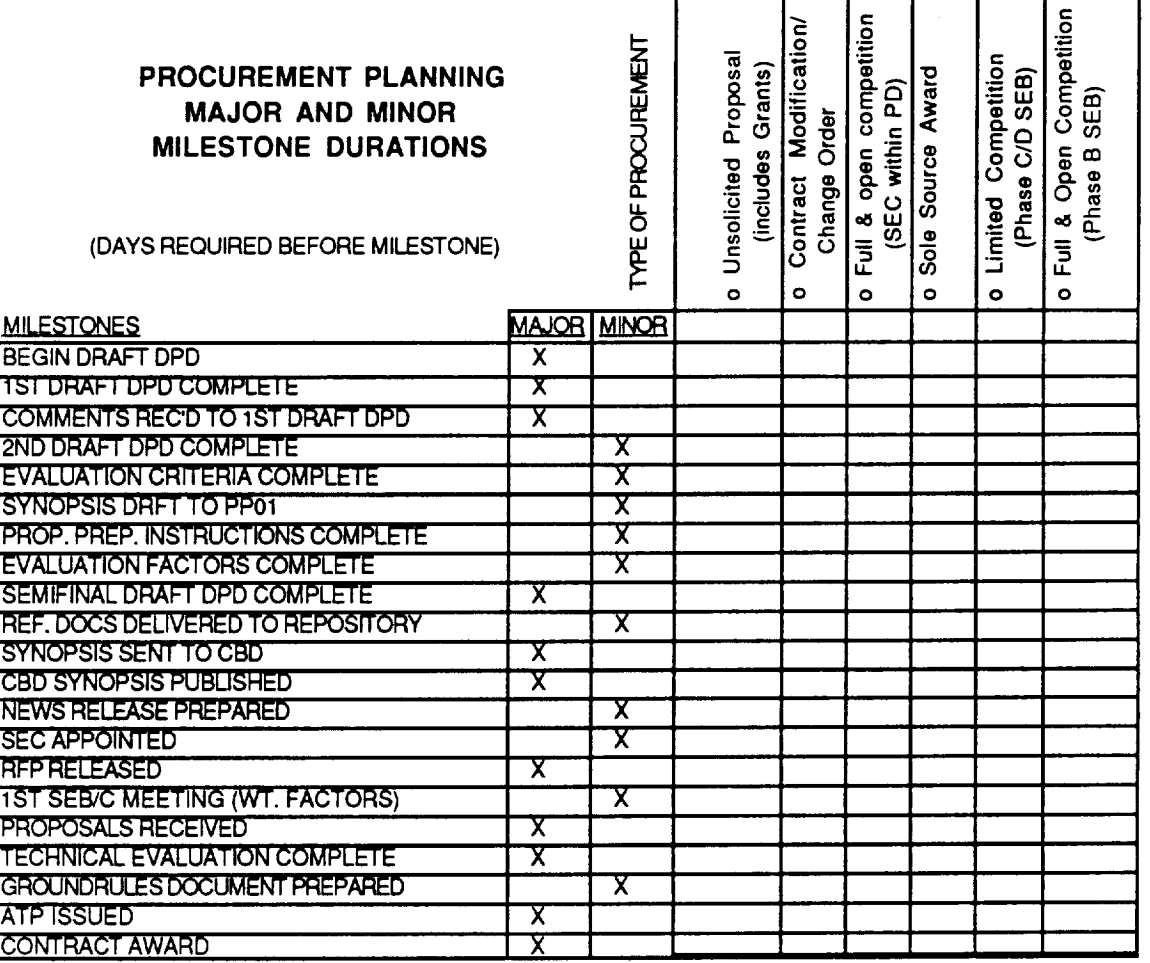

į.

# Figure 15. Procurement Planning Major and Minor **Milestone** Durations (1st Reduction)

# Figure 16. Procurement Planning Major and Minor Milestone Durations (Last Reduction)

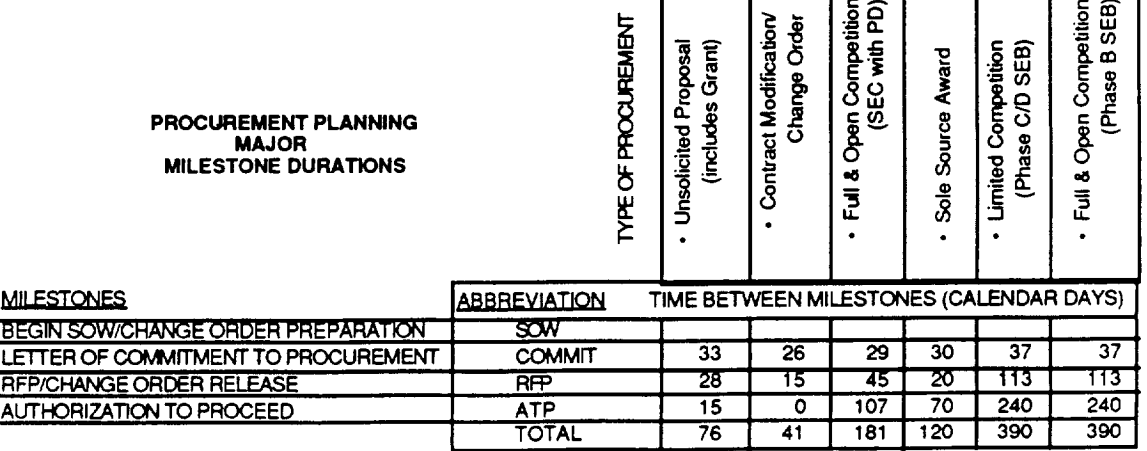

## **3.4** THE IO HOME **CARD**

**The** IO Home card is the **heart of** the IO **system. Written** in HyperCard scripts it begins the user's involvement with IO every time the computer is booted. HyperCard was selected as the language for IO mainly because of its ability to interface at a high level with Macintosh system functions, its broad capability to make use of the standard Macintosh user graphical interfaces such as windows, buttons, and scroll bars, and HyperCard's relative ease of programming and maintenance. The most significant drawback to HyperCard is its speed of execution. The achievement of a full script compiler predicted by many experts in the industry did not occur. Some software was developed and released which allowed for partial compiling, but the most important functions remain dependant on source interpreters.

An early version of the homecard is depicted in Figure 17. Originally, the basic functions of the IO system were all to be available separately from this macrq level through the row of buttons on the left. The five leftmost buttons launched the functions denoted by the icons, i.e., the reminder, daily schedule, calendar, rolodex,

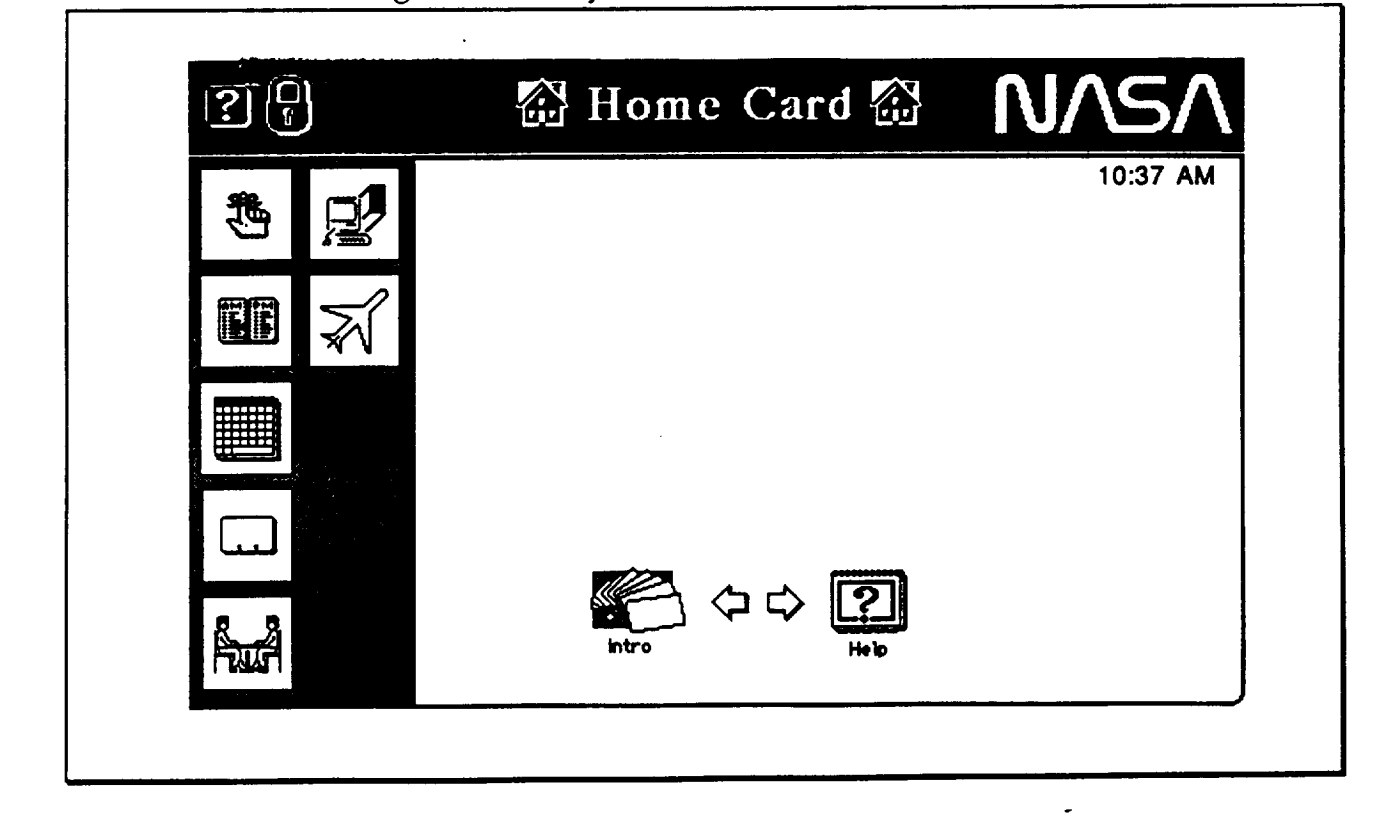

Figure 17. Early Version of the IO Home card

and **meeting planner. The Macintosh** button **would send** the user **out** of IO and back to the regular Apple desktop environment. The airplane icon scheduled travel. However, in testing, users became disgrutted at having to always mitigate through this card to get to the calendar (the most frequently used function) and then back to it to launch other functions. In an effort to make IO more "compact", these buttons were eventually located on the calendar card, making it the focus of user operations. HyperCard programming restrictions presented the complete deletion of the homecard. It was retained as mostly a bummer display of IO. Since users no longer navigated through it, it was seen less frequently and so became less offensive.

" \* <del>\* \* \*</del>

The finalized version of the homecard is illustrated in Figure 18 below. The Help button, when selected, displays a series of text summaries describing the features of IO and operating tips. "Continue" takes the user into the calendar screen discussed in the next section. For users who wished to disable IO and work at the normal Apple desktop level, they need only to "QUIT" HyperCard from the menus at the top of the screen.

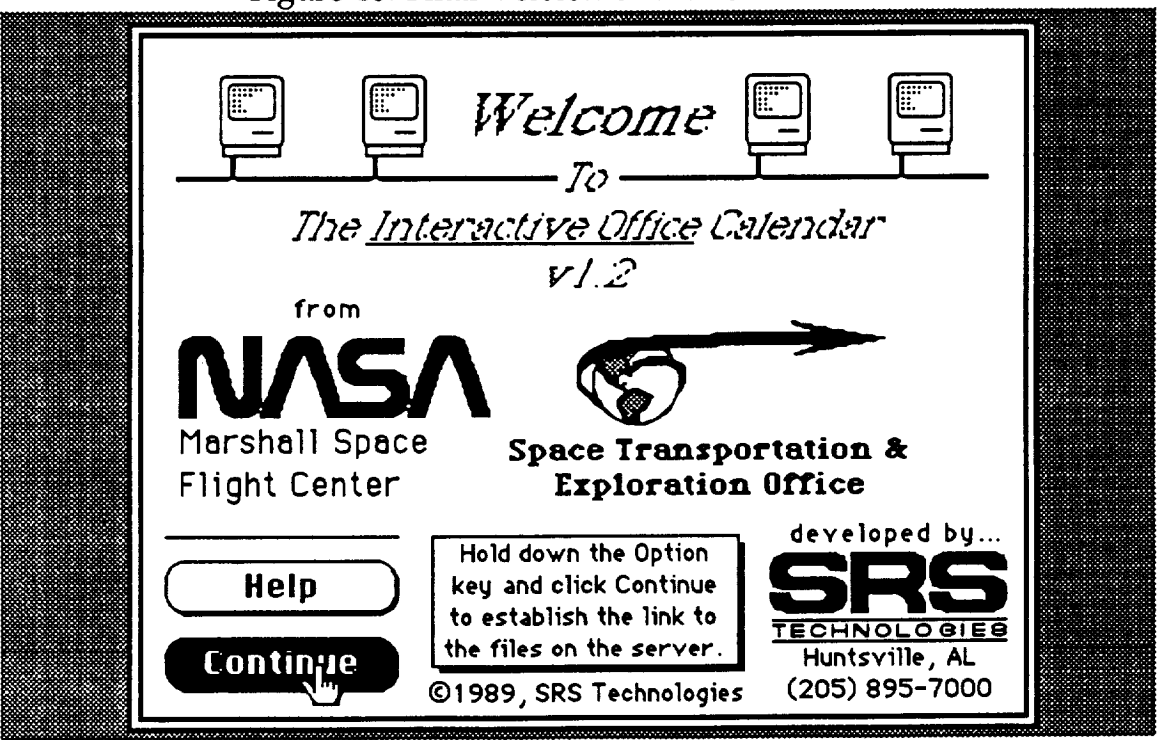

# Figure 18. Final Version of the IO Homecard

## 3.5 CALENDAR FUNCTION

This function underwent several metamorphoses during the project. The following is a discussion relating to how the calendar evolved. For a description of the final version of the calendar, refer to the IO User's Manual. Initially, the IO calendar was to have the look and feel of the deskpad-type calendar. The functionality of IO was to be accessed through a set of icon buttons in the perimeter dead-space of the card. In the end, the calendar still exists after the homecard, but it shares prominence with a number of other features.

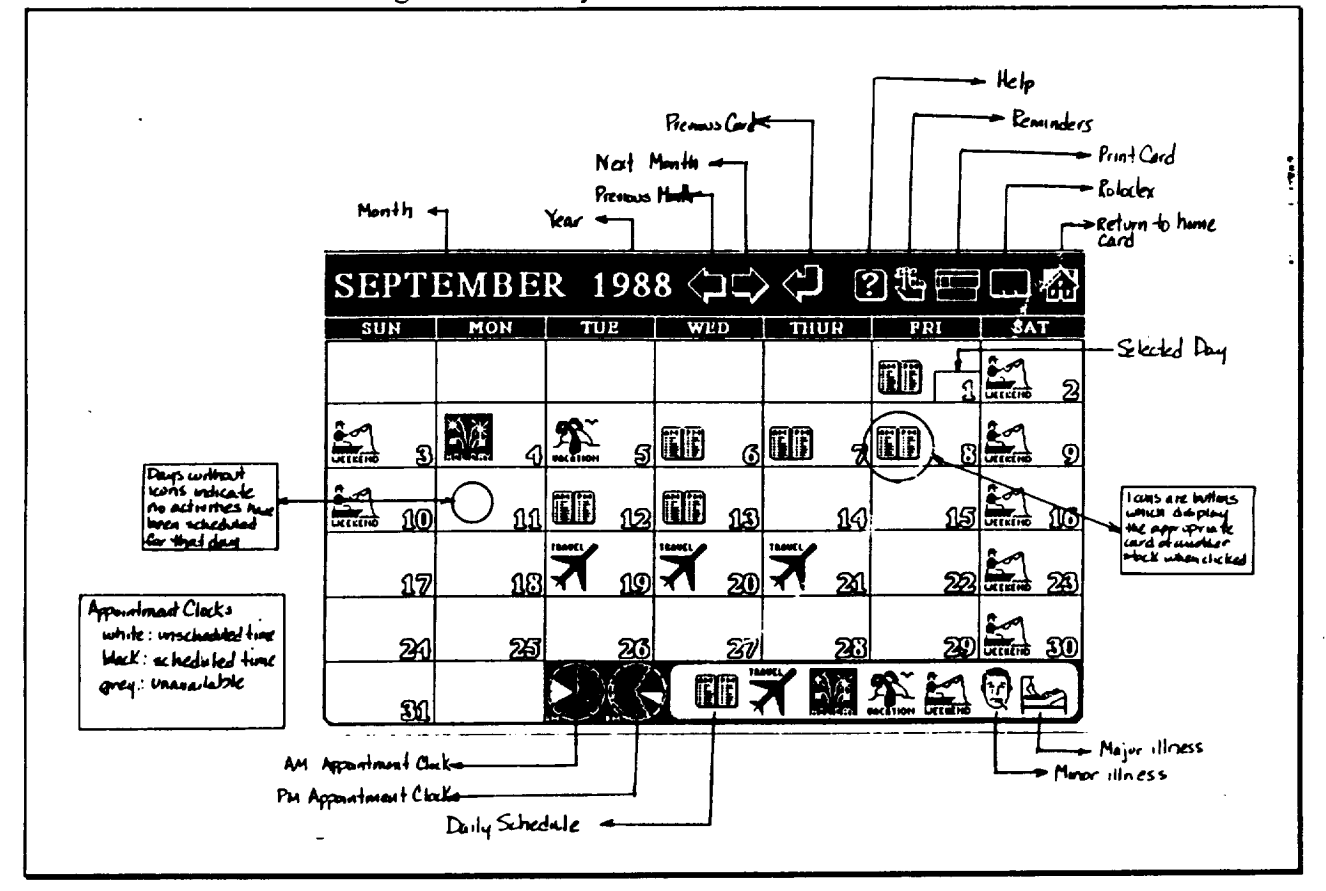

## Figure 19. Early Version of the Calendar

Figure 19 shows an early design version of the calendar. The current day, according to the users computer's internal clock, or the selected day was enclosed by a box around the day of the month numeral. The user could select from the row of icons below to specify his/her planned activity for the day. Icons for travel, holiday, vacation, normal weekends, and major and minor illness were included.

**The row** of **icons at** the top **were also selectable buttons. These activated** forward and backward movement of the month and year being displayed as the calendar. Also there were icon buttons to launch a help function, a function to generate reminder notes to be displayed on specified dates, a LaserWriter icon for printing the calendar, a rolodex function, and a function to return to the homecard.

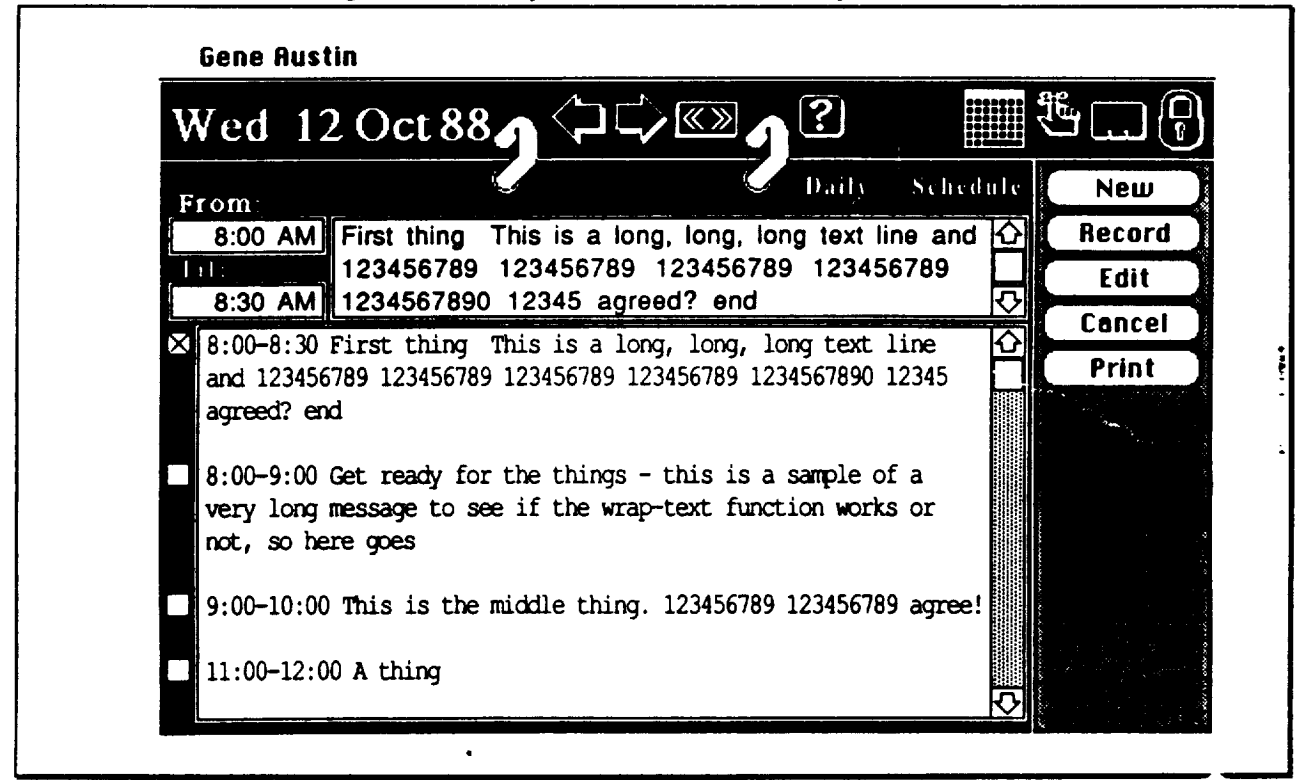

Figure 20. Early Version of the Daily Schedule

The notebook icon, when clicked by the user, would launch the daily schedule and generate the screen shown in Figure 20. Designed to look like a desktop memo card holder, this was the more detailed level of the daily calendar. The major field was a text filed. Standard buttons to the upper right allowed the user to create and print new entries or modify existing daily events shown on the page. Again, arrow buttons at the top allowed for moving back and forward in the calendar. A few additional icons were shown on this page. They included action item reminders, the rolodex, and the lock for personal security of the information. In the upper right corner also was a grid pattern icon. When user clicked this, he was returned to the previous calendar page.

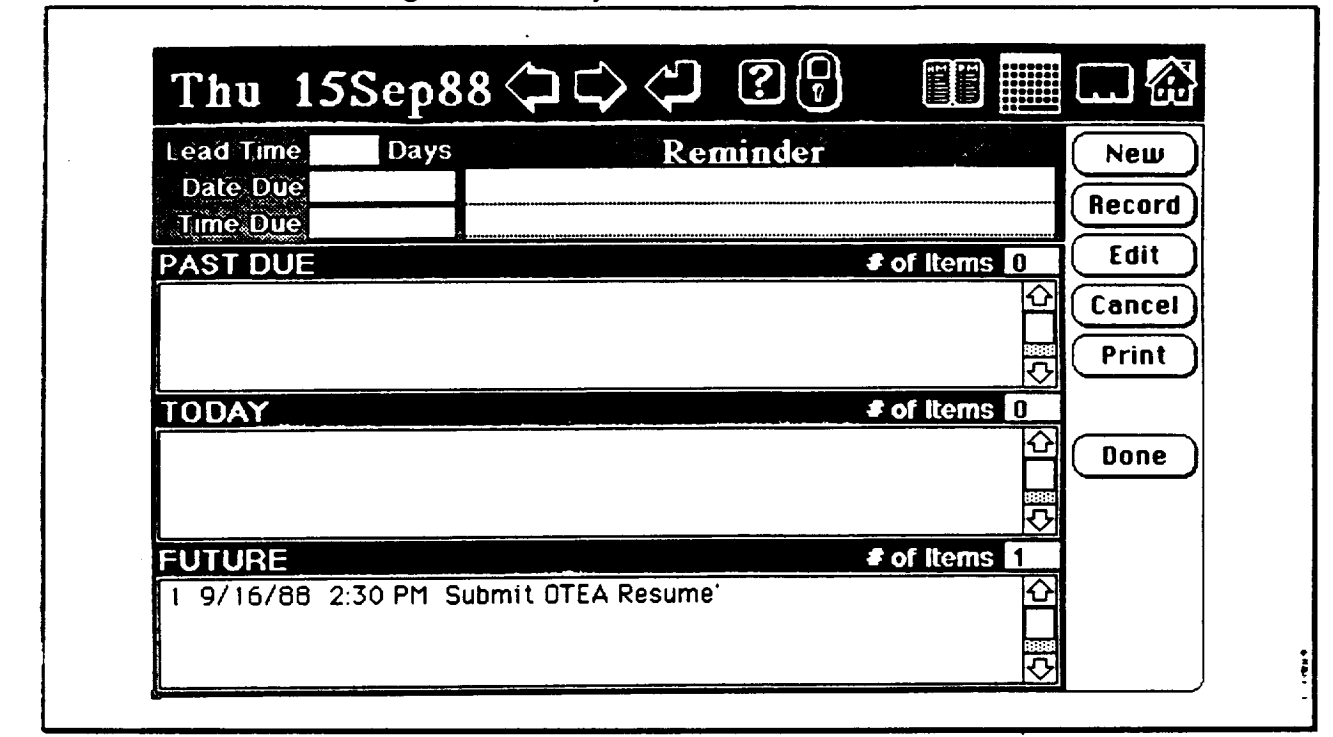

Figure 21. Early Version **of** the **Reminder**

**The reminder function, shown in figure 21, was keyed** to the **blackened day on the calendar and energized by the action item button on** the **homecard and elsewhere. It displayed action items past due, due** today, **and those becoming due within** the **next two weeks. Each of the major note areas contained textual information. These test areas were scrollable** to **accommodate many** reminders. **The number of different action items was also displayed at** the **upper** right **of each of the** three reminder **fields** to **prevent hidden reminders from being overlooked. The grey area at** the top **of** the **card provided the means to** create **new reminders and edit existing ones. The standard set of** navigation **buttons to other screens was** included **at** the **very** top **of the display.**

**When** the **meeting icon on the daily schedule screen was picked,** the **display shown in Figure 22 greeted the user. This provided text fields for giving the purpose, primary location, and alternate location for the meeting.** Participants **could be selected form the list of** PT01 **personnel stored** in **the program to create and** review **a list of attendees. A meeting status indicator for proposed, tentative, or firm was also displayed along with** the **date and start and end** times **for** the **meeting.** In **addition, there were two function buttons in the lower right area. The lightning bolt energized** the reminder **function discussed previously.**
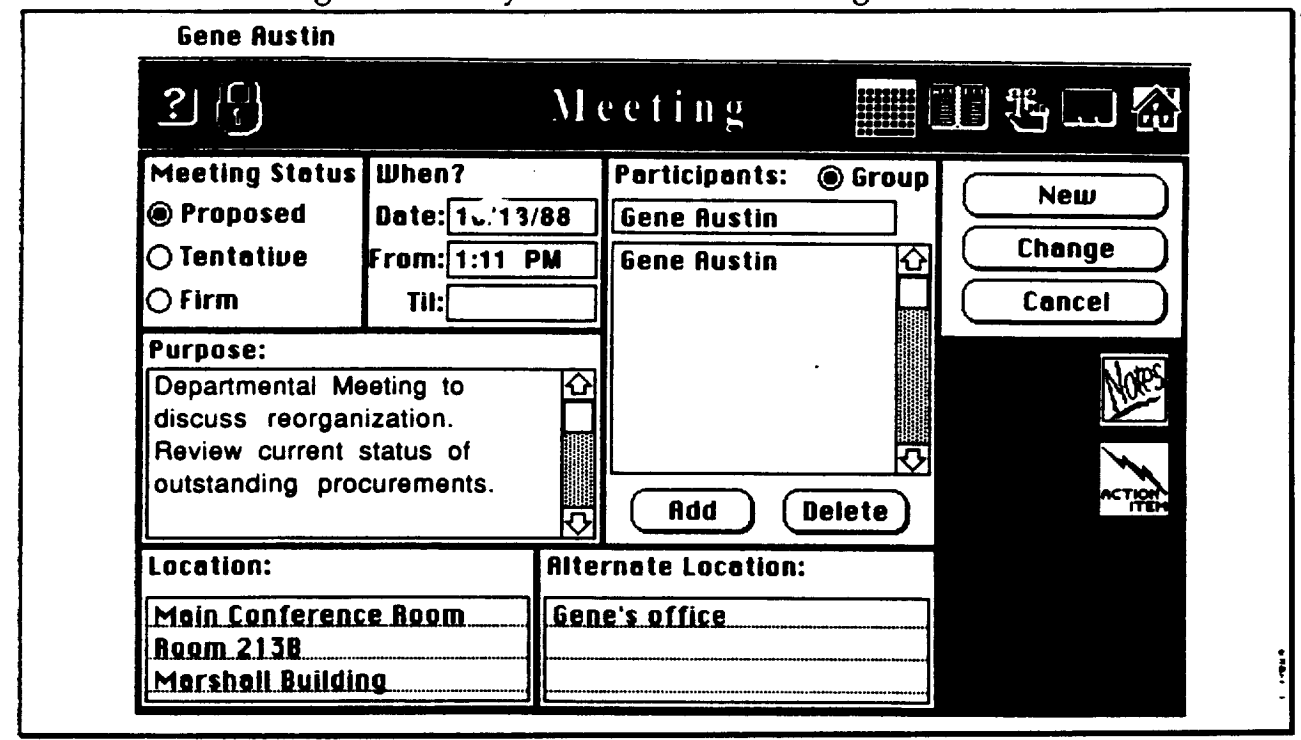

Figure 22. **Early** Version of the Meeting Scheduler

Figure 23. Early Version of the Notes Function with Entries

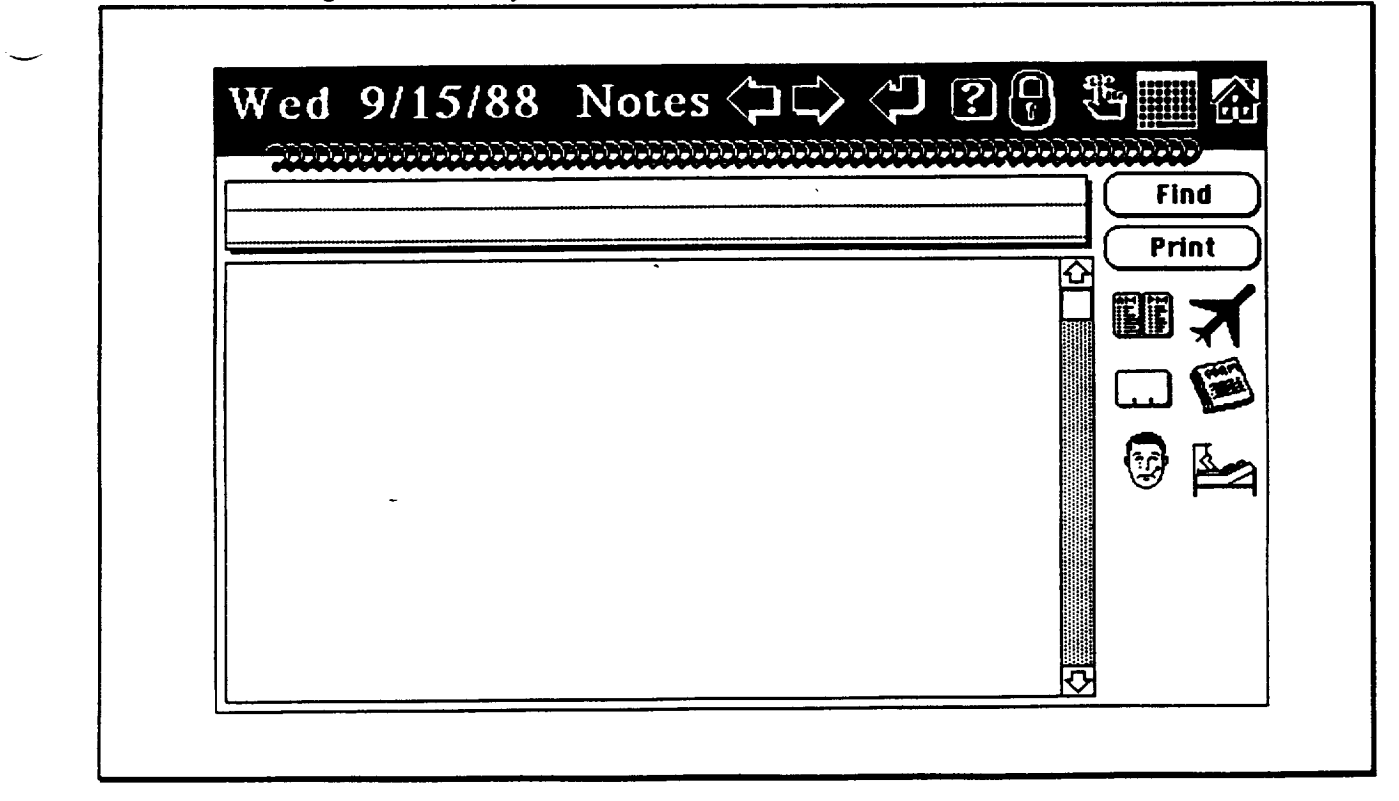

**The** "Notes" button **provided a means** to record and display **cogent** information related to the meeting. For example, these might be requests that individuals bring certain data products, the attendees should be prepared to discuss certain issues, or for informing that someone may be a few minutes late. Figure 23 shows the design of the "Notes" screen which was primarily a large text area with buttons to navigate across dates and back and forth to the other screens. Buttons to find-by-search-string and print were also provided.

The requirement to provide a calendar that supported not only the individual but the entire organization and the sub-groups of that organization created some significant problems with data security and control. Initially these were resolved by requesting that each user specify future data handling of the item through the screen shown in Figure 24. Three basic questions were asked. Who can see this? Who can change this? Who can delete this? Below these questions appears a list of the organization members for selection of who has access and modify privileges for the information.

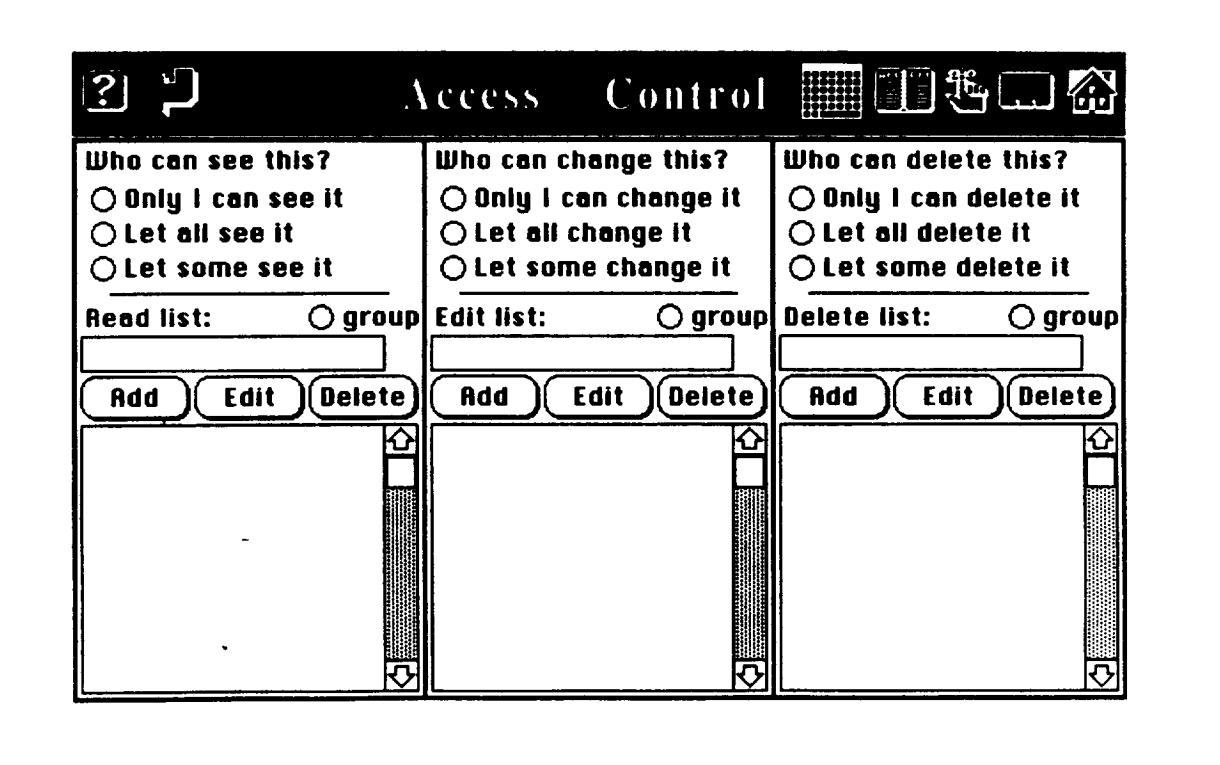

Figure 24. Early Version of Access Privileges

**Finally, a Rolodex** function was provided for the users to **keep** phone numbers in. The free HyperCard script for this function was provided by Apple Computer. SRS integrated it into the IO shell where it remains today in virtually the same form. Figure 25 shows the screen displayed by the Rolodex.

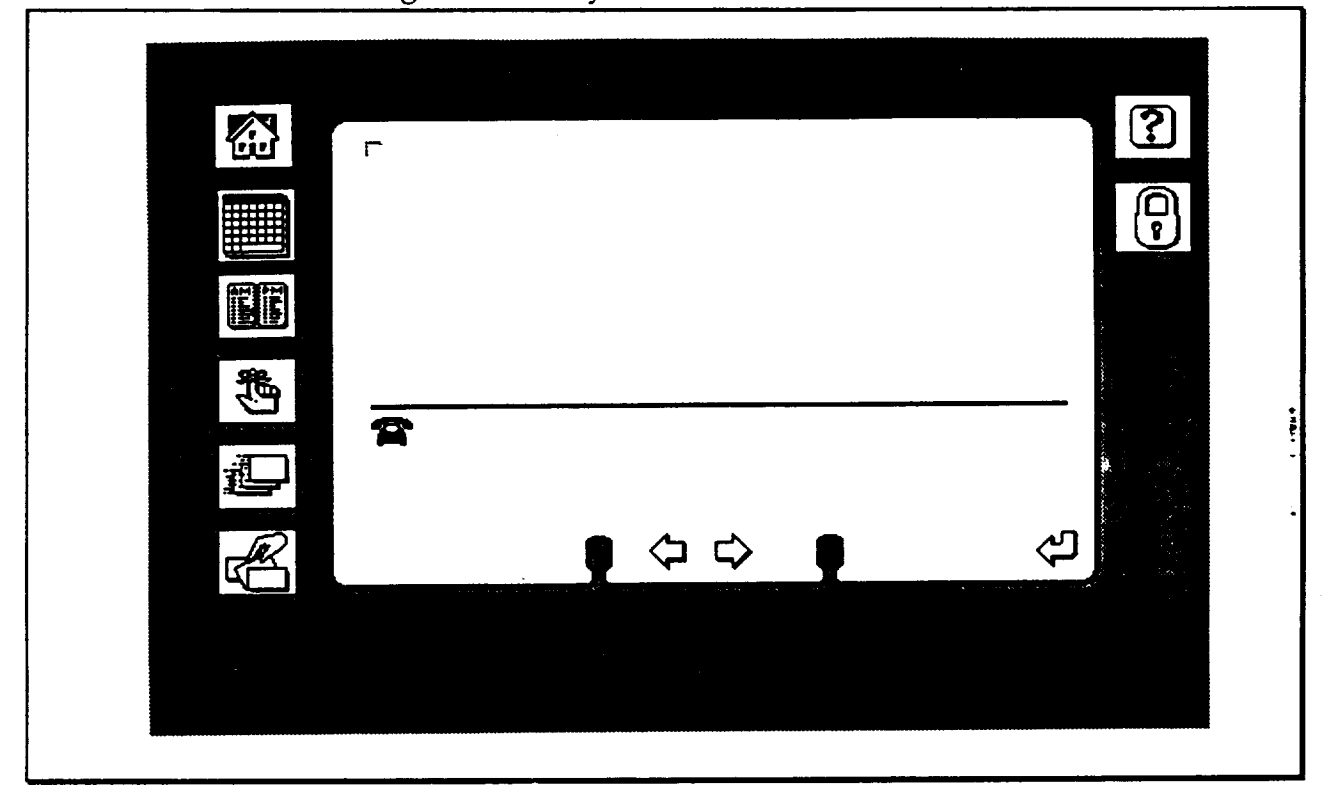

Figure **25. Early** Version **of** \_1,2 **Rolodex**

### 3.6 PROCUREMENT PLANNER

b

The Procurement Planner used the information obtained on average procurement processing times to produce a Gantt-type schedule chart showing the relationship between major milestones of a number of procurement processes. In  $p$  roducing such a function, the basic codes needed for generalized chart making routines were derived. Procurement Planner was produced as a Fourth Dimension data base application which exported and imported data from the IO HyperCard stacks. Exported data included the dates of upcoming procurement milestones which triggered the reminder screens in IO.

Figure 26. Early version of the Procurement Planner

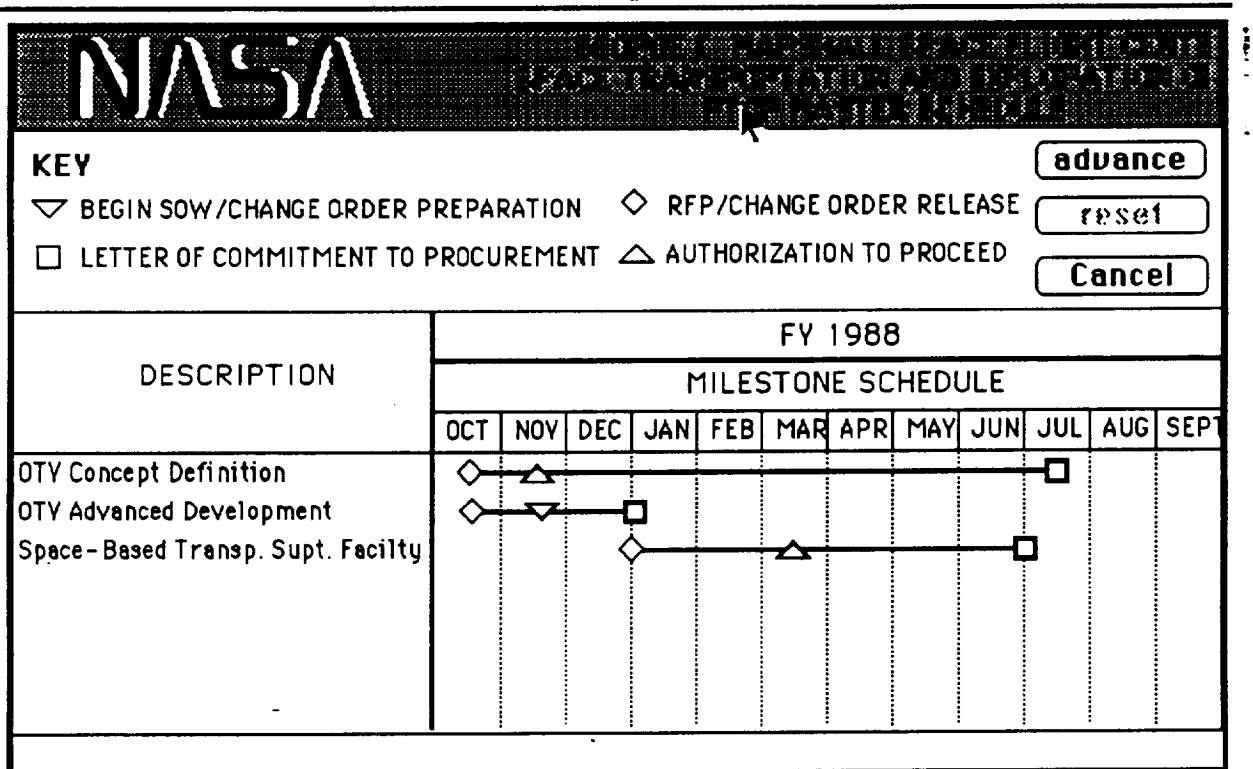

 $E$ ile. **Edit.** Input/Beview. Modify Records. Procurements.

An early version of the procurement schedule is shown in figure 26. The data displayed on the form included sponsorship, period, schedule scale and depth of milestones considered and was initially conceived as a RTOP Master Schedule since PT01 receives the majority of its project funding through the RTOP process. It became very **difficult** to put **all** the information in **a** space which left **any** significant room for drawing the schedule bars. Additionally, Fourth Dimension contains a somewhat primitive graphical interface for Macintosh software. A partially functional version of this initial concept was produced in the APDMSS work. Figure 27 shows the form procurement planner eventually reached through eforts in this project. It has a significant size area for the chart bars.

### Figure 27. Final Version of the Procurement Planner

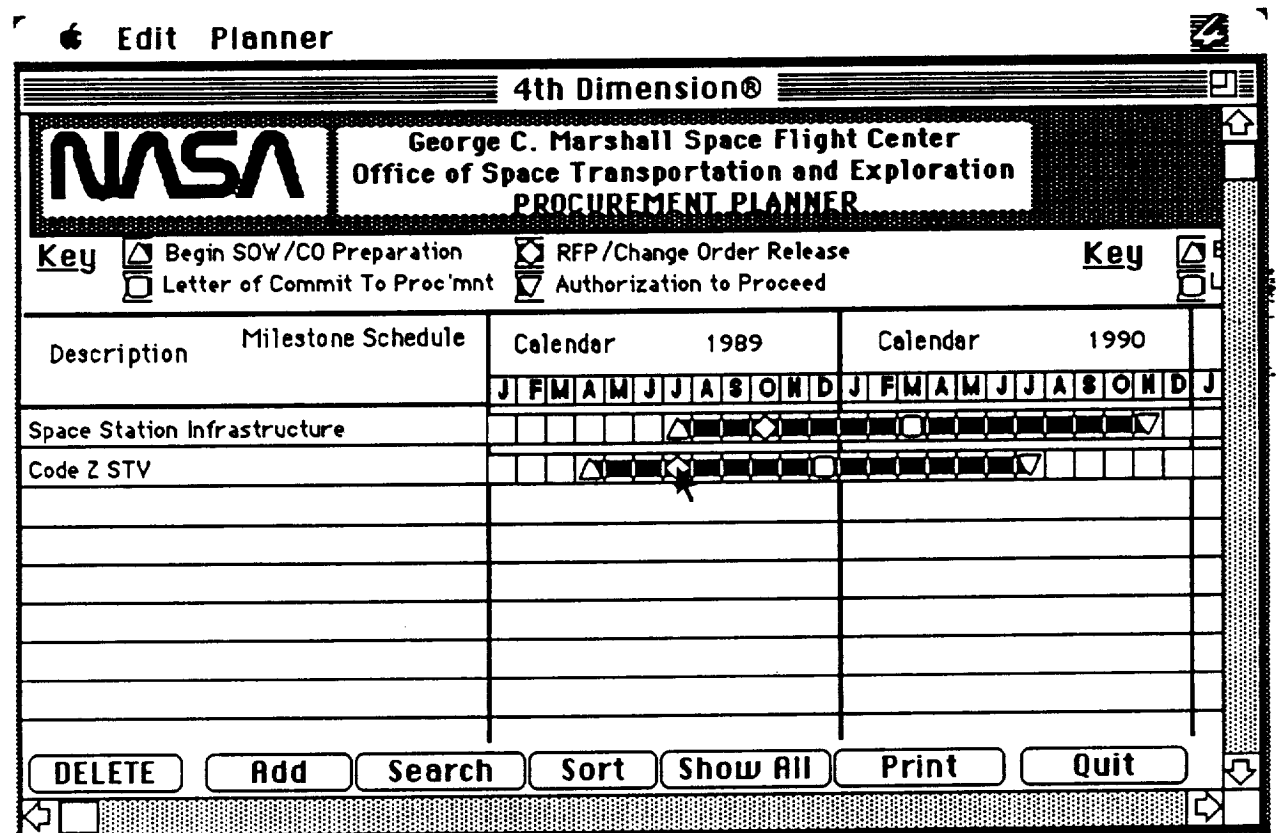

Procurement Planner automatically generates the standard four milestone types and draws the bars between them from information input by the user. The form shown in Figure 28 was displayed to the user when either the "ADD" or "MODIFY" buttons were selected at the bottom of the procurement schedule. The RTOP number and description fields were free from text inputs by the user. The Project Leader, Procurement Type, Group Code and Sponsor were selectable from lists provided by the user when these fields were clicked. The Group Name field was automatically field by IO through a look-up on the Group Code.

#### Figure **28. ADD** Procurements Form

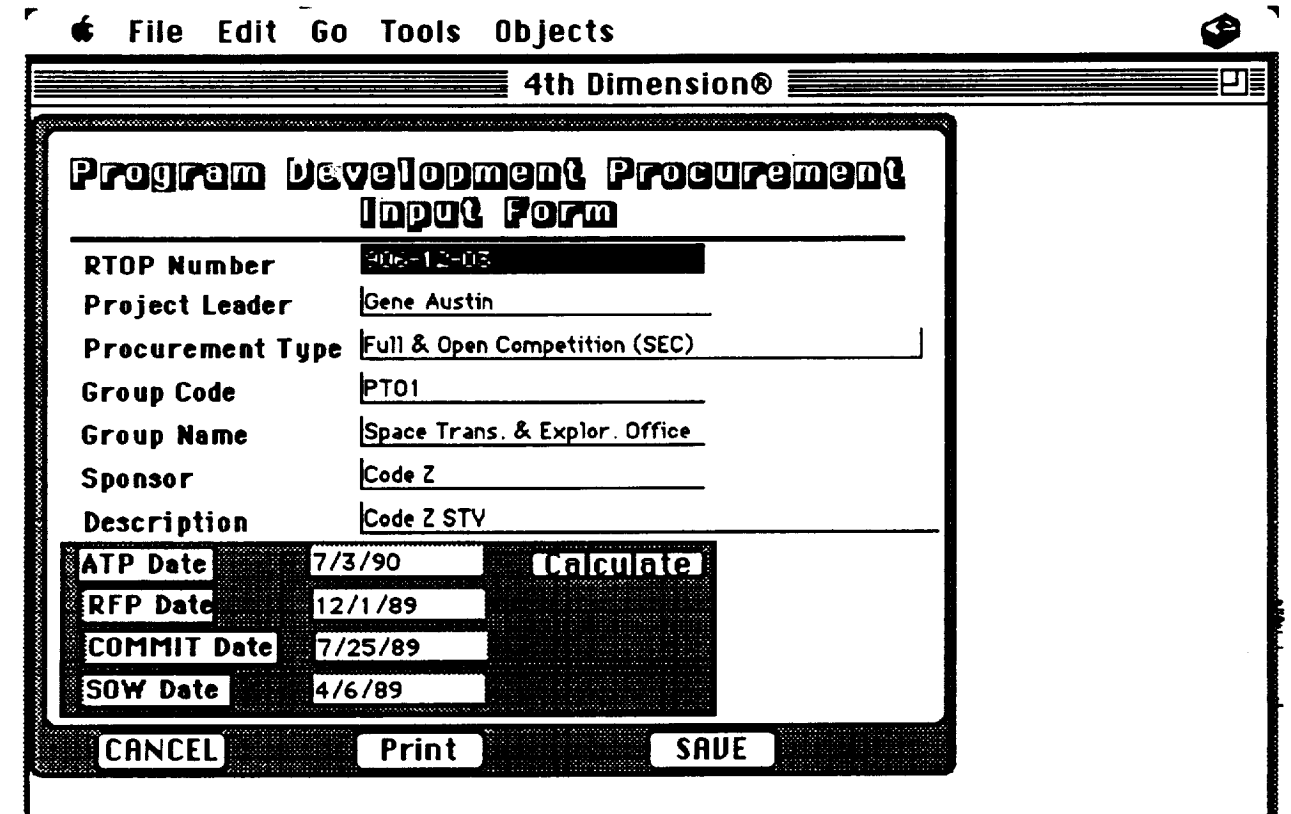

Fields **for the four major procurement milestone dates could be used in one of two ways. First,** the **user could specify their own date targets and simply enter them in** the **date format shown. Alternately,** the **user could select the date on which** they **planned to have the contractor start work** (ATP **date) and IO would backschedule** the **other** three **milestones when the calculate button was clicked. The dates were calculated from the information discussed previously** in **Section 3.3 Data Collection and** Preparation. **This form is formatted so that when printed it** is immediately **suitable for a presentation chart.**

**This process automatically generated a special data item for the** reminder **function of IO. At 10 days before the due date of these milestones, IO would display the message shown** in Figure **29. Note the message box is superimposed on top of the homecard. On those days** (according **to the computer's** internal **clock) when reminders were activated, IO** required **acknowledgement of** receipt **of** the **message before any other function could be performed.**

**35**

## Figure **29. 10-Day Reminder** Box

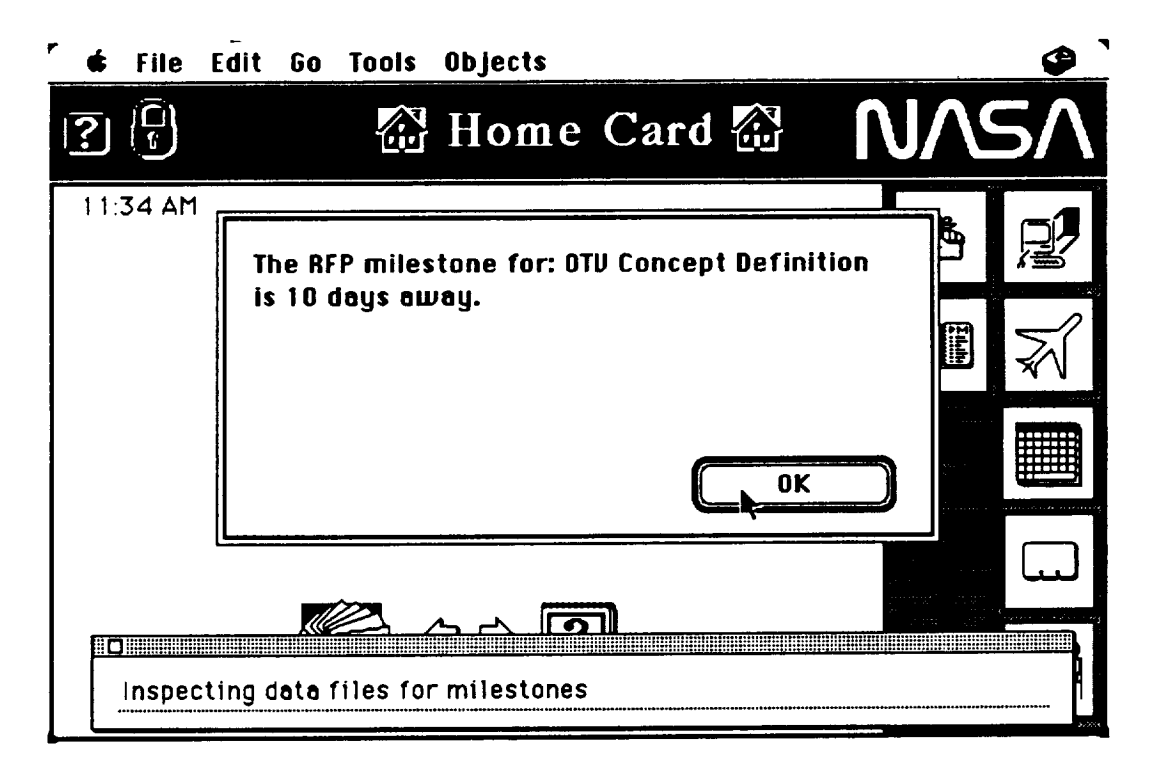

Figure 30. Due Day Reminder Box

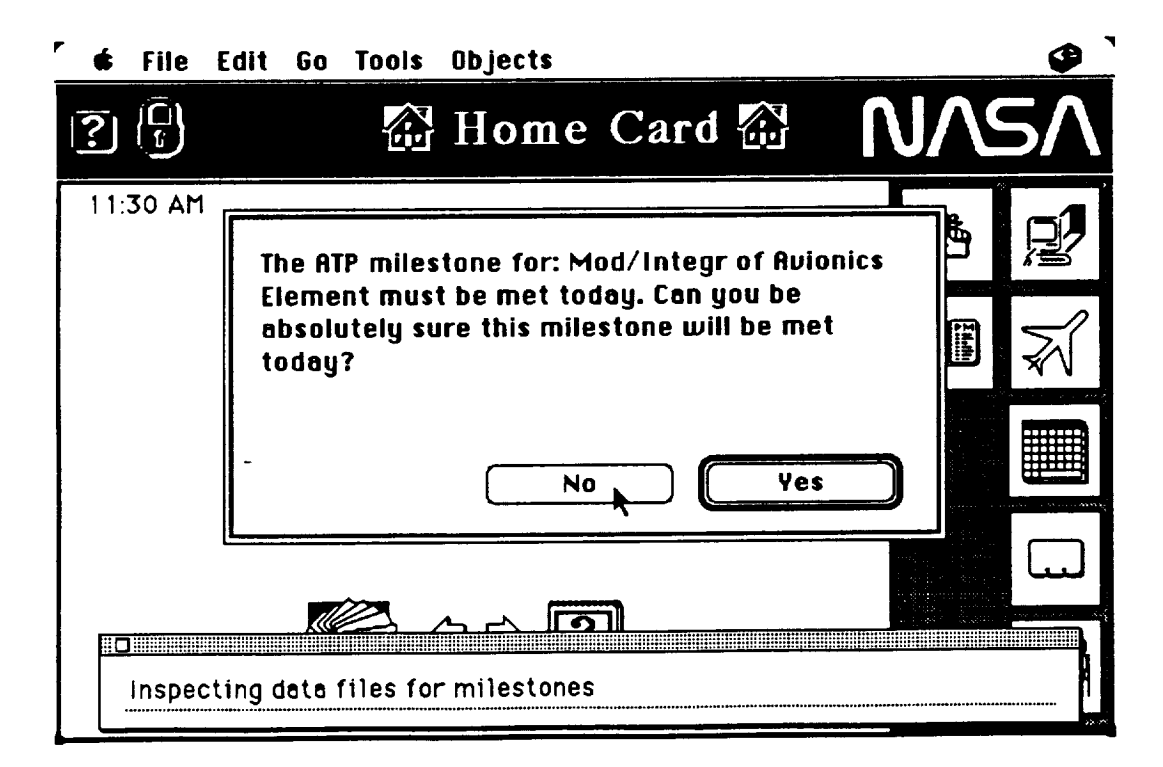

Furthermore, **on** the **day of** the **milestone due date,** the reminder shown in Figure 30 was displayed. This reminder required that the user inform IO on whether or not the milestone would be completed. A YES sent the user back to the homecard, a NO answer prompted the user to enter a brief message which then appeared as a department manager's reminder box. The manager's IO then followed through by giving the option launch p:ocurement planner so that the milestones could be edited and updated to reflect slippage. The dialogs for this process are shown in Figure 31.

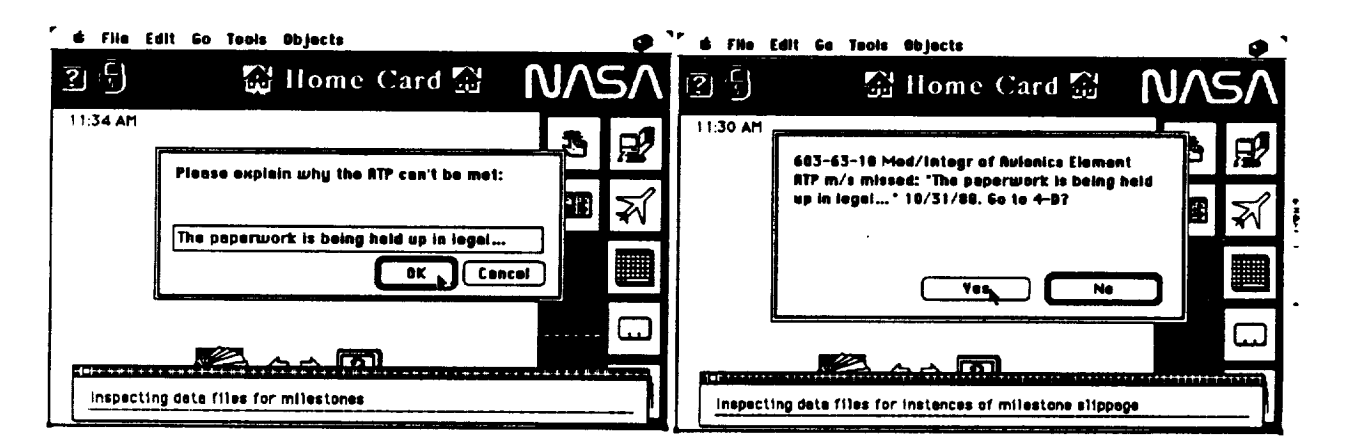

Figure 31. Milestone Slip Explanation and Notification Boxes

37

## 3.7 ELECTRONIC MAIL

Several different software products to provide electronic mail were considered including Microsoft Mail, TOPS, and others. CE Software's Quickmail had several features of interest and was chosen for implementation. Its compatibility with AppleShare and AlisaShare was no small factor in the decision. Quickmail can span bridges and internets, be accessed remotely from off-site via modem, has a teleconferencing feature, and seamlessly routes up to sixteen attached file per each message. Figure 32. shows an example of the QuickMail user interface.

Figure 32. Quickmail

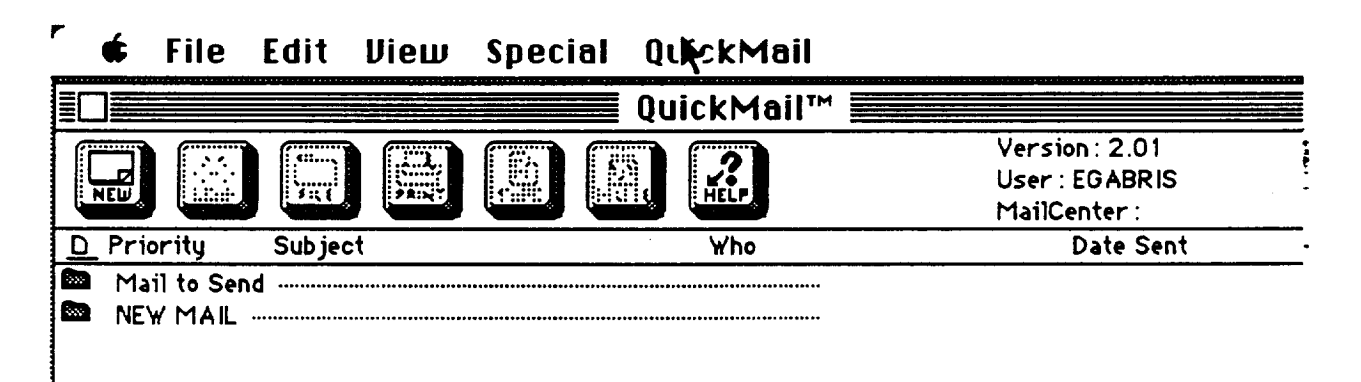

A network was established in PT01 and at NASA Headquarters/Code MD. Table 3 below shows the Mailcenters currently established.

Table 3. QuickMail Mailcenters

<u>. . . . . . . .</u>

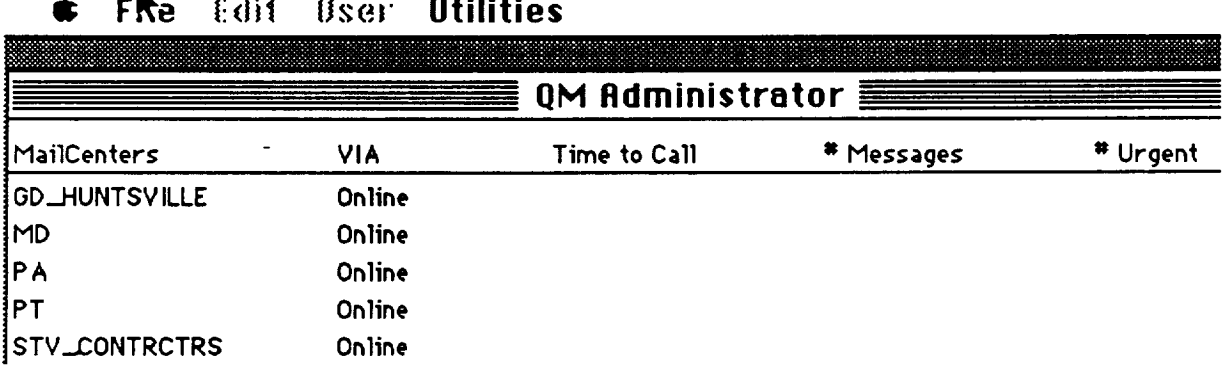

A number of users were established for each **mailcenters. These** users included the personnel of PT01 in their mailcenter and a number of users in mailcenters with whom PT01 frequently corresponds. These other centers included PA at MSFC, Code MD at NASA Headquarters, General Dynamics in Huntsville, and other contractors and subcontractors in on-going projects. Table 4 below lists the users.

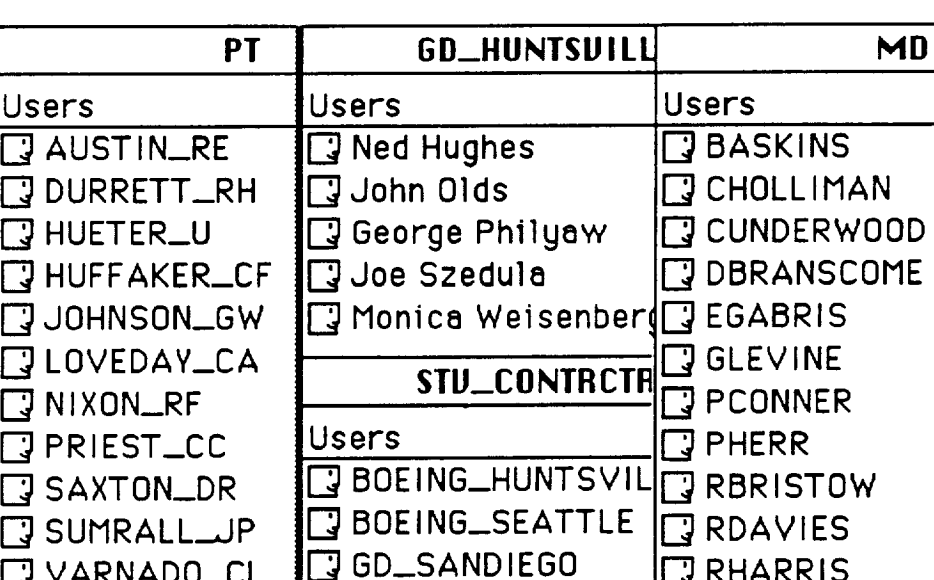

MARTIN\_DENVER I-\_MARTIN\_MICHOUD **B**SS\_HUNTSVILLE

 $\mathbb{F}$ RHARRIS **JRKADUNC** 

 $\Box$  RMOE

I-\_VARNADO\_CL WALDEN\_EC

**PARKS\_RW** 

Users

R

WIEGMANN\_BM

PA

**Table 4.** QuickMail Users

**The** IO **server** hosted these **mailcenters. They were** established with Don Saxton of MSFC/PT as the custodian. Figure 33 lists the configuration parameters of the milestones. Only the automatic deletion of old public messages was disabled.

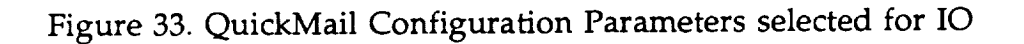

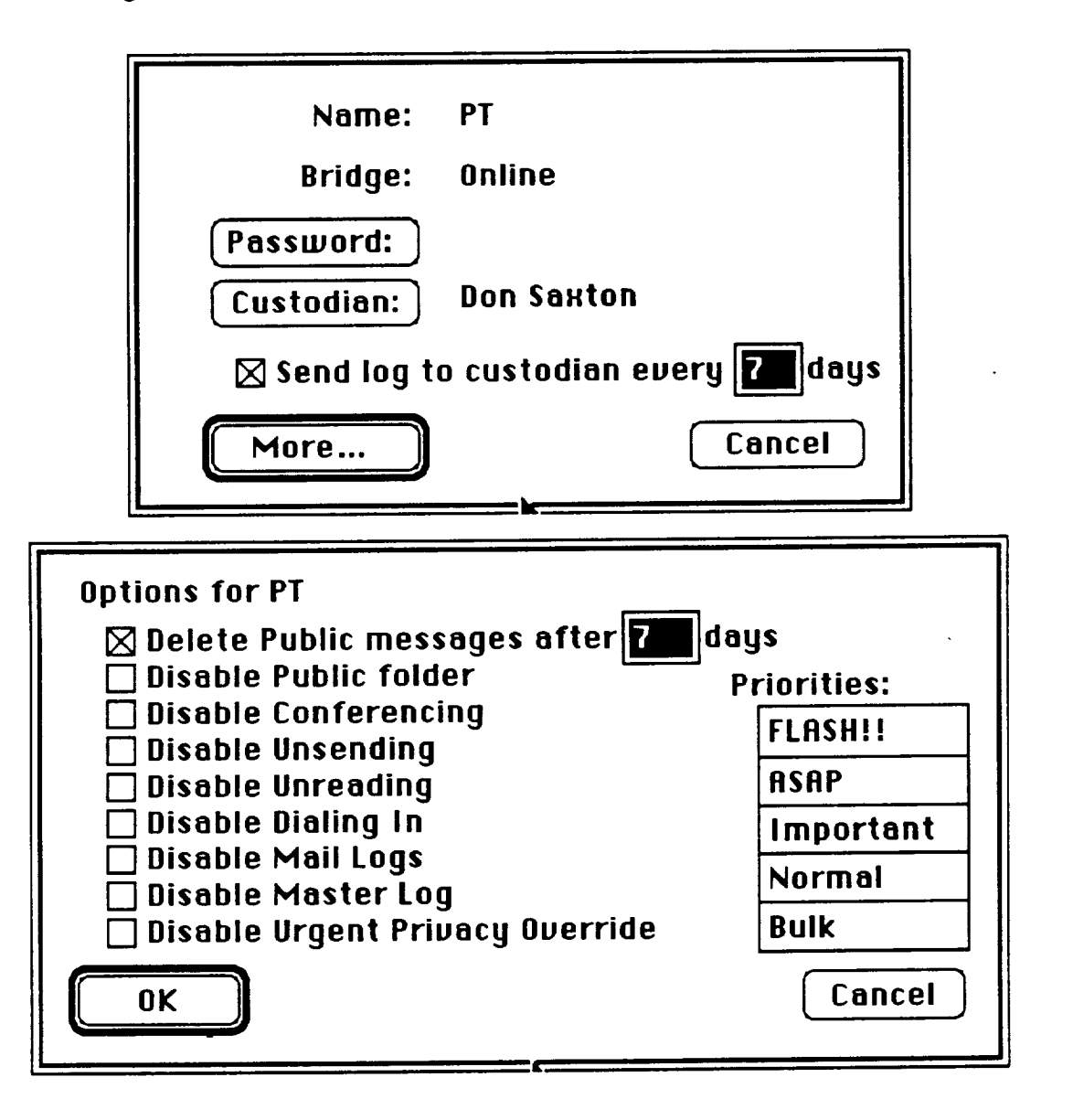

Figure 34 shows the standard QuickMail screen for a WYWO message. The send button produces a list of users created by the user in a personalized directory. Addressing is as easy as clicking on the recipients Mailbox name. The two clipboard buttons are for text and binary file attachments. A full explanation of QuickMail is available in the QuickMail user's guide.

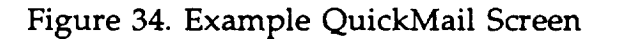

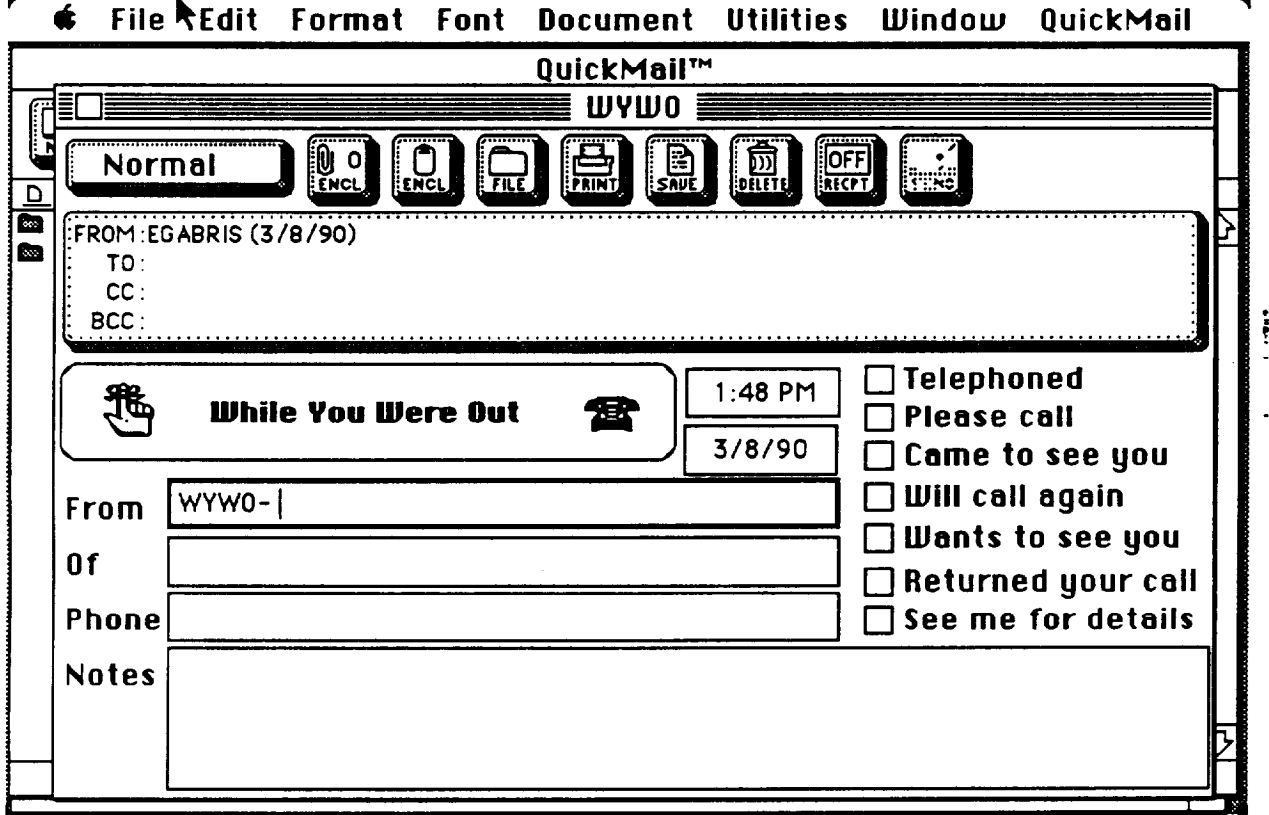

#### 3.8 STANDARD FORMS

Another area identified for significant advantages from paperless office management was the use of standard forms. The best candidates for electronic forms generation and tracking identified were:

- RTOP Forms
- Non-Supervisory Appraisal Form
- Telefax Lead Sheets
- NASA Letterhead
- Supervisory Performance Appraisal
- Data Requirements Forms

RTOP forms were given highest priority an are discussed separately in the next section. Several Versions of NASA letterhead were produced including formats in FullWrite Professional and MacWrite II. This was never developed into a data base application because the word processing capabilities on text fields within the 4th dimension program are primitive. Too much functionality would have been lost. Instead, a standard default format for those word processing packages were developed. A set of Non-Supervisory Appraisal Forms was produced in MacDraw It and is shown in Figures 35, 36, and 37. The form overlay was imported to Fourtk Dimension where text fields were set up and a custom menu application produced. This effort lead the way to techniques which were eventually employed in the MacRTOP forms. A significant lesson was learned in the effort expended to faithfully reproduce the GPO. Once the image was imported into 4D it was too wide to display on a standard 9" diagonal Macintosh screen. Scrolling for the right two inches of the form significantly bothered the users. Therefore, it becomes necessary to redesign standard forms to a smaller horizontal margin to remain compatible with the large number of users without over sized monitors. A second less was learned in the method used to build a display image. 4D supports the importing of background designs or the creation of the design in 4D. While more sophisticated graphics can be produced by other programs such as MacDraw or Adobe Illustrator, they do not interact well with overlaid fields in the data base design and are so rigid they constitute a significant bottleneck in design modifications. The appraisal forms data base was developed to a state of proof-of-principle and is usable, but only by an expert in the 4D design environment. More development is needed before it is ready for integration into IO. Supervisory Performance Appraisal, Telefax Lead Sheets, and Data Requirements Forms were deferred to later projects since Don Saxton/PT had already created versions of many of them.

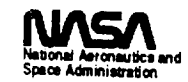

# **Nonsupervisory Performance Appraisal**

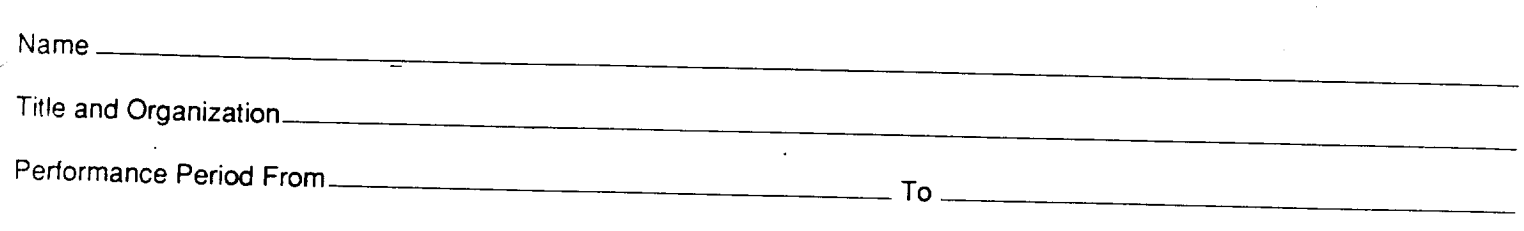

## INSTRUCTIONS

- L **Performance Planning.** -- **This** phase **of** the appraisal process involves the development **of a performance plan which establishes** the **employee's** performance expectations for the upcoming appraisal period.
	- In Column 1, identify the job **elements** for **the** appraisal period and designate those **which are critical with an** asterisk, **if** the duty statementS **in** the position **description are adequate, it is only necessary to record the appropriate** numbers **and letters.** If **more specific** job **element language** is desirable, **the** duty statements to which they relate are to be cited.
- **In** Column 2, **record** the performance requirements for each joD **element which** describes the level of achievement required for a Meets rating. When specific projects, tasks, **or actions are** included in the performance **plan,** rney may also be recorded here.
- 3. **Both** the **supervisor and employee certify in** the **space** provided that **the** performance plan has peen discussed **and understOod.** The **supervisor also** certifies the position **review and** job relatedness **statement.**
- reviews **should** be **made** as **continuations,** modifications, **or** de\_et\_ons **of Columns** t and **2. The supervisor and employee should initial** and date **all changes.**
- **assessment** of **all the end of the appraisal period** performance assessed by comparing the employee's accomplishments to the performance<br>requirements specified in the performance plan.
	- an Golumn 3, enter an X in the appropriate subcolumn for each inh olomo
	- **fire defieral ivariative Summary is to be a statement of the significant aspect af total job performance and rationale for the overall rating which is recorded in** the designated location. A rating of Fails to Meet on any critical element precludes an overall rating at Outstanding, Highly Successful, or Successful levels.
	- 3. After review by the reviewing official, the supervisor discusses the appraisal with the employee and gives him / her a copy of the form. At this point, the employee acknowledges receipt of the completed appraisal form and may request a reconsideration.

**After** review **by the** reviewing official, the **supervisor discusses** the **appraisal**

### INDIVIDUAL JOB **ELEMENT** RATING LEVELS

- 1, Exceeds. -- Performance **of** a job **element clearly exceeds** the **performance requirement.**
- **2. Meets. -- Performance on a job element** fully meets **the performance** requirements.
- 3. Fails to Meet. -- Performance on a job element does not tully meet the **performance** requirement. This **rating should** be **assigned to performance** which **ranges** from **not meeting** the requirements **in substantial** part, to **performance which almost** meets **the requirements.**

#### OVERALL **RATING** LEVELS

- 1. Outstanding. -- Exceeds the performance requirements for the total position to **an exceptional degree. An** indicator **of overall** performance at this level **would** be **when all** JOD **etements are** rated **exceeds.**
- **2, Highly Successful. -- Exceeds** the performance requirements **for the** total position to a **suOstantia(** degree. **An** indicator **of overall performance** at this

**elements are** rated **Exceeds and no job elements are** rated below Meets.

- $3.$  Successful,  $\cdots$  Fully meets the performance requirements for the total position. An indicator of overall performance at this level would be when all critical job elements are rated Meets or above.
- the traily ballslactory.  $\cdot \cdot$  Does not fully meet the performance requirements for the total position. An indicator of overall performance at this level would be when the performance requirement for a critical job element is not fully met.
- **binsatisfactory.**  $\cdot$  **Fails to meet the performance requirements for the total** 5. position to a substantial degree. An indicator of overall performance at this level would be when the performance requirements for two or more critical elements are not fully met, or when the performance requirements for one or more critical elements are not met in substantial part.

**DISPOSTION OF RECORD:** This **record** is **subject to the** provisions **of the Privacy** Act. **Copies** will **be** retained by the supervising **official for 3 years and provided** for **review and retention, as required, for** those **having** a need **to know.**

**NASA FORM 1556** APR **83** PREVIOUS **EDITIONS** ARE OBSOLETE.

リろ

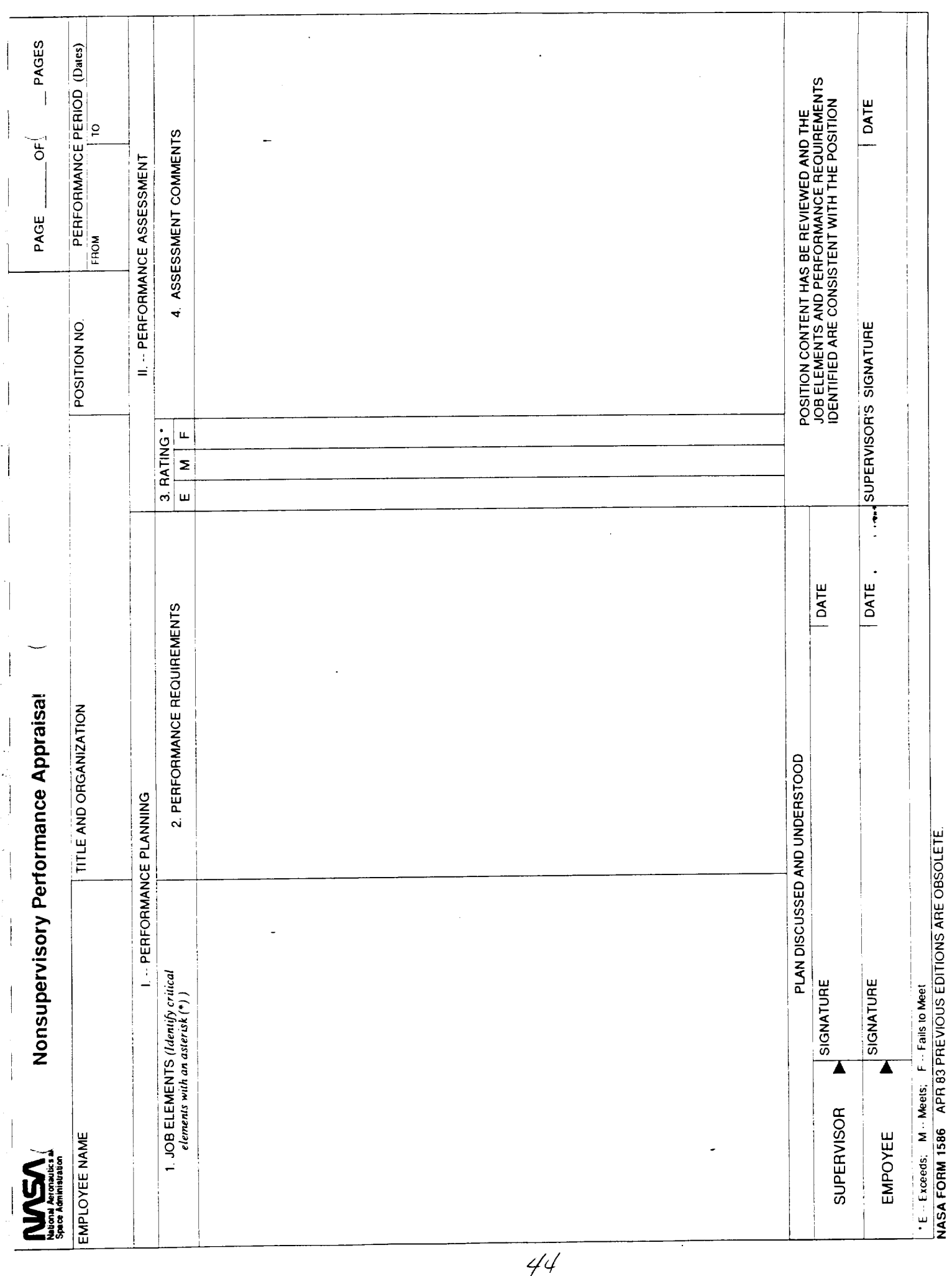

 $\ddot{\phantom{0}}$ 

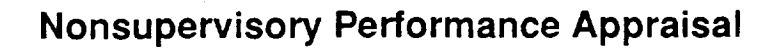

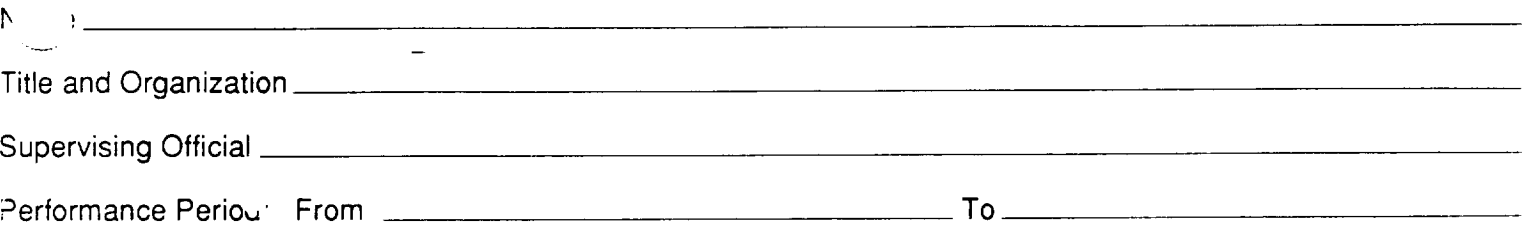

GENERAL NARRATIVE SUMMARY *(Comments on significant aspects of the employee's total job performance and rationale for the* overall rating including: achievements or results, behaviors observed that affect job performance, or factors beyond the employee's control. *Comments* may *be continued on the reverse side of this page.)*

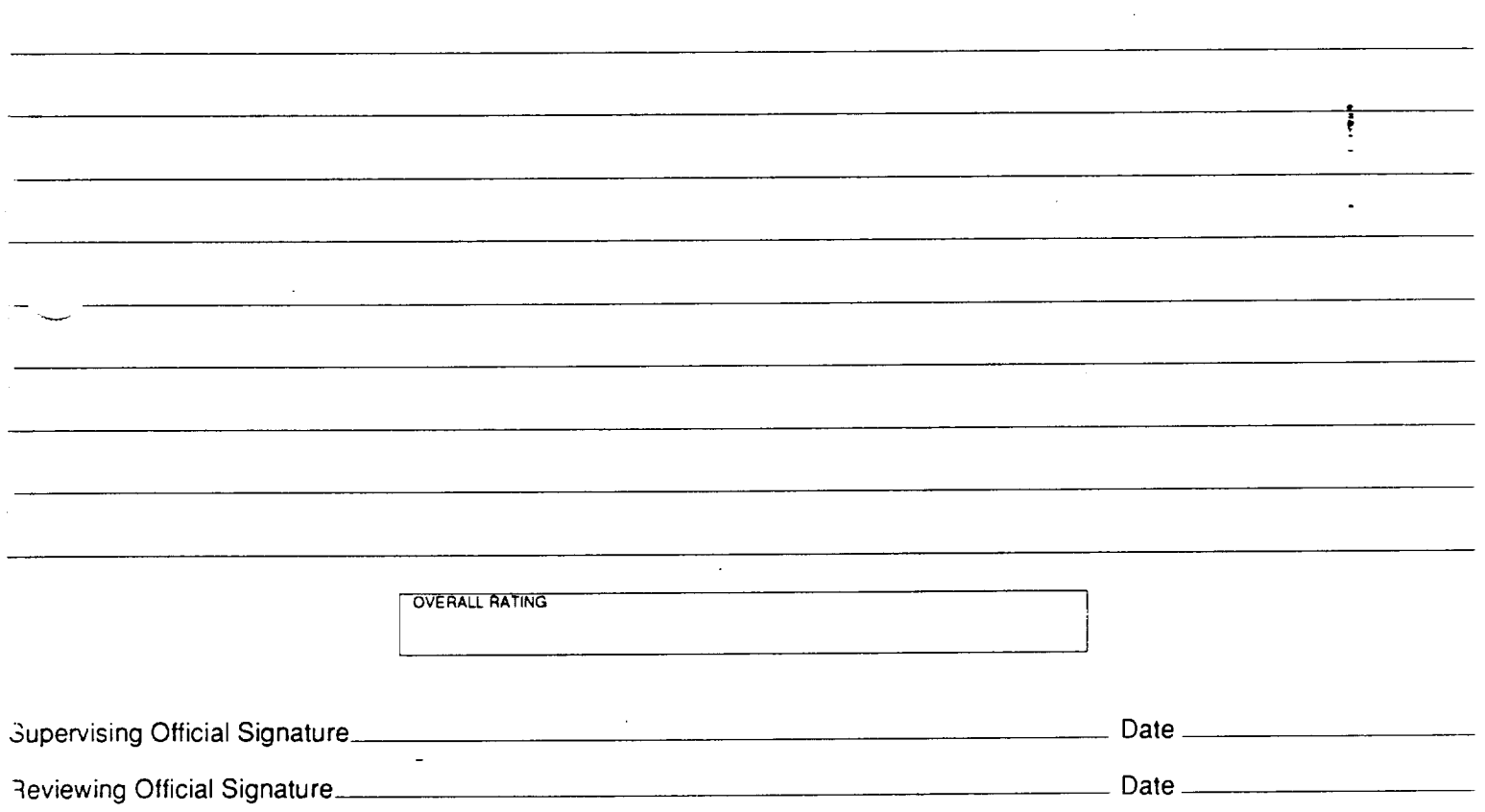

#### EMPLOYEE REVIEW

You are encouraged to resolve any issue concerning this appraisal informally with your supervisor. However, if you wish to request a formal reconsideration by the rating/reviewing officials, you must do so in writing within 15 calendar days. If reconsideration is requested, you may submit any documents or other evidence to support your request.. A written decision will )e issued with in a reasonable period (Normally 15 calendar days) after receipt of a request for reconsideration.

#### EMPLOYEE ACKNOWLEDGEMENT

acknowledgee receipt of this completed performance appraisal.

Employee's Signature

**Spmcm Admlnin'abon**

\_ Date \_

IASAFORM1586 APR83PREVIOUSEDITIONSAREOBSOLETE.

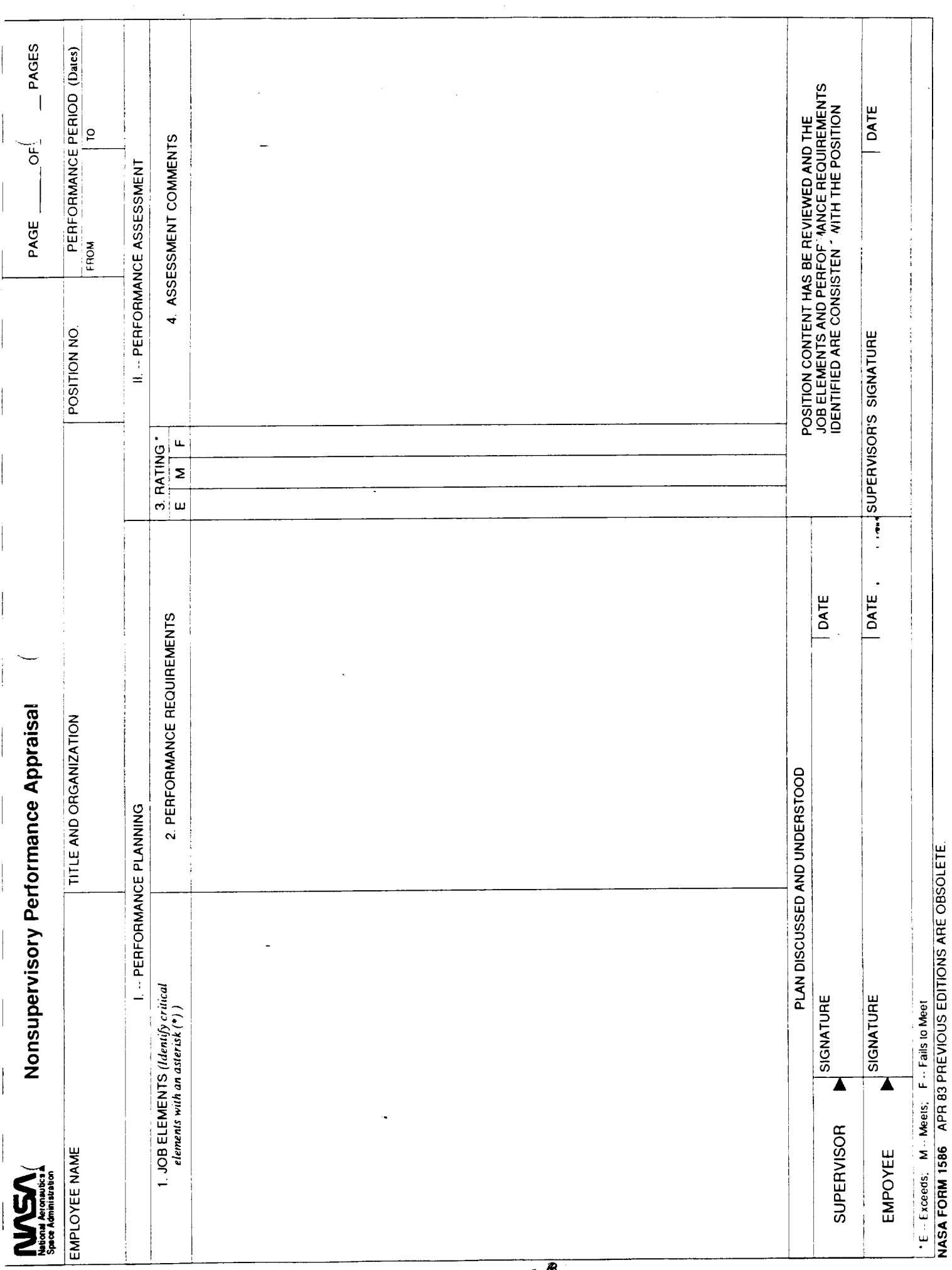

 $458$ 

#### 3.9 MacRTOP

A significant effort is expended each year in the production of a set of standard forms in conjunction with the Research and Technology Objectives and Plans (RTOP) activity. This project took the standard forms and designed a customized data base application around them. PT01 used these forms in its preliminary RTOP work in late 1988. Later, NASA Headquarters took over maintenance and operation of this software package, called MacRTOP.

Figure 38. Key MacRTOP Features

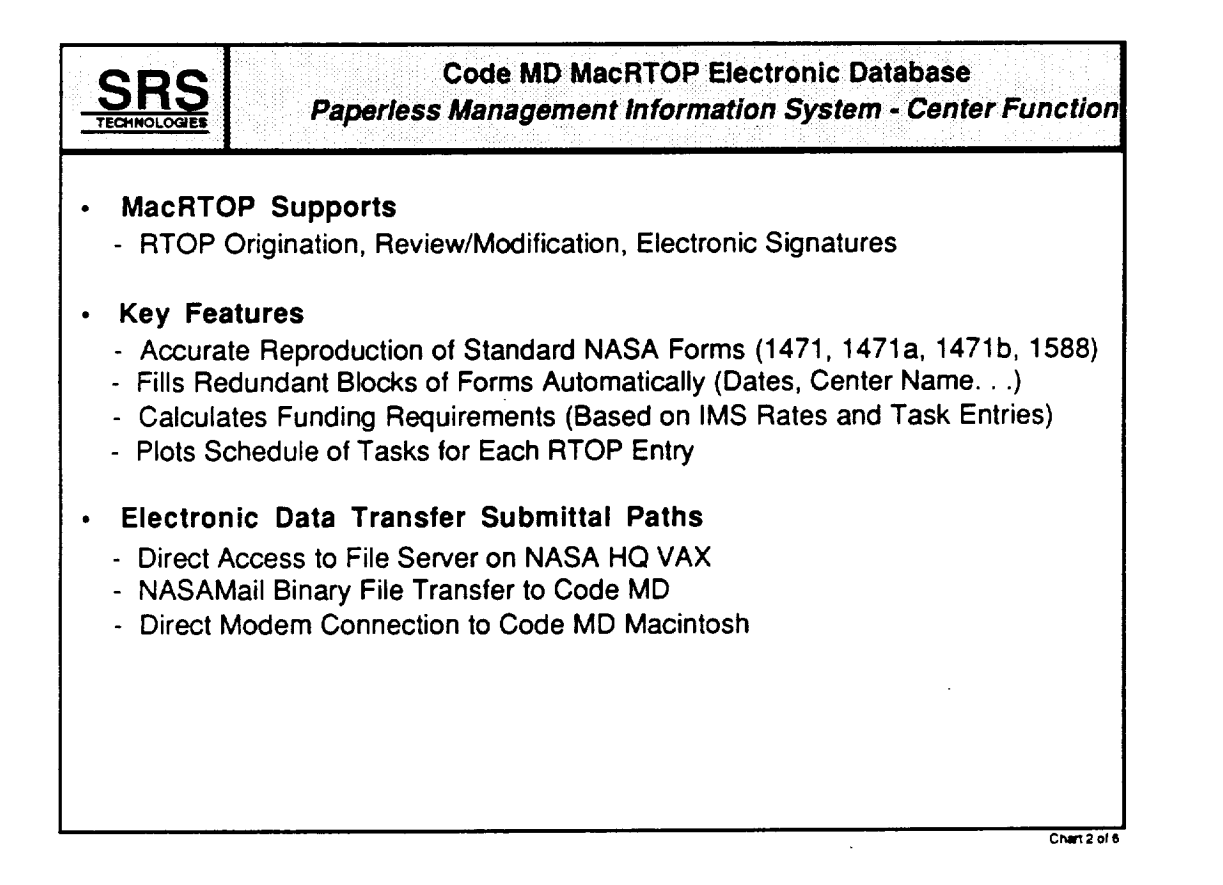

Figure 38 above outlines the key features of MacRTOP. They included ease of use, accurate reproduction of the GPO standard forms, automatic filling of redundant blocks, built in funding requirements calculations, and a schedule graphic. MacRTOP supported origination, review, modification, signature, and baselining of RTOPs. Elusive software bugs in drawing the schedule graphics caused it to be dropped from the package. Since it was not a standard form outside of MSFC, the lost value to MacRTOP was low. The bugs were later resolved in the

development of the Procurement Planner schedule chart. The structure of the MacRTOP data base is depicted in Figure 39. MacRTOP also included a built-in password security system and a change notes audit trail feature. The flow diagram shown in Figure 40 depicts the utility of MacRTOP in the processing of RTOPs between the originating centers and NASA Headquarters.

> **Data Base Form 1471 RTOP Former RTOP Title T Structure PictureFile Related RTOP 1" Current T Consol RTOP T Date Prepared D I PictureFile** I **PictureName A Basic Research T Picl P Performing** Org **T StatRTOP T Responsible Ind T Proprietary T OrgAdd T Summary T Keywords A Form1471 Form1471a "** Form1471b \* **Change T** \_ **1471a FORM158\_ Form** 1588 **\* Review T Prop NumCod A I Form1471t Page I Contract T TolPage I Page I StartDat D TolPage I AnnivDat D FORM3791 PAIB R Monitor T CUB R** vstring **T**<br>Pic1 **P MonTelep A CU21B R Picl P Category A CU31B R lOa A PAIB R 10b R CUlIB R**

Figure **39. MacRTOP** Data Base Structure

Figure 40. MacRTOP: The Flow of Information

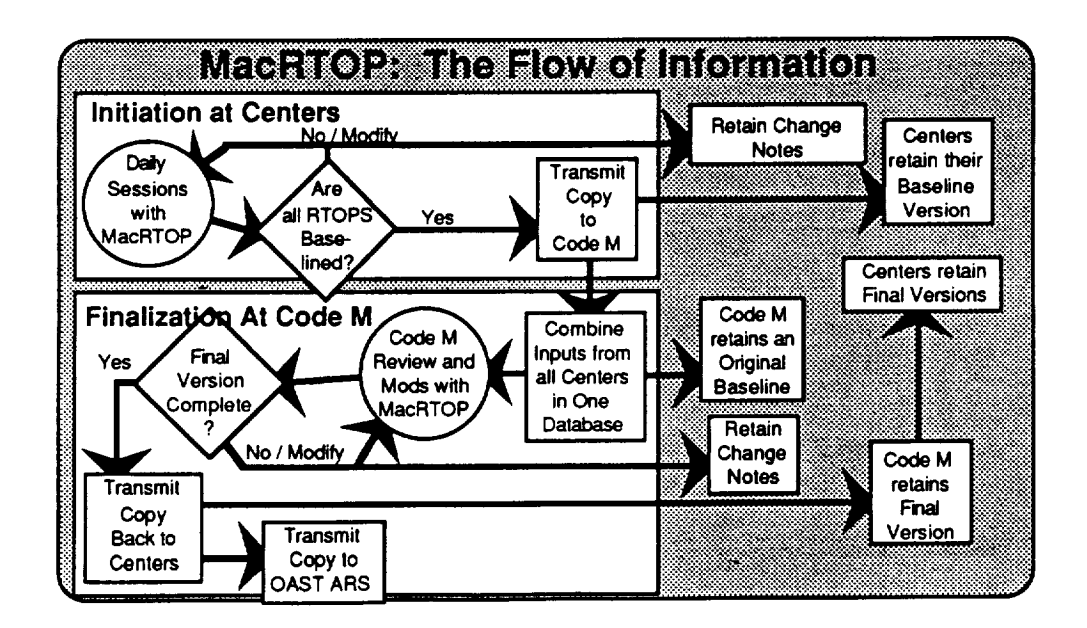

Eventually, MacRTOP packages were distributed to all NASA centers. Figure 41 illustrates the contents of the packages sent to each center. For a more complete description, Appendix C contains the MacRTOP version 1.0 User's Guide. Today, MacRTOP is being used to accomplish a totally electronic, paperless, submission of RTOPs.

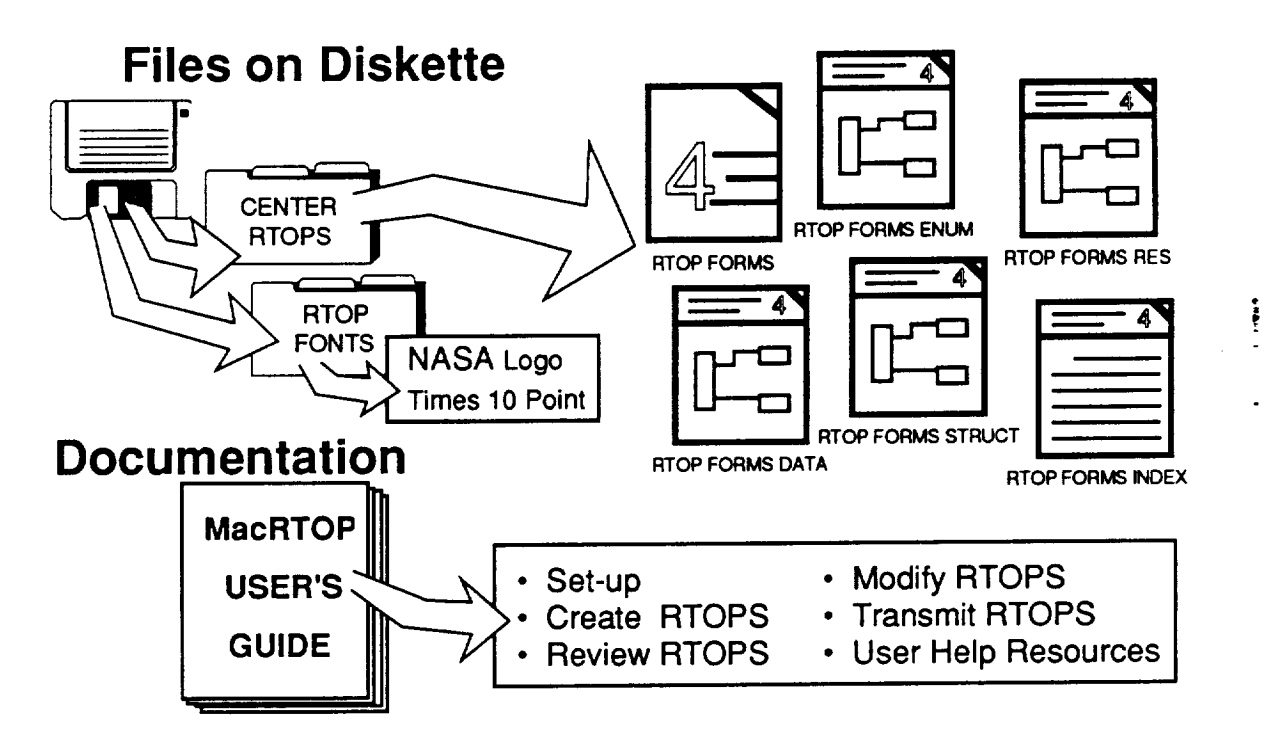

## Figure 41. MacRTOP Distribution Package

#### **4.0** RECOMMENDATIONS FOR FUTURE **ENHANCEMENTS**

The development of IO is at a critical stage. Its major functions have been refined and are basically operational without flaw. However, there are still a few dead end paths users can access when not using the program in the standard ways for which it was intended. In order to fully achieve the benefits of IO, an extensive effort to bullet-proof the software by providing it fault tolerance capabilities. User-training tools and techniques are **also** in need of improvement. Some training was attempted, but the disruption caused by the sequestering of much of PT01 off-site during the Lunar/ Mars Initiative came at a **critical** time. Users were not available for comment, workstations and networks were removed and/or rearranged, and development efforts were, in general, deferred in the need for expediency and security.

Several of the standard forms developments have been defered to a latq program including the Supervisory Performance Appraisal, Telefax Lead Sheets; and Data Requirements Forms. The Non-Supervisory Appraisal Forms are in need of more testing by the users. The Fourth Dimension application for hosting the Appraisal forms should be refined and the user interface developed. The seamless interface with the DG management information system is perhaps the most powerful expansion needed to bring the IO system into the center of office practices in PT01. Project Scheduler should be expanded into a generalized schedule chart function for the reporting of technical progress as well as procurement processing progress. Travel Orders could be hosted in a paperless system. Electronic mail training is still in need along with maintenance of personal and group directories and interfaces with study contractors. Also, a method should be established for the reporting of project technical data. Quad charts for each of the discipline area of mission analysis, concept designs, technology, cost, and schedule should be centrally reported, accessible, and archived. A standard set of quad charts has become established as the recommended format for reporting Program Operating Plans (POP). An electronic host for the POP forms and process similar to the MacRTOP product would have similar benefits and provide additional capabilities when common program maangement data from teach is integrated together in a single system. Additional data for forecasting procurement milestones associated with the NRA and Task Ordering type procurements should be developed and integrated with the basic set of procurement types already in the Procurement Planner.

4O

In a broader view, it is **also** time to reconsider the hosting **software** for **much** of IO. At the outset of this project, HyperCard had just been released and was unique in its level of interface to system level functions. Unfortunately, it is somewhat slow in operation. This, in.itself represents the major stumblig block to IO's acceptance. Although an alternate desktop environment was built and is available in IO, it operates much slower than the Apple Finder due to the interpreter  $\mu$  mpilation of HyperCard. Most users avoided the built-in IO desktop, preferring to quit the program entirely thus losing any of its benefits except the electronic mail and MacRTOP features. This was understood at the outset of the project. Trade journals at that time predicted the release of a compiled version of HyperCard with at least a ten-fold increase in execution speed within a year. It didn't happen. Some experts now predict it will never be fully accomplished. HyperCard version 2.0 is expected to be released very soon, though, and is expected to provide at least partial compiler functionality ans speed. If so, IO would gain a large edge in user-friendliness if rehosted to the upgraded HyperCard software.

At the same time, third party developers have created an external function for Fourth Dimension which will allow it to access XCMD. As a result, it may now. be possible to host virtually all IO functions within a 4D application. This would have certain advantages in maintenance of the system, provide additional security features, make true multi-user file sharing possible, and upgrade the basic data structures supporting IO from flat to relational files. These alternatives deserve consideration and study before continuing on with any further IO development.

Finally, much of the administrative burden associated with a multi-user network of software is usually developed into a separte stand-alone software product which runs concurrently on the fileserver. Examples are the AppleShare Administrator and QuickMail administrator. The administrative burden is currently being distributed among the user's and the user's software. There are features on the calendar card for configuring the groups and adding members to the groups. This should be removed and placed in an administrative package. Also, there are segments of code in the homkecard which must ask the user to locate the central files on the fileserver. These are examples of things with which users should not have to bother. Other functions, such as the department manager's roll-up of activities and the reporting of milestone reminder responses would be good candidates for an IO administrator versus and IO User.

v

# **APPENDIX A PROCUREMENT DATA**

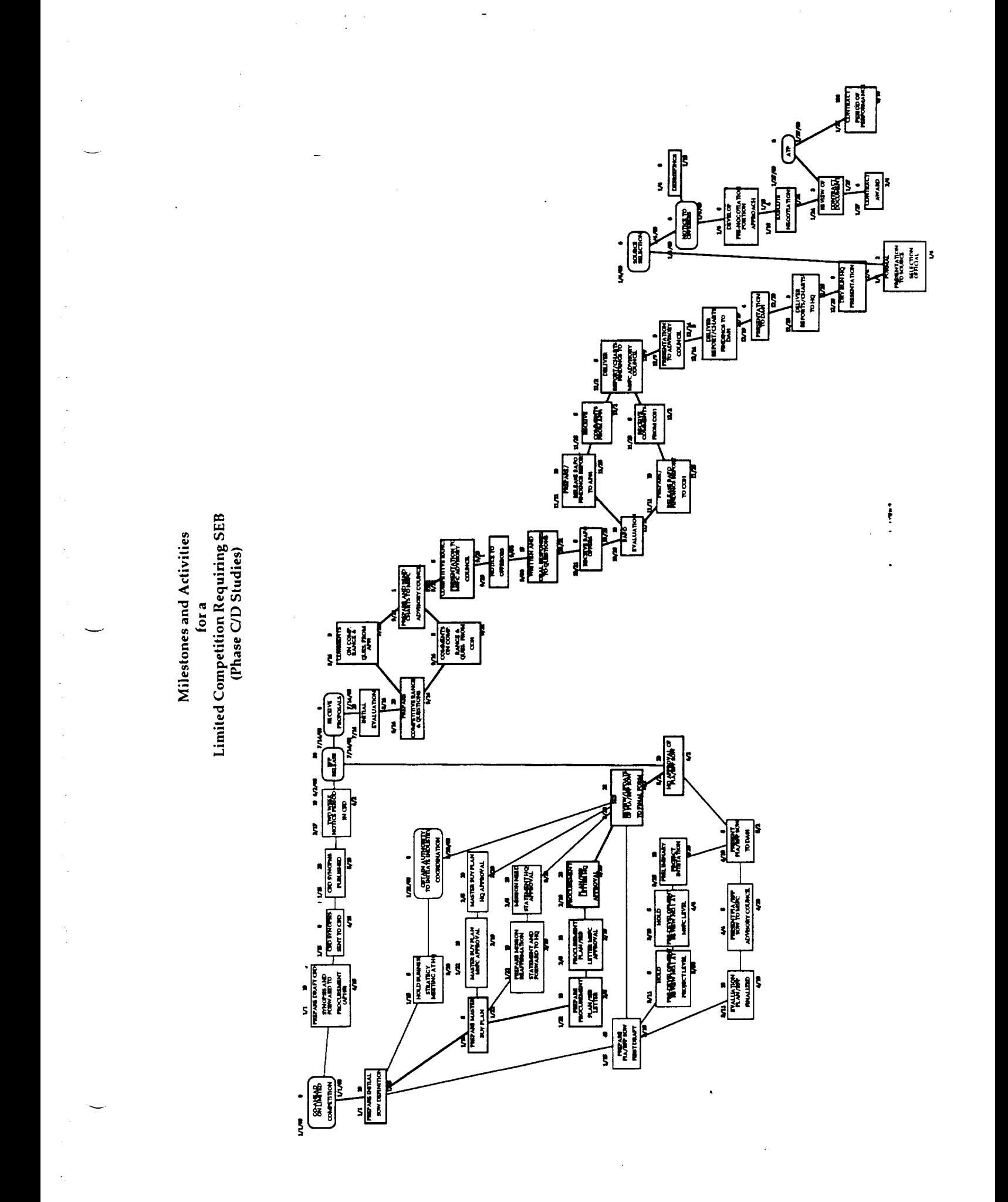

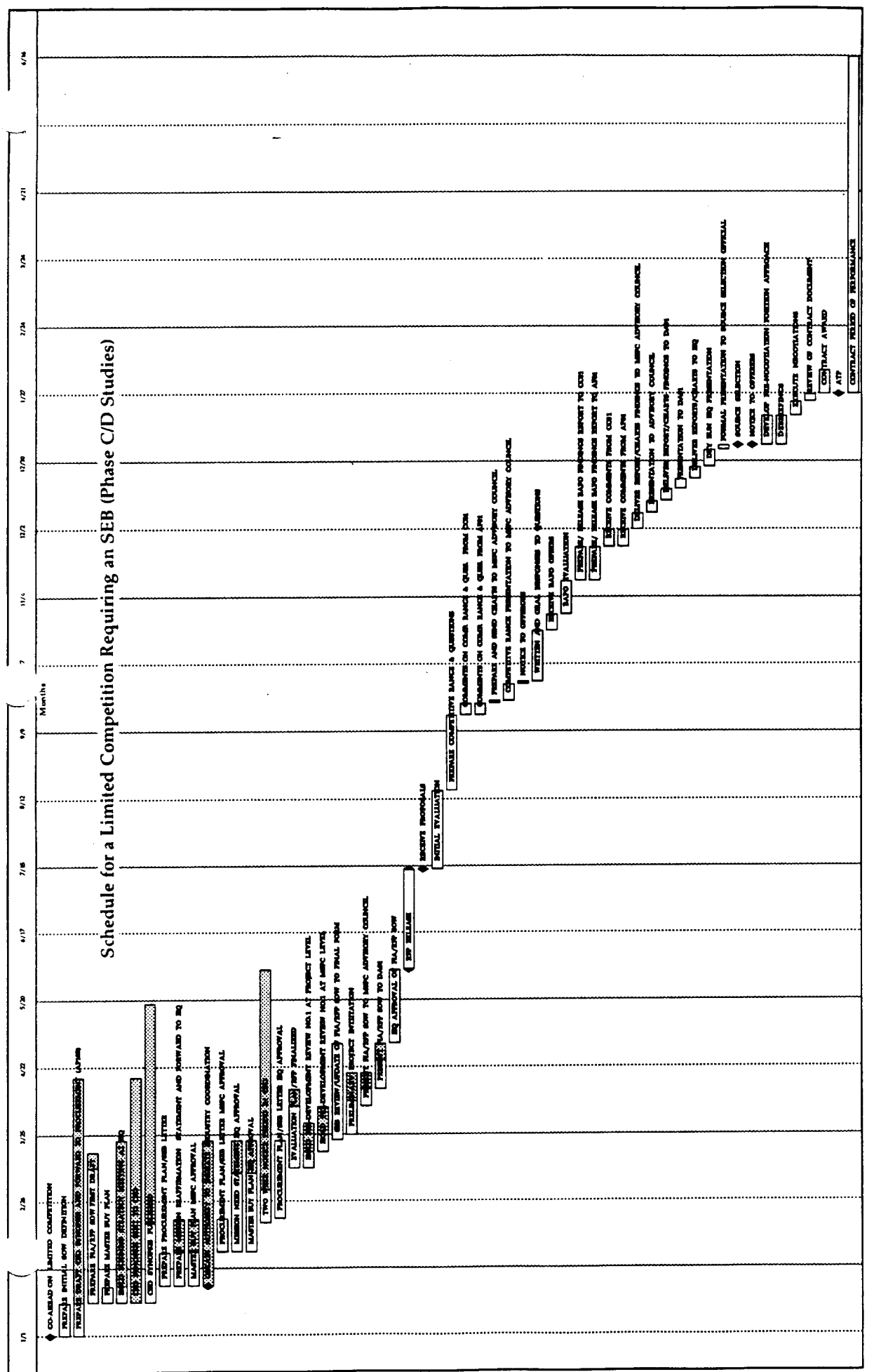

 $\frac{1}{2}$ 

 $\hat{\mathcal{L}}$ 

 $\hat{\mathbf{v}}$ 

 $\frac{1}{\sqrt{2}}\left(\frac{1}{\sqrt{2}}\right)^{2}$ 

ł,

# **Project Table for a Limited Competition Requiring SEB (Phase C/D Studies)**

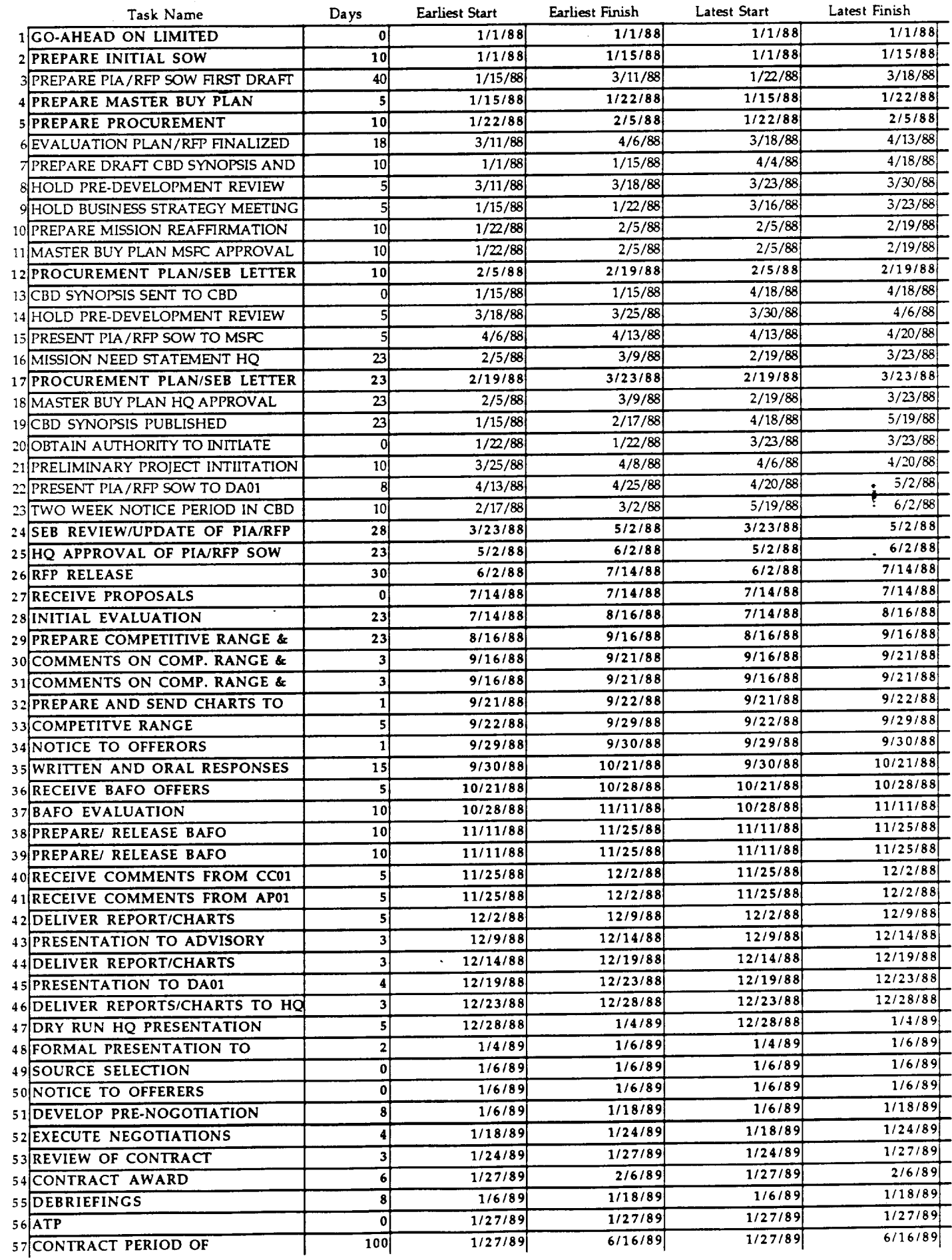

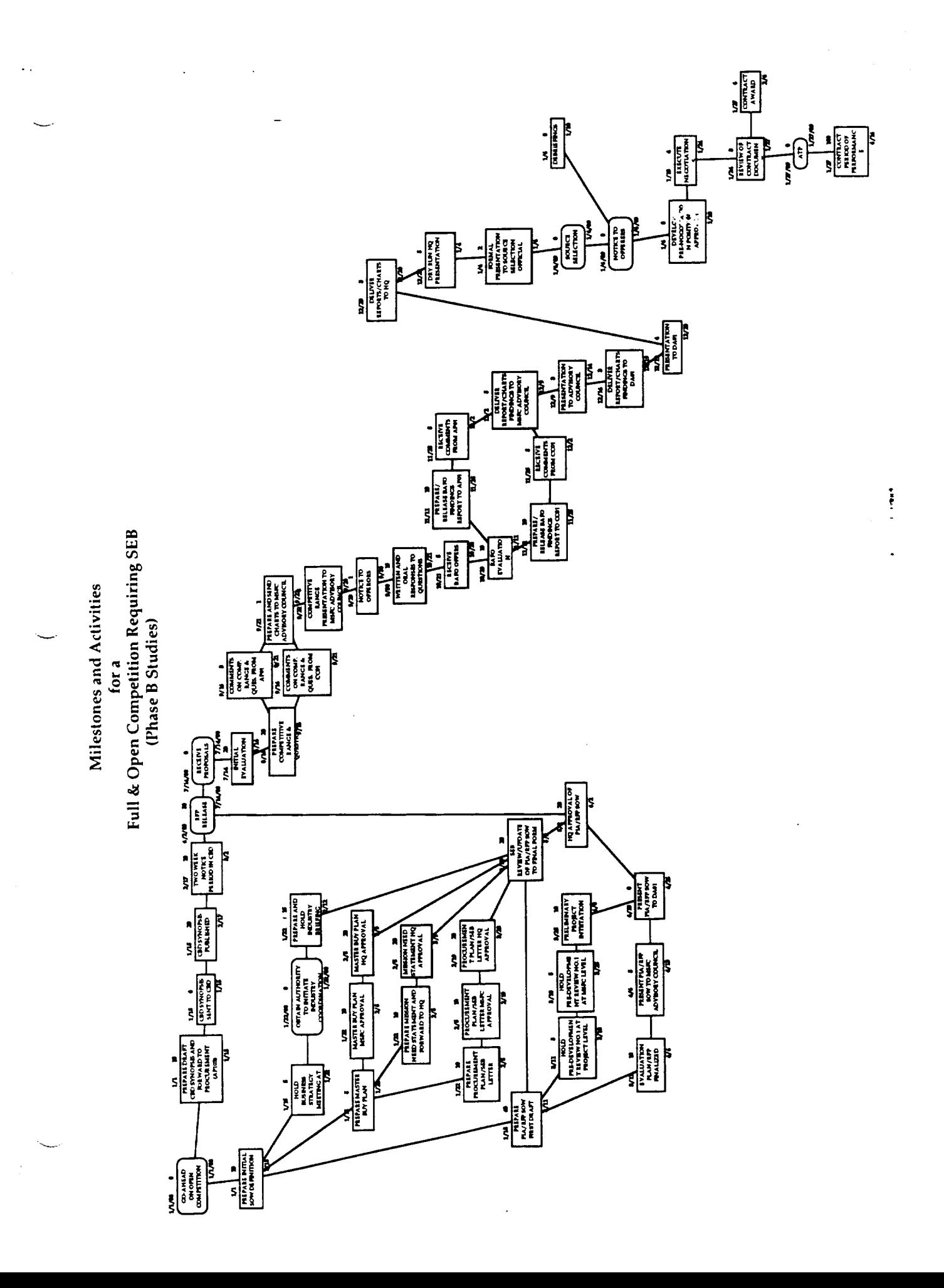

ORIGINAL FRUE IS

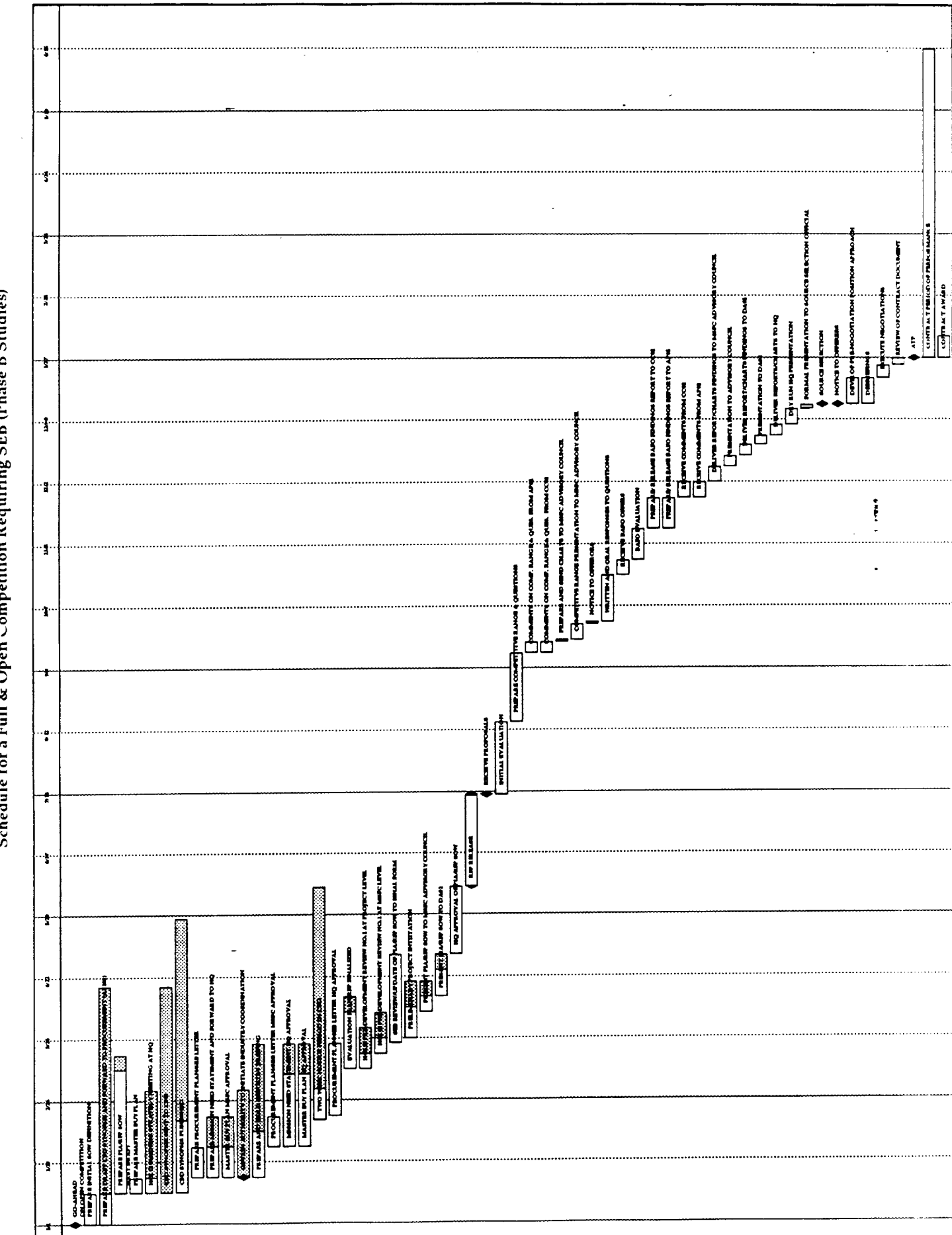

Schedule for a Full & Open competition Requiring SEB (Phase B Studies)

# **Project Table for Full & Open Competition Requiring SEB (Phase B Studies)**

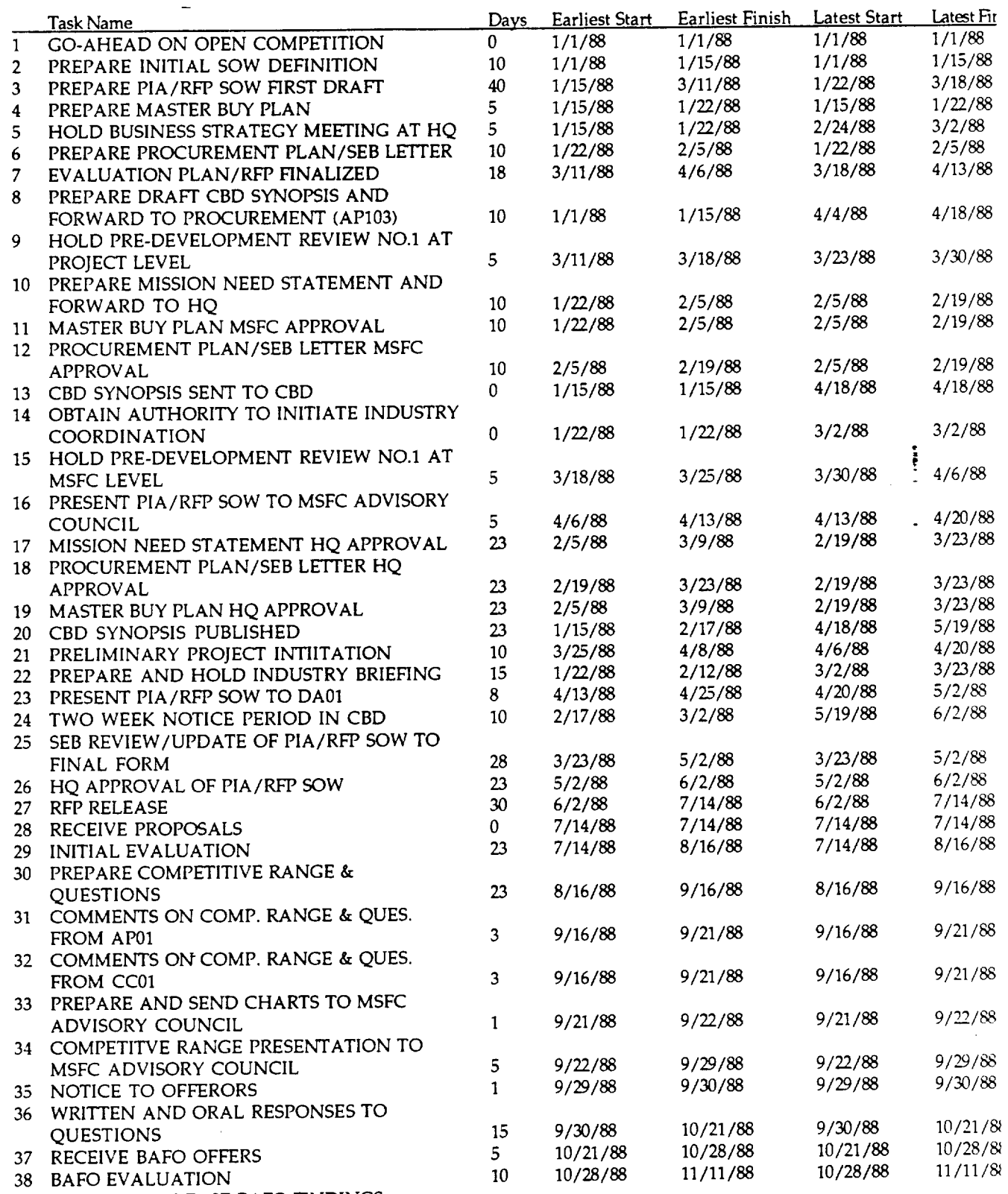

PREPARE/ **RELEASE BAFO** FINDINGS

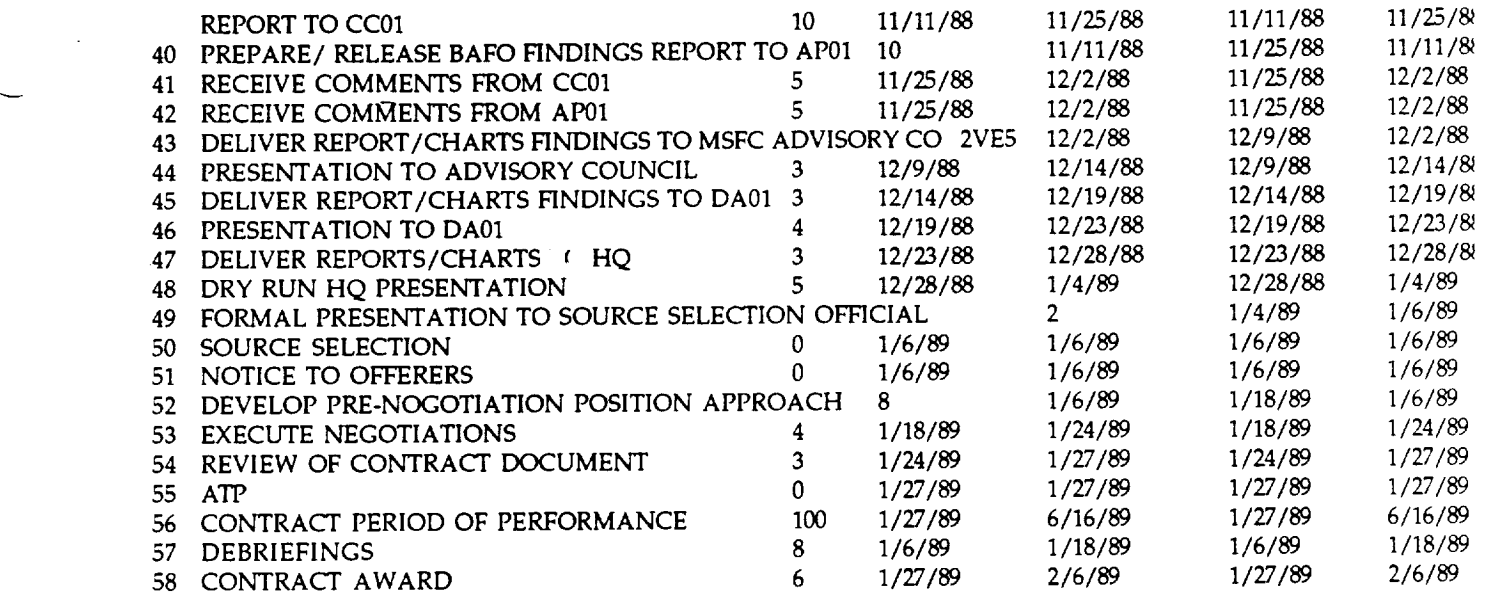

 $\mathcal{L}(\mathcal{L}^{\text{max}})$  and  $\mathcal{L}^{\text{max}}$ 

 $\mathcal{L}^{\text{max}}_{\text{max}}$  and  $\mathcal{L}^{\text{max}}_{\text{max}}$ 

 $\sim$ 

 $\mathcal{L}(\mathcal{L}(\mathcal{L}))$  . The contribution of  $\mathcal{L}(\mathcal{L})$ 

 $\frac{1}{2} \frac{1}{2} \frac{1}{2}$ 

 $\frac{1}{\sqrt{2}}$ 

 $\frac{1}{\sqrt{2}}$ 

 $\overline{\phantom{0}}$ 

 $\bullet$  -  $\bullet$  -  $\bullet$ 

# **APPENDIX B** IO USER SURVEY FORMS

 $\ddot{\cdot}$ 

# Interactive Office Problem Submittal

**Name of SRS Technical Supporter:**

**Name of NASA** IO User:

**Date:**

**Problem:**

Suggestions(and by **whom):**

Solution:

Comments:

Date **Problem Solved and** Closed:

# **APPENDIX C MacRTOP Version 2.0 USER'S GUIDE**

 $\ddot{\phantom{a}}$ 

 $\ddot{\cdot}$ 

MacRTOP User's Guide SRS/TR89-47

 $\ddot{\cdot}$ 

# **MacRTOP2.0 User's Guide**

**Version 2.0**

**February 5,** 1990

for

**Advanced Program Developme**r Office **of Space Flight**

**National Aeronautics & Space Administration**

MacRTOP User's Guide SRS/TR89-47

į

This manual and the software described may not be **copied,** in whole or in part, without the written consent of SRS Technologies, Inc., except in the normal use of the software, to make a backup copy, or for the sole purpose of the NASA application for which it was designed.

SRS **MAKES** NO **WARRANTY** OR **REPRESENTATION** OTHER **THAN** TO THE **NASA SPONSORING ORGANIZATION, EITI4SR EXPRESS OR IMPLIED, WITH RESPECT TO THE SOFTWARE, ITS** QUALITY, **PERFORMANCE, MERCHANTABILITY, OR FITNESS FOR A PARTICULAR PURPOSE. IN NO EVENT WILL SRS BE LIABLE FOR DIRECT, INDIRECT, SPECIAL, INCIDENTAL, OR** CONSEQUENTIAL *DAMAGES* **RESULTING FROM ANY DEFECT IN THE SOFTWARE OR ITS** *DOCUMENTATION* **WHEN IT IS USED OUTSIDE OF THE NASA APPLICATION FOR WHICH IT WAS DEVELOPED.**

Apple, AppleShare, MacWrite, and Macintosh are trademarks of Apple Computer, Inc.

4th Dimension, 413 Runtime, and 4D **Tools** are trademarks of Acius, **Inc.**

MacDraw is a trademark of Claris Corporation.

Stufflt is a trademark by Raymond Lau.

Red Ryder is **a** trademark of the **FreeSoft** Company.

Disinfectant is a program developed free of charge as a public service by John Norstad of Northwestern University.

-ii-

MacRTOP User's Guide SRS/TR89-47

## **Foreword**

This document and the accompanying software was prepared under contract NASW-4341 "Technical Assistance, Planning and Analysis," Task Order Number 6 "Program Management," for Advanced Program Development of the Office of Space Flight at NASA Headquarters. *The* NASA Contracting Officer's Technical Representative is Pat Conner. The NASA project technical leadership was provided by a NASA configuration control board co-chaired by Pat Conner and Chuck Holliman. The SRS contract manager is Dr. Rod Johnson of SRS Washington Operations Division. The SRS task leader is Timothy N. Deaton of the SRS Systems Technology Group in Huntsville, Alabama. Other contributors at SRS included:

Terri H. Nabors Paul W. Ammann Edward E. Montgomery

-iii-
MacRTOP2.0 User's Guide SRS, San Annual SRS, SRS, SRS, TR89-47

Į.

# **MacRTOP2.0**

## **Table of Contents**

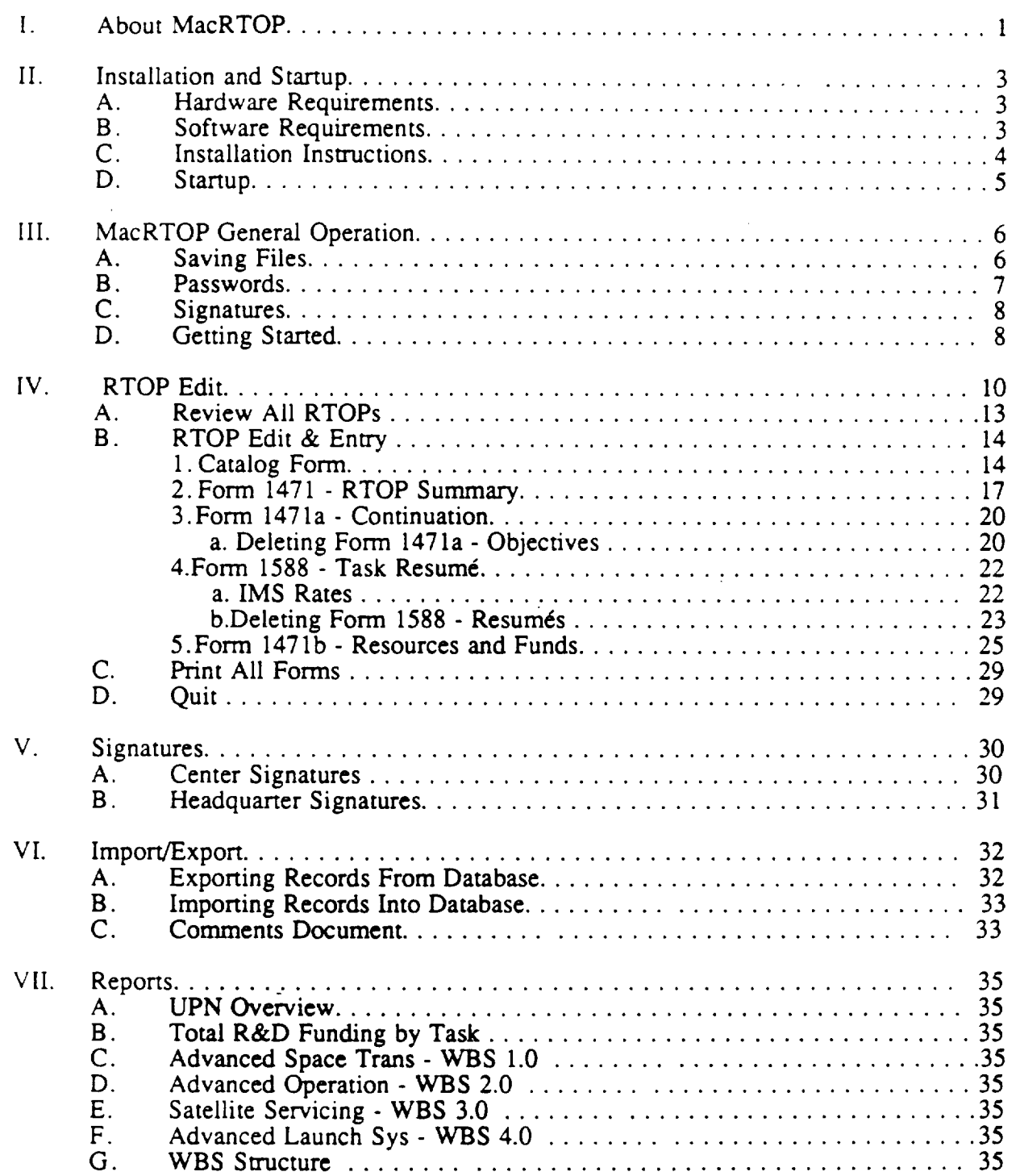

i

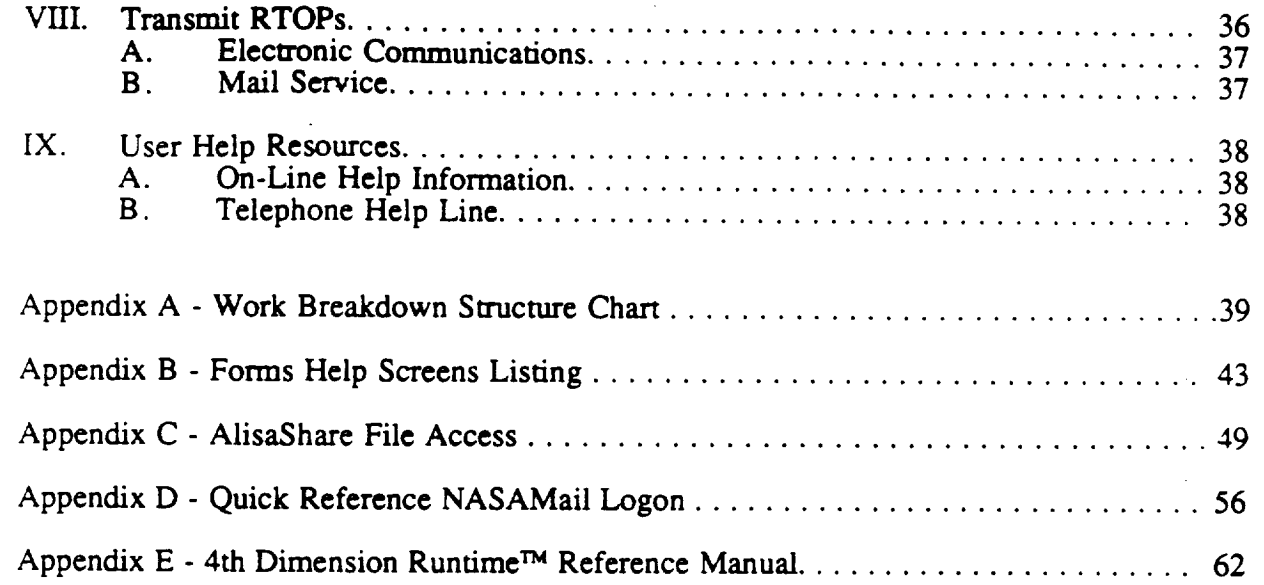

**.,¢.**

#### Chapter I... **About MacRTOP**

MacRTOP is a specialized database for NASA Research and Technology Operating Plan (RTOP) preparation written as a stand-alone Apple Macintosh TM 4th Dimension TM application. **4th** Dimension<sup>TM</sup> is a relational database for the Macintosh.

The basic goal of SRS Technologies' MacRTOP application is to provide an environ,,,. *"at* for entering detailed RTOP information onto forms designed to closely resemble standard NASA RTOP forms and work sheets.

It is assumed that you are familiar with the basic operation of your Macintosh computer and its operating system. If the computer is new to you or if you are unfamiliar with such terms as "command keys," "clicking," "double-clicking," "dragging," "selecting," "windows," and "menus," you should read the Macintosh owner's guide before attempting to use MacRTOP.

This MacRTOP User's Guide provides information needed in order to prepare a working environment for the application. Those users's who are familiar with previous versions of MacRTOP should still review this guide since version 2.0 of MacRTOP is based on the upgraded version 2.0 of 4th Dimension. Look for changes in installation, menus and buttons, and impoix */export* functions in particular. Hardware and software that is needed to utilize the MacRTOp application is listed. The User's Guide also provides guidance in specific areas for the daily maintenance and operation of the MacRTOP program and handling of the information which will be contained in the database.

Included in the package you received were this MacRTOP2.0 User's Guide and two (2) double-sided (800K) Macintosh diskettes. The MacRTOP2.0 Disk contains the MacRTOP2.0 application file and other utility files you will double-click to start the program. The second disk contains 4th Dimension Runtime version 2.0 and some 4th Dimension utilities which are used by MacRTOP2.0 during program execution. 4D Runtime version 2.0 will not allow you to design and construct other databases, but simply allows you to run the MacRTOP2.0 database application. Appendix A contains a copy of the 4D version 2.0 Runtime manual for reference. It is recommended that you immediately lock both the original MacRTOP2.0 disk and the 4D version 2.0 Runtime™ disk to prevent accidental damage. Slide the small square button in the corner of the diskettes so that the tiny window is open. This prevents the disks from being written over.

Neither the MacRTOP2.0 disk nor the 4th Dimension Runtime disk is copy protected. We encourage you to make working copies of the disks for your own protection. The material on the disks is copyrighted, and they are not to be further copied or duplicated, except for archival purposes by authorized NASA personnel. Before using the program, make one copy of each original disk. Use these copies as your working copies, and put the original disks in a safe place

-1-

## Chapter **II. -** Installation **and** Startup

## **A.** Hardware **Requirements**

MacRTOP2.0 was designed specifically to run on the Apple Macintosh family of personal computers. The unique and pow-rful user interface features of the Macintosh have been used extensively. As a result MacRTOP2.0 cannot be executed on other PC's or larger machines. The recommended hardware configuration is:

- A **Macintosh** Plus, Mac SE, or Mac II computer with at least 1 megabyte of RAM.
- A floppy drive and a hard disk mass storage unit (fixed or removable).
- At least two (2) blank disks. You will use these to make working copies of your original MacRTOP2.0 disks.
- A LaserWriter II or LaserWriter II-NTX printer.

The MacRTOP2.0 application was developed primarily on a Macintosh IIcx with 4 Mbytes of RAM, a 40 Mbyte internal hard disk drive running System software release 6.0.3, and a full page gray scale monitor. The application was tested on a Macintosh SE system with a hard disk drive. These systems were connected through an AppleTalk LAN to a LaserWriter II executing Appleshare 2.0.1. MacRTOP2.0 is fully compatible with AppleTalk networks, AppleShare file server configurations, and VAX ALISAShare **file servers** (see C. Installation Instructions later in this chapter). An extended keyboard is not necessary, but may be used with no reduction of functionality. It is possible to execute MacRTOP using an external 800K drive instead of the hard disk, but execution speed is slower, and for a large number of RTOPs it may become difficult to avoid tedious disk swapping. Note: **floppy-based** system users may have to construct a "Minimal System" on their startup disk to have space for both the required system resources and the 4D Runtime application. See your Macintosh System Manager or your Apple Dealer for instructions on this process.

For electronic transfer of the finalized RTOPs a Hayes-compatible modem is recommended with a capability of, at least, 2400 baud.

### **B.** Software **Requirements**

MacRTOP2.0 utilizes several **special** fonts and **system** utilities **available** for the Macintosh computer. To successfully use the application, use Apple's Macintosh System release 6.0.3 (with System version 6.0.3, Finder version 6.1, LaserWriter version 5.2 and Laser Prep version 5.2). All these resources are located in the System Folder of either the hard disk drive on your

## 2. Copy MacRTOP and Runtime Files into Folder

Insert Disk 1-- MacRTOP2.0 Disk into the **floppy** drive and its contents will appear. Choose Select All from the Edit menu and all of the files on the MacRTOP2.0 disk will highlight. You can now drag them all into the MacRTOP2.0 Data folder on your hard disk. Eject Disk 1 - MacRTOP2.0 Disk by dragging its icon into the trash.

Insert Disk 2 - 4D Runtime. Choose Select All from the Edit menu and copy the files by dragging them into the MacRTOP2.0 Data folder on your hard disk. Eject Disk 2 - 4D Runtime by dragging its icon into the trash.

#### *Hard Disk Installation* - *File Server System*

To utilize a Macintosh File Server system (either AppleShare or ALISAShare), follow the procedure for a single-user hard disk installation, installing all files locally at the outset. Do not install or copy the 4D Runtime application onto the File Server. 4D Runtime must be resident on the Macintosh on which you are working(see copyright restrictions in Appendix A). It is possible to work with MacRTOP2.0 from any Macintosh computer on the network with access to the File Server, using the shared File Server volume to guarantee one centrally accessible database of RTOP information. It is strongly recommended that you contact the MacRTOP2.0 Help services(see Chapter IX) for guidance on the best methods and procedures to use.

### D. Startup

As with most Macintosh applications, MacRTOP2.0 may be started in two ways. One way is to select the MacRTOP2.0 icon by clicking on it. The icon will become highlighted to indicate it has been selected. Choose Open from the File menu and the program will start up. Alternatively, double-clicking on the MacRTOP2.0 icon will cause the program to start up. MacRTOP2.0 displays a 4th Dimension introduction screen and then requests a user password (see Chapter HI.). After successful entry of the password, the following screen greets the user.

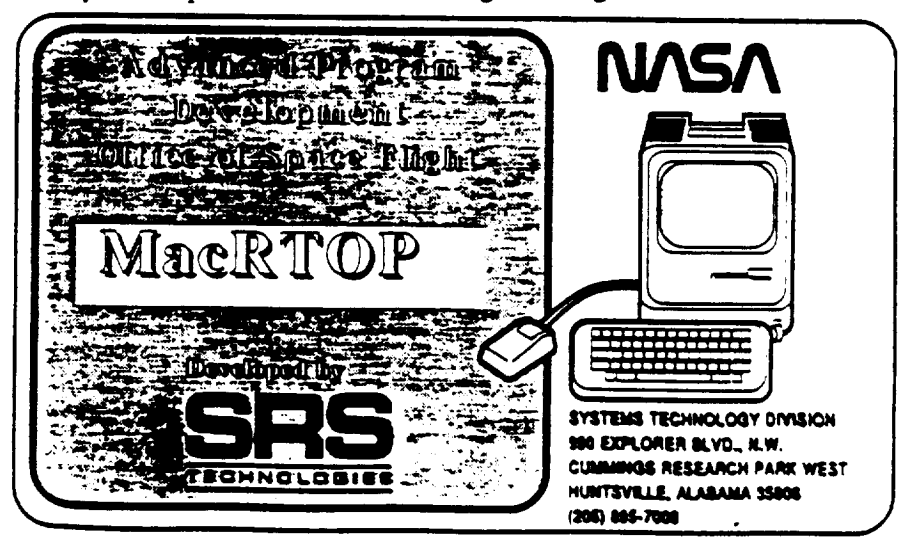

MISS*iNG* PRECEDING PAGE <del>BLANK</del> NUT LIENED

#### Chapter **III. - MacRTOP2.0 General** Operations

#### **A.** Saving Files

It is recommended that the user make a back-up copy of the disks as received, periodically throughout the process of creating and modifying them, and finally, after baselining (attachment of signatures) and prior to transmittal to NASA Headquarter<sub>i</sub>. The most secure, and perhaps simplest method, is to insert a blank disk and copy the MacRTOP2.0 folder and all its contents. Note the date and then store the disk in a safe and secure place. In addition, when a user makes the modifications with MacRTOP2.0, a request is made for the user to provide a summary notation about the changes. This change log is maintained as part of the database and serves as an additional audit trail.

The following figure shows a flow diagram of the RTOP creation and distribution process when MacRTOP2.0 is used. You should refer to this diagram during the RTOP entry and approval process to ensure that proper file archiving of data has been performed.

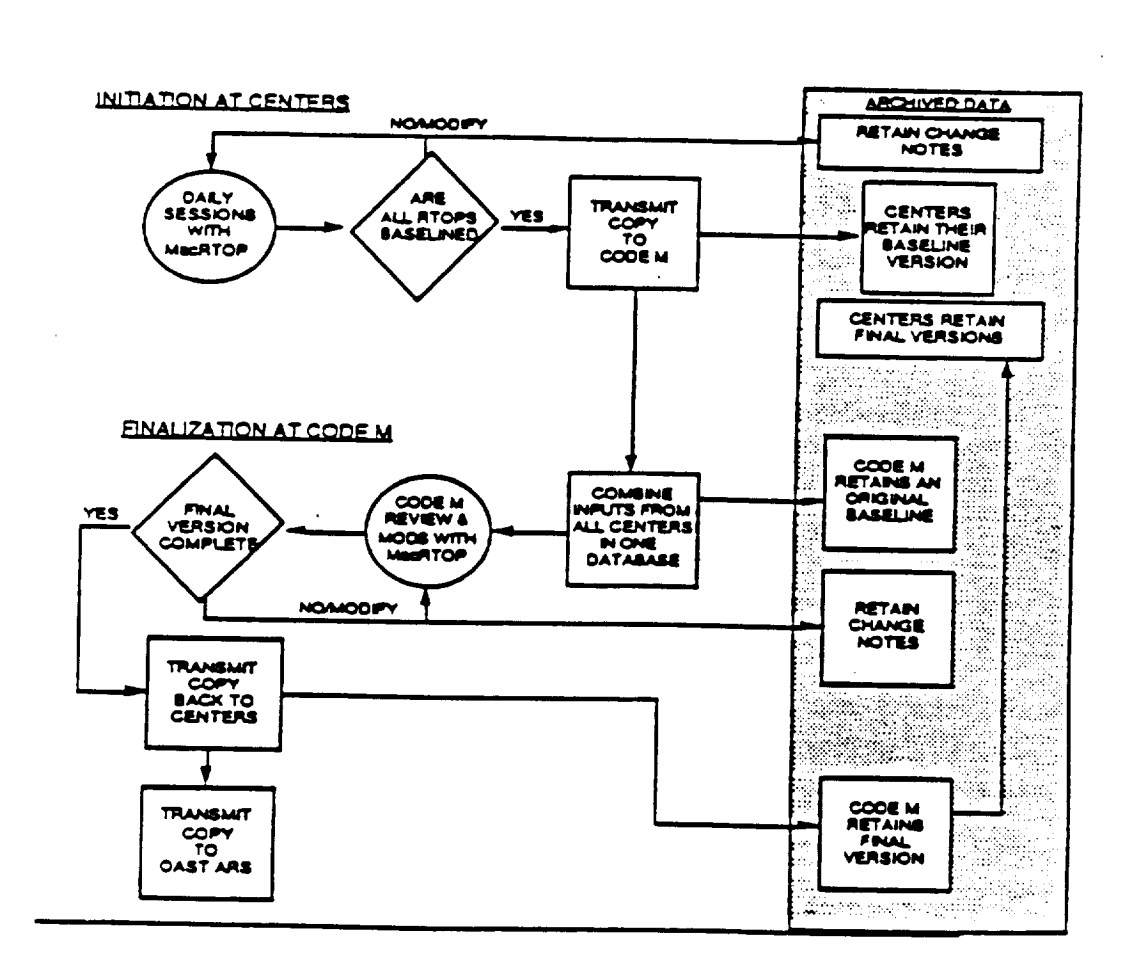

completeness or clarity, but does not permit either modification, signature input or original creation authority (Add Records).

A sealed envelope has been included in the MacRTOP2.0 distribution package. This envelope contains NASA Center-specific passwords for MacRTOP2.0 usage and should be opened by a cognizant RTOP system user. A password *must* be entered before activation of the MacRTOP2.0 application. *CAUTION: DO NOT MISPLACE YOUR PASSWORD LIST.* If for any reason you are unable to access MacRTOP2.0 because of password entry problems, contact Tern Nabors at SRS Technologies (205 895-7039). She will be able to assist you.

## C. Signatures

MacRTOP is a truly paperless office management tool. The signatures at the bottoms **of** the forms can be automatically filled with an electronic image of a signature which is stored just like any other data item in the data base. Control of the center signatures password will protect access to and use of the signatures. Each center individual designated to input signatures is responsible for control and security of this password. *A* handwritten signature must be run through an optical scanner to produce an electronic image. A facility already exists in MacRTOP to accept and protect it from users below the center signatures password level. If you do not have your appropriate signatures scanned call one of the HELP telephone numbers (see Chapter IV) for more instructions.

## D. Getting Started

First, open the MacRTOP2.0 Folder and double-click on the 4D Application Icon with the name MacRTOP2.0. Immediately, a request for the user level and password is made. Select the appropriate level, type in the password associated with that user level and press Return. You will begin by adding your first RTOP by choosing, from the RTOP Edit menu bar above the screen, the RTOP Edit & Entry item. This path enables the user to add new RTOP's, complete partially finished forms or make corrections to existing ones. The icons at the bottom of the screen are self-explanatory. If needed, additional explanations are given in chapter IV. For instructions on importing previous RTOPs from earlier MacRTOP versions, see chapter VI.

The following figure provides several general notes about MacRTOP2.0 usage. On-line Help screens are available to the user in a top-level Help menu. Chapter IX discusses these screens in detail and provides complete **printouts of** the information **available** in these screens.

MacRTOP2.0 allows for three methods of moving between fields of each form within the RTOP set. The RETURN or TAB key can be used to move from field to field or the mouse can be used to control the cursor. After data entry in a particular field, a single click of the mouse on the next field will enter the data in the previous field and allow for data entry in the newly-selected

-8-

**e**

### **Chapter** IV.. **RTOP Edit**

Because much of the same information can *be* found at the top of each RTOP form **and** *because* a single RTOP contains a number of forms, an initial entry CATALOG Form is used for entering this repetitive information and distributing it to all of the forms for that RTOP. The Catalog Form serves two purposes: (1) to enter/display frequently-referenced *R<sub>1</sub>OP* information (i.e., RTOP Title, UPN, Performing Orgamzation, etc.); and (2) to traverse the lower-level linked forms (i.e., 1588 Task Resumé, and 1471a Continuation Form).

The following sections describe each form and indicate which blocks of the form are automatically filled and which must be input. Some fields may have already been entered in through the *Catalog* Form or another form or they are calculated from other data that is entered. As an RTOP is prepared, it will be obvious which fields already have information passed or calculated from other forms.

There are some basic *button* uses throughout each RTOP listing and are shown and described below. I

#### *MacRTOP2.0 Buttons*

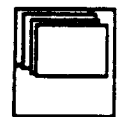

**Add Record**

Add new RTOP to the database. Will give a new blank RTOP entry after every ACCEPT.

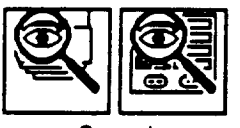

**Search**

Quick Search(on left) will give a box to choose keywords from the set of most frequently used variables. The *Search* on the right will give a standard 4-D search window where more detailed searched can be performed.(any field in the database can be searched on)

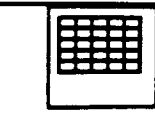

## Export to **Spreadsheet**

Export to Spreadsheet will export the current selection of RTOPs to a spreadsheet format for manipulation.

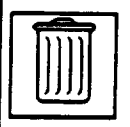

## Delete

The user must be logged in under the correct user **name** to have access to RTOP deletion.To delete an RTOP from the database, highlight the RTOP(s) to be deleted with the shift/mouse click method and then select the delete button at the bottom of the screen. The total number of RTOPs being deleted will be displayed. If OK is selected on the confirmation window, the RTOPs highlighted and its associated forms will be deleted and cannot be recovered.

## Accept

## Cancel

Accept will save all data changes made in the current session. Cancel will negate any changes made in the current session.

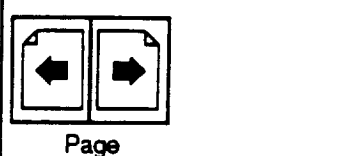

The paging buttons will advance or backup to the following or previous page.

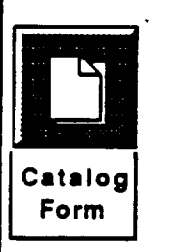

The catalog form button will make the current page the catalog **form.**

#### **B. RTOP Edit** & **Entry**

To edit an RTOP double-click **on** the appropriate RTOP. ToAdd an RTOP click on the Add Record **button.** When editing or adding an RTOP there is **a** delay time between double-clicking on the line and the display of the RTOP. This delay is due to recording loading time and will vary according to your machines memory capacity. Every time you enter a form in the RTOP Edit & Entry mode, a request is displayed for comments or change justifications. You may include any relevant information to this RTOP, notes to yourself or notes to someone reviewing the particular RTOP. This facility is provided for the user's benefit as a method of holding information that is not pertinant to the database and will not be printed or used in the individual forms.

## 1. **Catalog Form**

The Catalog **Form,** shown below, is the beginning point for the edit or entry of data. In the box to the right of Title, enter the tide of the RTOP. To change any field with data already existing in the field, highlight the full field with the cursor and type the new entry or click the cursor in the area where changes are needed and insert characters by typing or delete characters by hitting the delete button with the cursor behind the character to be deleted. Click the mouse into another field or press RETURN (or TAB) after entering a field and the next box below will be highlighted for entry or a selection box will be displayed. At any time during the edit or entry session the user can CANCEL which will negate all work done in the current session or ACCEPT will store the information in the data base. (NOTE: BE CAREFUL WHEN USING THE CANCEL BUTTON - IF THE USER IS ADDING A NEW RECORD, THIS RECORD WILL NOT **BE** SAVED. IF *THE* USER IS EDITING AN EXISTING RTOP ANY CHANGES MADE SINCE THE ORIGINAL ENTRY TO THE RTOP FROM THE LISTINGS MODE WILL NOT BE SAVED AND CANNOT BE RETREIVED.)

#### MacRTOP2.0 User's Guide

į

 $M$  issing

PRECEDING PASE COMMERCIAL FILMED

number selection menu will be a WBS number. Click on the WBS number displayed to fill it in the WBS Number entry box on the catalog form. The Cancel button on the menu selection box can be selected at any time during the selection process and will return you to the catalog form with the WBS box remaining empty or the previous WBS number (if there was one) re-envolked. The respective UPN field will automatically be entered according to the WBS number entry.

Menu selections will be displayed  $\sim$  is an entering the Center and City, State, Zip boxes in the Point of Contact entry area. Click once on the appropriate entry for your center. The Guideline entry box will display a menu selection of In Guideline or Over Guideline. Select the guideline appropriate for this RTOP. The Status entry box displays a menu selection for the current status of the RTOP. Shown below is the menu selection of acceptable status choices. Centers will not have the capability to enter headquarter status choices. Please select the appropriate status for this RTOP.

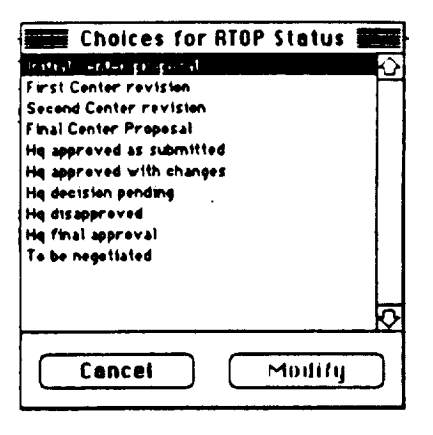

Chapter IX gives a reproduction of the HELP information for the Catalog Form which will help you understand the information required and format of data entry required for this form.

Having entered the header information, it is now time to go to the forms themselves to complete them. Click on the appropriate button containing the form number you wish to fill next or use the page arrows to advance forward. All buttons except Form 1471a & 1588 button will display the appropriate form for entry. Form 1471a & 1588 will give 2 lined boxes, one for Form 1471a form entries and one for form 1588 entries. These two forms are special in that they can have more than one entry for that form (i.e more than one continuation form and more than one Task Resume). The entry overview form for 1471a and 1588 is shown on the next page. It is recommended that the user enter the forms in the following order: (1) 1471 Summary Form (2) 1471a Continuation Form (3) 1588 Resume Form (4) 1471b Resource and Funds Form. This order is recommended because some information in later forms is drawn from data input in

 $-16-$ 

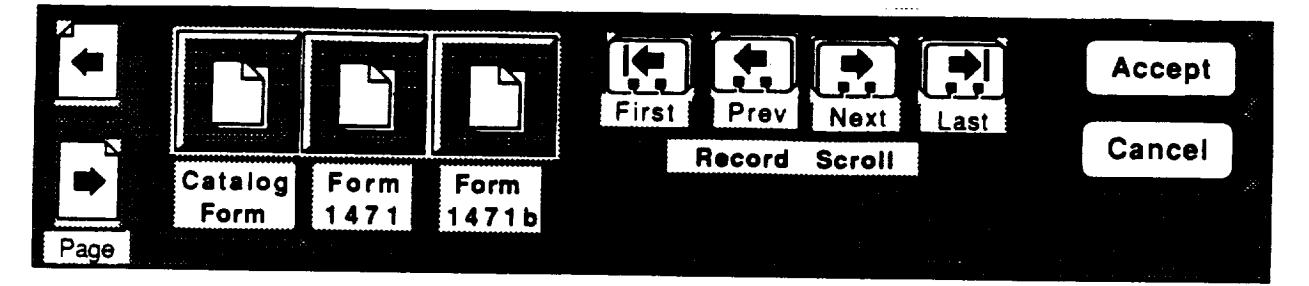

## **Double crick on the next blank line for** a **new form.**

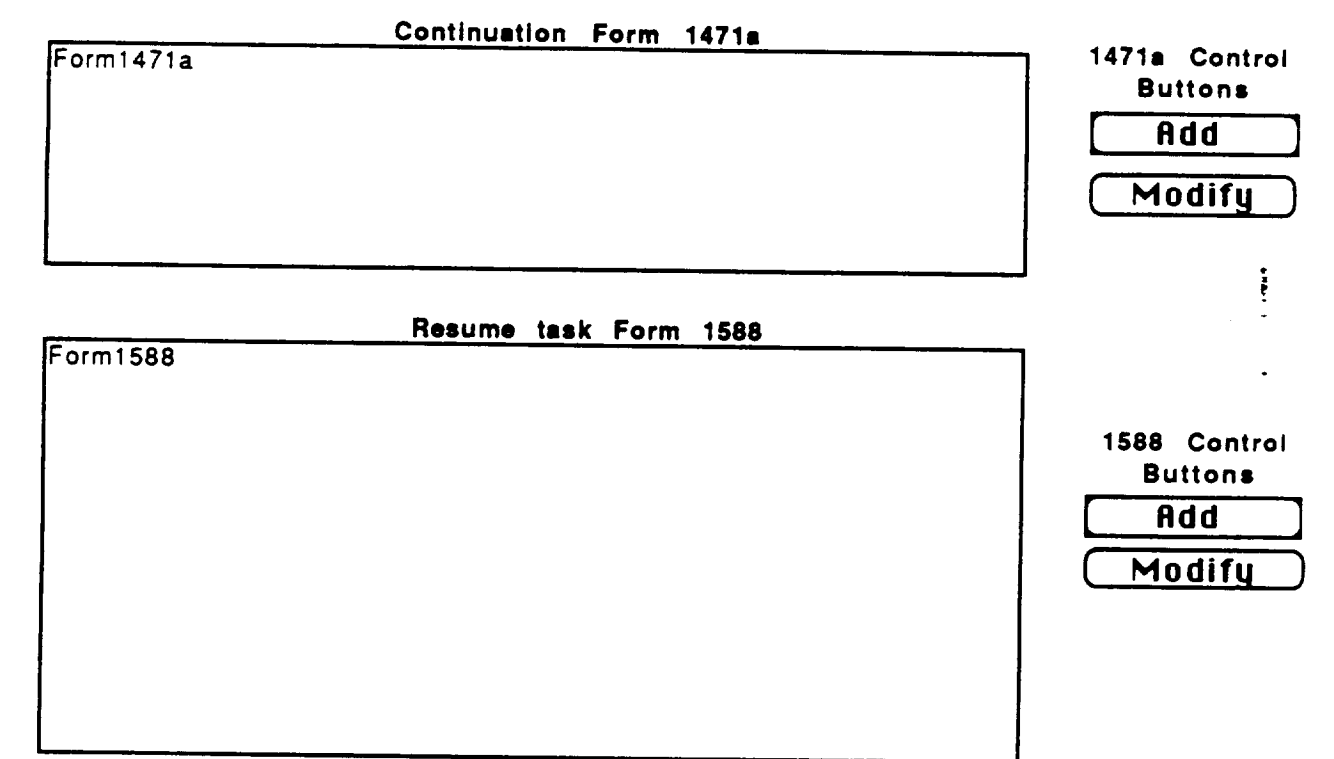

## **3. Form** 1471a **- Continuation**

Form 1471a provides the capability to continue the contents of block 11, Brief Technical Summary of Form 1471. Alternately you can view this as a way of segmenting block 11 into specific topics or continuing any Resume form 1588 task description. On 1471 put a paragraph describing the RTOP and then on 1471a, discuss the topics of Just<sup>3</sup>, ation, Objectives and Plans, and Review and Reporting. You may use as many continuation pages as you need. To begin a new continuation form, select the 1471a Add button or double-click on the next blank line to display a new empty continuation form and enter new data. Click on ACCEPT (or hit the Enter key) to save the current continuation form and return to the line listing to add the next continuation form.(This ACCEPT button will not be **effective** unless an ACCEPT button at the lower level is selected.) Hightlight (or click in the area) a 1471a line item and select the Modify button or doubleclick on the line item to modify a current 1471a form.

## **a. Deleting Form 1471a** - Continuation

The case may present itself in which you have entered a Continuation associated with an RTOP which you would like to delete, keeping all other Continuation forms. The user must be in the RTOP Edit & Entry mode in order to delete a Continuation Form 1471a. When in the edit mode, click once on the 1471a button. The **titles** of all the Continuation forms are listed and can be scrolled through with the scroll bar. Find the Continuation Form you wish to delete and click the cursor somewhere on that line, then go to the menu and select **Delete** Current Continuation under the Delete **Forms** menu selection. A confirmation box will be displayed and the Continuation Form will be deleted if OK is selected. However, if at the **end** of your modify session you decide you did not want to delete a Continutation Form already confirmed as deleted, just select Cancel in the catalog form and the Continuation form will be restored.(NOTE: If CANCEL is selected to restore a Continuation form, all changes made in that edit session will be canceled also.)

When you are finished with this form, continue on to the 1588 Form which is accessed through the blank lines below the 1471a line entries or click on the appropriate form button.

Chapter IX gives a reproduction of the HELP information for the Objectives 1471a Form which will help you understand the information required and format of data entry required for this form.

## 4. **Form** 1588 . **Task Resum\_**

Each RTOP may be planned to occur in programmatic segments or tasks. MacRTOP2.0 provides the capability to complete a Form 1588 for each of these. The summary data provided in this form for cost will be combined with the same information from all the other tasks under this RTOP number and displayed in Forms 1471b Funding & Resources. It should be noted that this form is not part of the OAST RTOP system, if you elect to use this system.

To begin a new Resume form, select the 1588 Add button or double-click on the next blank line in the 1588 line item display to display a new empty Resume form and enter new data. Click on ACCEPT (or hit the Enter key) to save the current Resume form and return to the line listing to add the next Resume form.(This ACCEPT button will not be effective unless an ACCEPT button at the lower level is selected.) Hightlight (or click in the area) a 1588 line item and select the Modify button **or** double-click on the line item to modify a current 1588 form.

Blocks 10, 11, and 12 are the manpower and funding information blocks. Column b, c, and f are the only enterable blocks with d and e blocks being calculated from the IMS rates(see a below). The catalog form's Current RTOP FY field corresponds with the current FY in column " $\dot{\mathbf{\hat{a}}}$ " and in all forms with an FY display. The IMS rates are entered in the IMS Rate menu at the top of Form 1588. The IMS default is 0 for each year if not modified. Form 1588 column "d" is automatically calculated by multiplying the **IMS** Rate times the In-House Manpower (column "b"). Column "f" in Form 1588 is the Funding Total. Column "e" on 1588 is automatically calculated by subtracting column "d" ([MS) from column "f" (TOTAL).

#### **a. IMS Rates**

As required on Form 1588 Task Resumé, Institutional Management System (IMS) Rates must be entered to calculate 1588 Task Resumé and 1471b Funding dollar amounts correctly. To facilitate proper calculation of funding amounts, MacRTOP2.0 provides a menu choice to set these IMS rates according to guidelines specific to each NASA Center. *This* menu, IMS Rates, is seen at the top of Form 1588 and should be entered before funding information is entered. When you choose this menu item, the display shown below appears on the screen. Fill in proper amounts for each fiscal year listed (Prior, Actual, Budget, and Budget+1). Once the rates have been entered, click the **Accept** button to save the data and exit the screen.

## SRS/TR89-47

 $\ddot{\cdot}$ 

## MacRTOP2.0 User's Guide

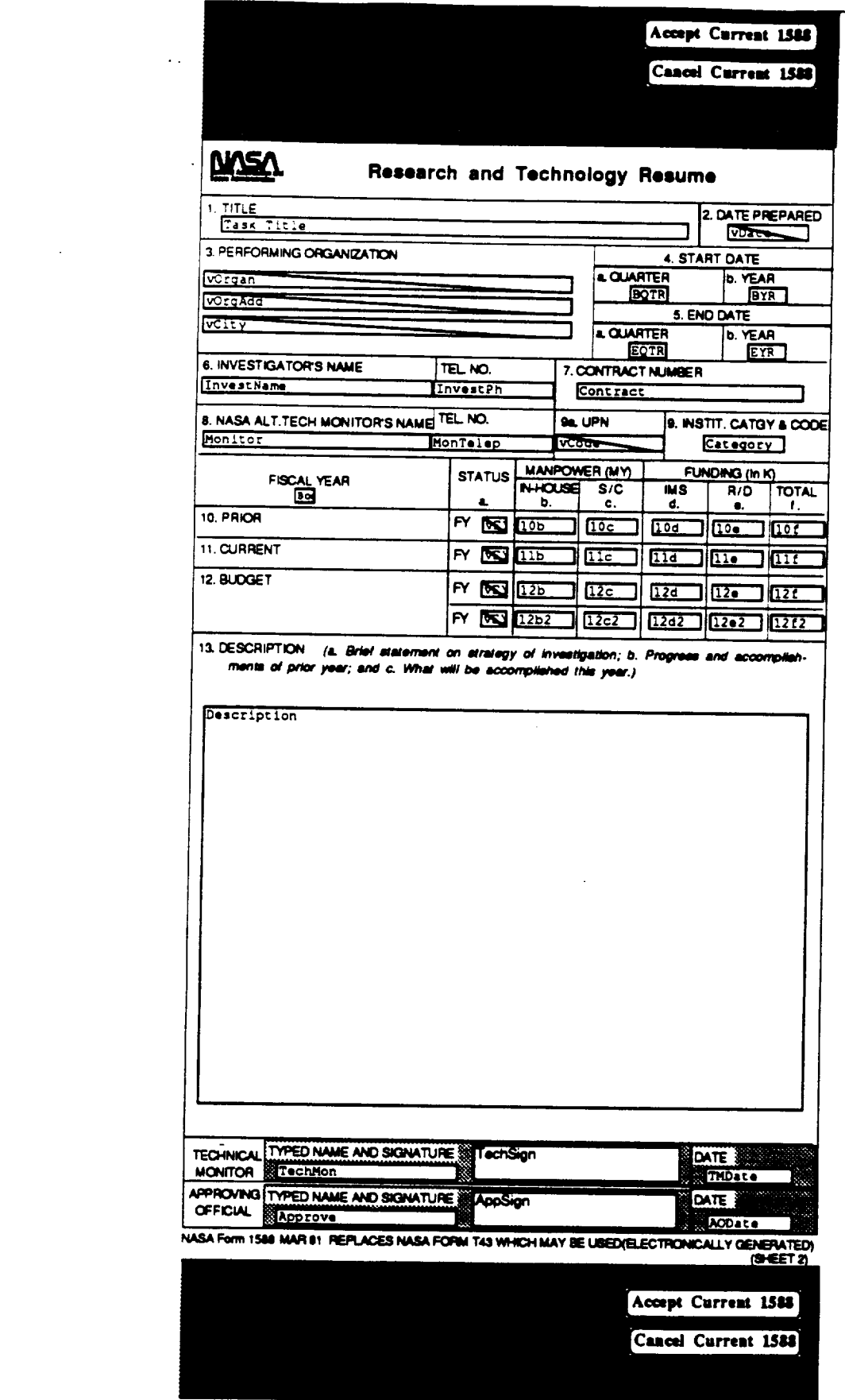

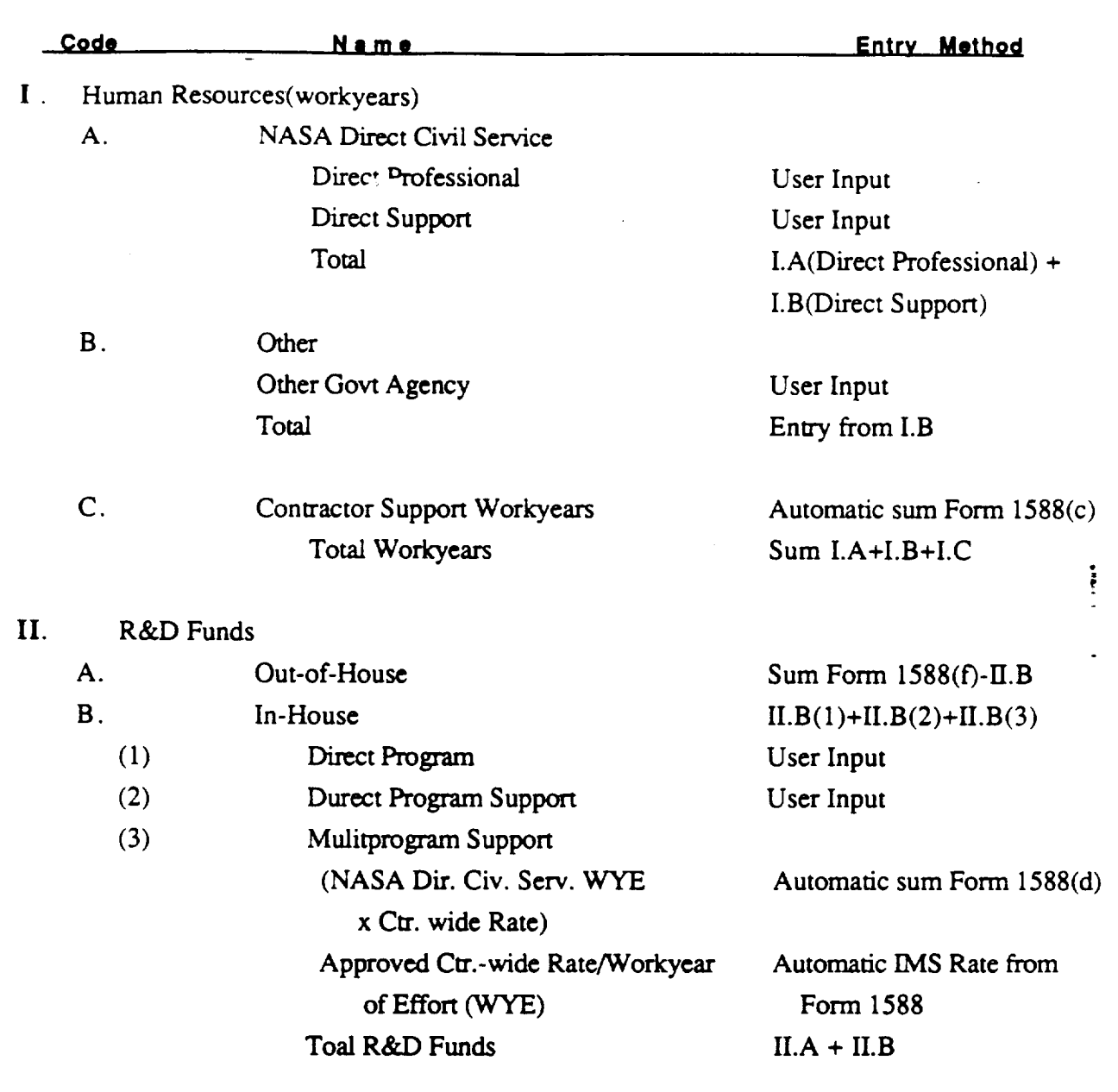

- 26-

## MacRTOP2.0 User's Guide

 $\ddot{\phantom{a}}$ 

## SRS/TR89-47

 $\ddot{\ddot{\phantom{a}}}\!\!\!$ 

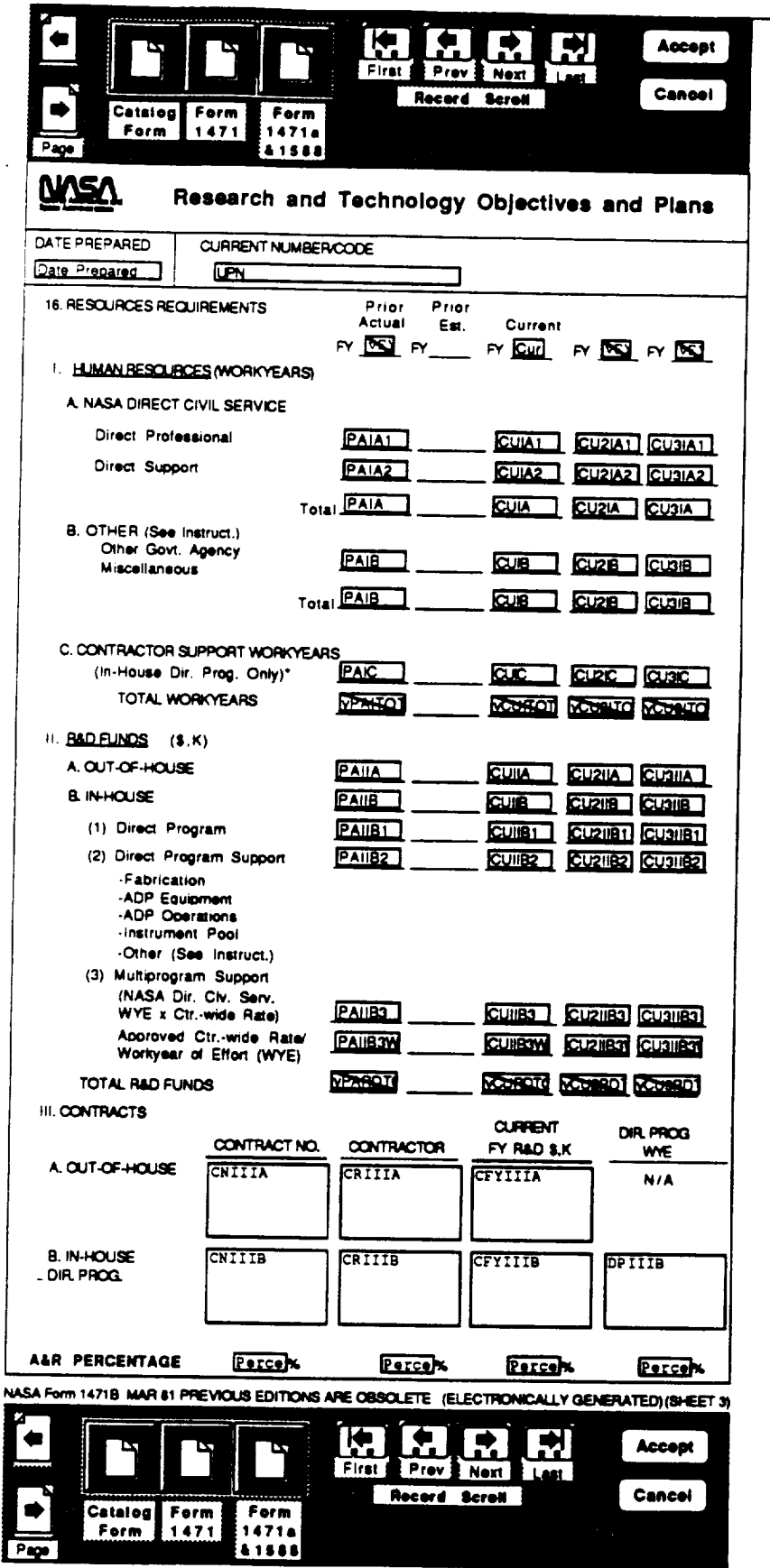

 $-28-$ 

#### Chapter **V. Signatures**

As stated in Chapter III., signature block text can be omitted from the signature blocks of either the Form 1471 Summary or Form 1588 Task Resumé Form without any sacrifice of MacRTOP2.0 functionality. The ability to enter signatury in an automated fashion is available in the system and can be implemented rapidly. Contact Timothy N. Deaton at SRS Technologies for further information in this area (205 895-7830).

#### **A.** Center Signatures

#### **Summary Form - 1471 Signatures**

There **axe** four signatures in the Summary Form (1471) which consist **of** the following: Installation Concurrence, Installation Approval, Headquarter Concurrence, and Headquarter Approval. The Center Signatures user logon level will allow the user to input the Installatioq Concurrence and Installation Approval signatures only. Select the Center Signatures menu item under the Signatures menu when logged in under the correct user level. When access is gained select the Form 1471 button from the catalog form and cut and paste a scanned signature into the appropriate block. The signatures **axe** also to be typed under the scanned signatures. Hit the return key to position the cursor under the signature block to type the authorized name. Signatures should be input for each Summary form associated with a particular RTOP. Selecting the print summary command will print the summary form with signatures.Only the headquarters office will have the ability to add the HQ Concurrence and Approval Signatures through the Headquarters Signatures menu. Selecting the print summary command will print the summary form with signatures.

#### **B. Headquarters** Signatures

#### Summary **Form - 1471 Signatures**

There are four signatures in the Summary Form **(1471)** which consist of the following: Installation Concurrence, Installation Approval, Headquarter Concurrence, and Headquarter Approval. The Headquarters Signatures user logon level will allow the user to input the Headquarter Concurrence and Headquarter Approval signatures. Select the Headquarters Signatures menu item under the Signatures menu when logged in under the correct user level. When access is gained select the Form 1471 button from the catalog form and cut and paste a scanned signature into the appropriate block. Center Signatures under the Signatures menu will

- 30-

MISSING **PRECEDING PAGE-BLANK NOT FILMED** 

#### **Chapter VI.. Import/Export**

The current version of the MacRTOP program is version 2.0. This represents the new release of MacRTOP using new 4th Dimension version 2.0. It is not compatible with previous versions 1.0.6 or earlier. The user is advised to store their version 1.0.6 runtime diskettes and previous MacRTOP data diskettes to be used disjoint from any version 2.0 data. Runtime 1.0.6 will not open MacRTOP2.0 just as Runtime 2.0 will not open any MacRTOP1.X versions. If the user must import old version 1 data into version 2.0 please contact the Help Line. Separate data export and import features have been added to MacRTOP2.0 to allow users to transport just the MacRTOP2.0 data without having to include the full program with it. The next two sections of this chapter explain the data import and export routines of MacRTOP2.0.

#### **A. Export** Records **From Database** i

If an upgraded version of MacRTOP2.0 is to be used after some RTOP data has been entered into the system or if you need to allow another authorized user to use some information from your RTOP database, you should make use of the Export **Data** feature of MacRTOP2.0. Import/Export is a top-level menu choice of MacRTOP2.0, seen when the program is first entered. To allow you to read your current data into a new database (whether a new release of MacRTOP or another user's database), you must first export the data to a separate data file. When you choose Export a data file from the Import/Export Menu, the dialog box shown below is presented to you. You must choose a name and target location for your new data file - the example uses a file called "Export File." Simply click the SAVE button and the data file while be written to the disk for you.

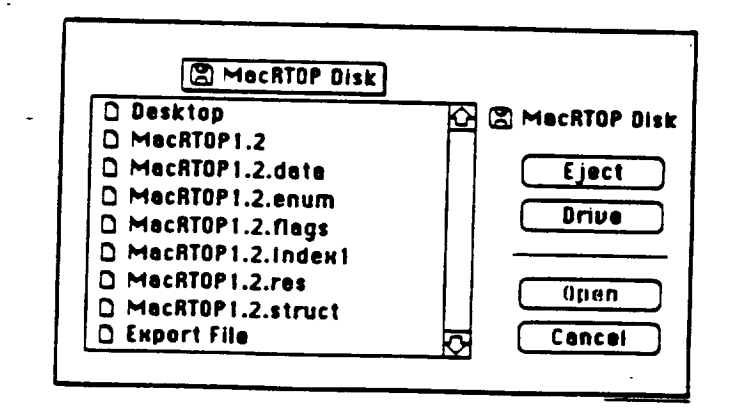

- 32 - *bh*<br>Bheceding Page <del>Reach</del> More Card

## SRS/TR89-47

 $\ddot{\ddot{\epsilon}}$ 

## MacRTOP2.0 User's Guide

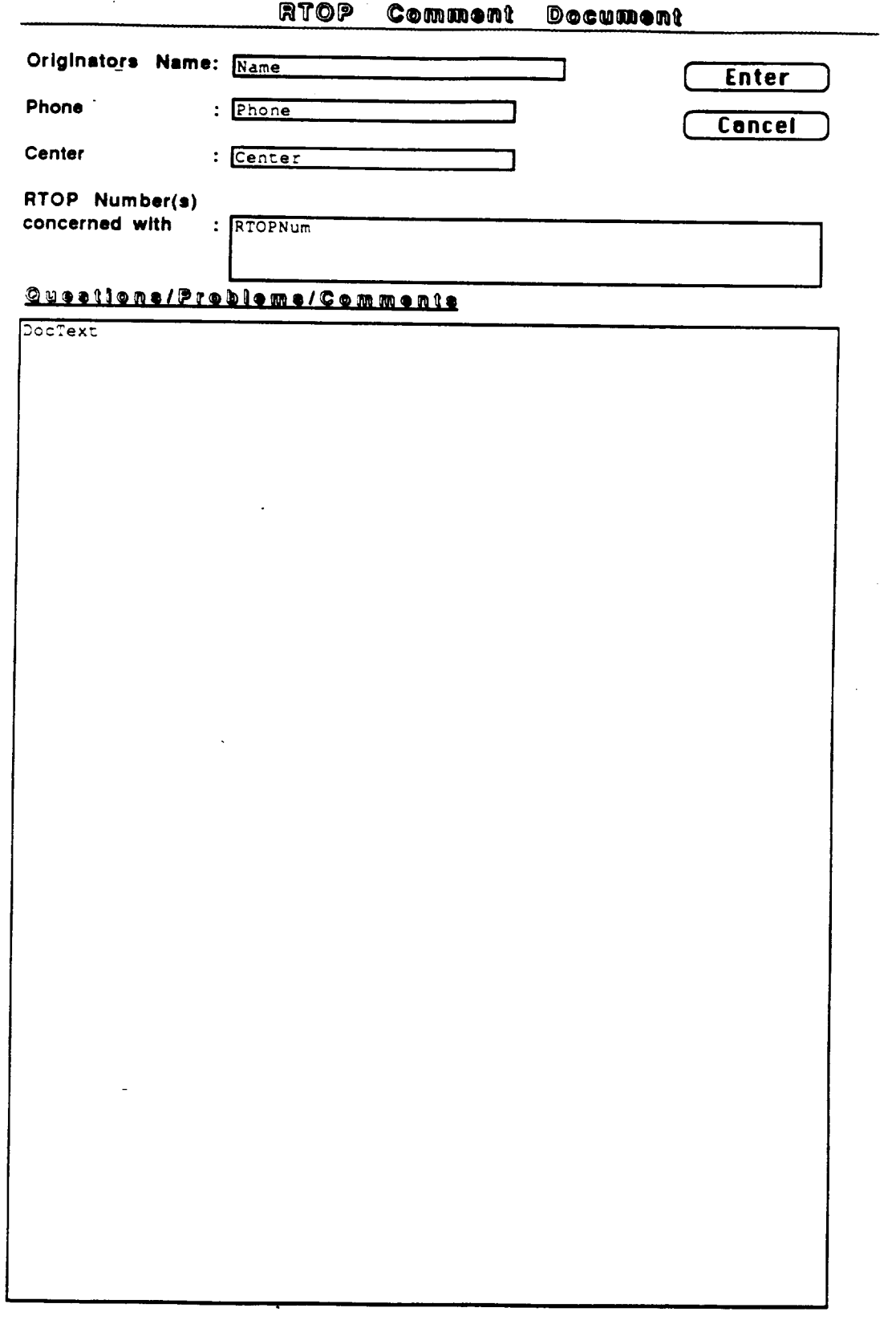

 $-34-$ 

### Chapter **VII. - Reports**

#### **A. UPN** Overview

The UPN Overview will give a listing of RTOPs and general information such as UPN number, title, center, point of contact and point of contacts phone number. The buttons provided can be used to manipulate the RTOP and get a broad view of the current RTOPs in the database.

## B. Total R&D **Funding by** *Task*

The Total R&D Funding report gives a breakdown of each task for each RTOP and the total and individual funding information. A listing of RTOPs with control buttons will be displayed. Search for a specific set of RTOPs or double-click on an RTOP to display the funding information. The user can use the record scroll buttons to scroll through the RTOPs in the current selection.

#### C. **Advanced** Space Trans - **WBS** 1.0

The Advanced Space Transportation menu will give the total funding information of all RTOPs with a WBS number starting with 1. The funding information is broken down into programs and subprograms of each branch. Refer to the chart given in Appendix A for the WBS breakdown chart.

### **D. Advanced** Operations **- WBS 2.0**

The Advanced Space Transportation menu will give the total funding information of all RTOPs with a WBS number starting with 2. The funding information is broken down into programs and subprograms of each branch. Refer to the chart given in Appendix A for the WBS breakdown chart.

### E. Satellite Servicing - **WBS** 3.0

The Advanced Space Transportation menu will give the total funding information of all RTOPs with a WBS number starting with 3. The funding information is broken down into programs and subprograms of each branch. Refer to the chart given in Appendix A for the WBS breakdown chart.

## **F. Advanced Launch Systems . WBS** 4.0

The **Advanced** Launch **Systems** menu **will** give the total funding **information** of all **RTOPs** with a WBS **number starting** with 4. The funding information is broken down into programs and subprograms of each branch. Refer to the chart given in Appendix A for the WBS breakdown chart.

## G. **WBS** Structure

The WBS **Structure** menu will give a breakdown **of** the branch, program and **subprogram** of each RTOP. Refer to the chart given in Appendix A for the WBS breakdown chart.

## Chapter **VIII. - Transmit RTOPs**

When the RTOPs have been signed-off at the centers and are ready for transmittal to Headquarters, a number of alternative methods are available. These are depicted and outlined below. The overall objective is to deliver a copy of your exported RTOP file to Code M (or SRS/Washington).

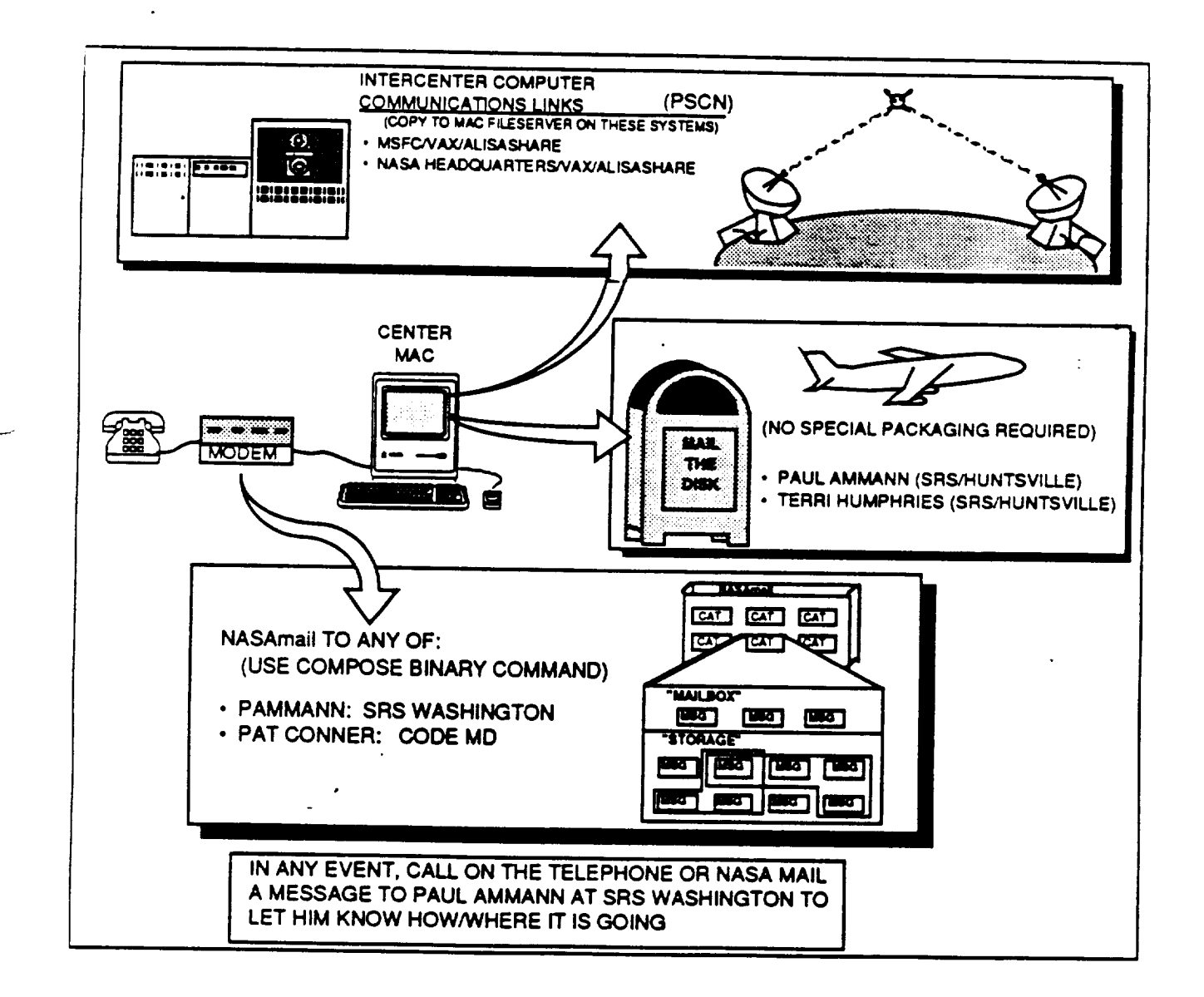

ŧ

### **Chapter** IX.. **User Help Resources**

#### **A. On-line Help Information**

Associated with each **of** the forms are some narrative descriptions **of** the information to be input to that form. These are available during a MacRTOP session from a pull-down menu at the top of the screen. These screens are presented in their entirety on the following pages.

#### **B. Telephone Help Line**

The user is encouraged to make use of the phone numbers and other information provided below. It may be necessary to rely on personal contact with the program developers to overcome certain obstacles. The following information is provided for you to use when you need such help:

#### Program Execution/Operation:

Terri H. Nabors **Telephone Number:** (205) **895 -7085 or 7000 NASAmail** code: SMONTGOMERY Address: SRS **Technologies** 990 **Explorer** Blvd. NW Cummings **Research** Park **West** Huntsville, AL **35806**

**Task Leader/Customer** Interface:

Timothy N. Deaton Telephone Number: (205) 895 -7830 or 7000 NASAmail code: SMONTGOMERY **Address: SRS Technologies** 990 Explorer Blvd. NW Cummings Research Park West Huntsville, AL 35806

SRS MacRTOP Representative in Washington D.C.

**Paul** Ammann

Telephone Number: (703) 522 -5588 NASAmail code: PAMMANN Address: SRS **Technologies**

1500 **Wilson** Blvd, Suite 800 Arlington, **VA 22209**

i.

**Appendix A Work Breakdown** Structure **Chart** 

ADVANCED PROGRAM DEVELOPMENT DIVISION (WBS) BREAKDOWN STRUCTURE WITH UPN CODING SYSTEM  $(906)$ **WORK** 

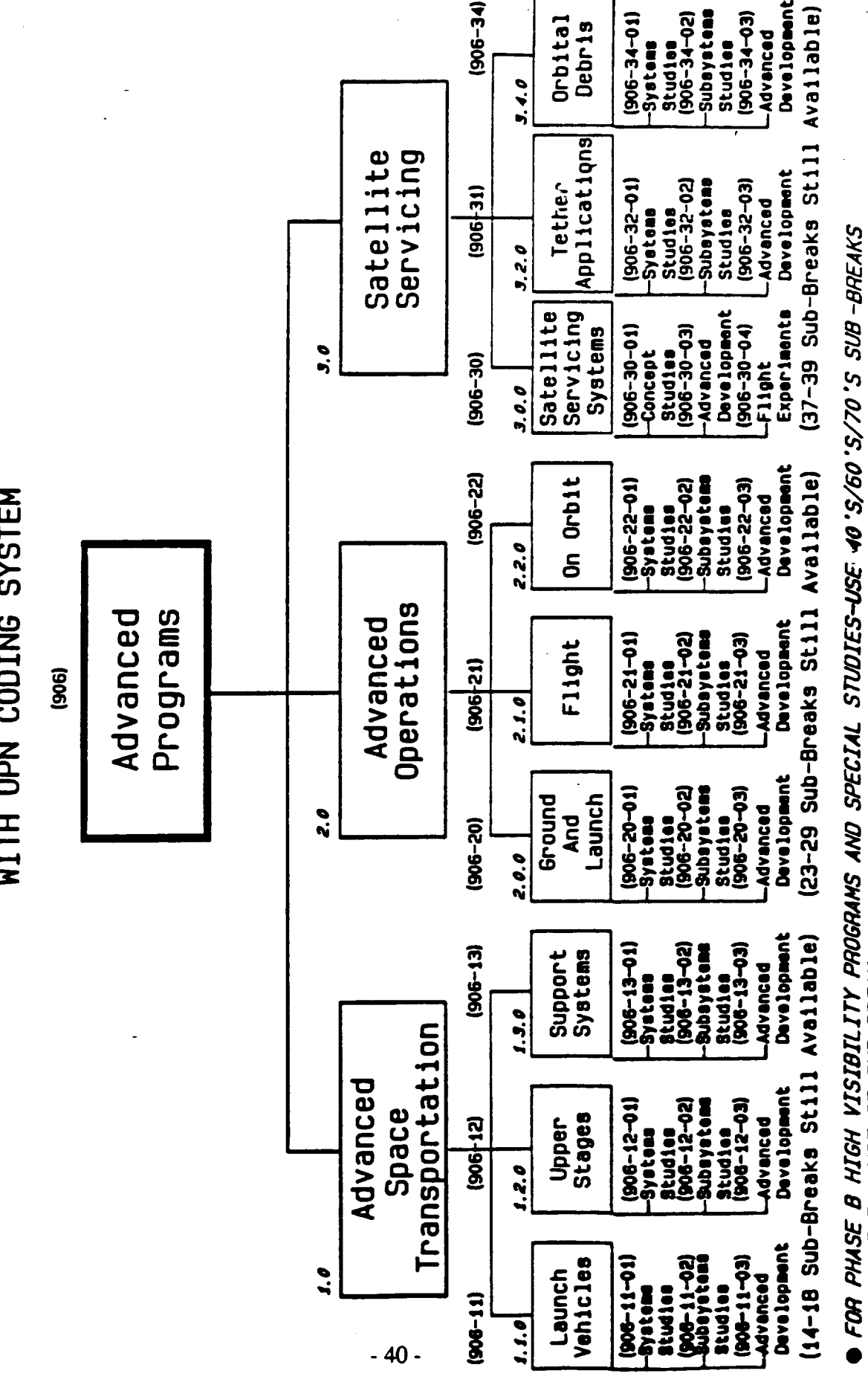

**(6TH & 7TH DIGITS) TO DESIGNATE BRANCH** 03 02.  $\overline{q}$ FOR PROGRAM SUPPORT/RESERVES - USE 99'S SUB-BREAKS FOR CODE Z - USE 85 SUB-BREAK

SRS/TR89-47

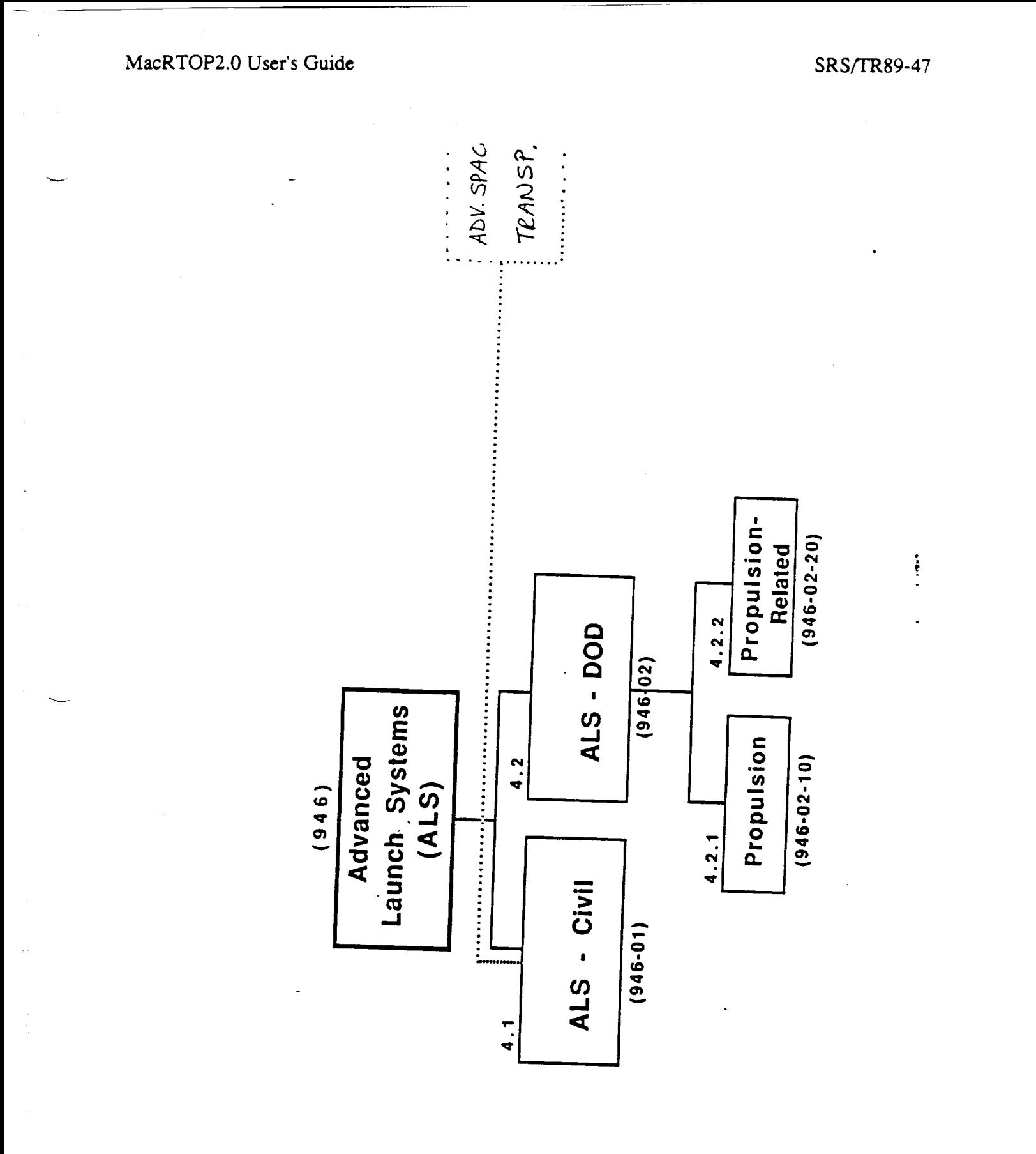

 $-42$ .<br>  $C = 2$ 

MISSING<br>PRECEDING PAGE BLANK NOT FILMED

 $\mathcal{L}(\mathcal{L})$ 

 $\tilde{=}$ 

 $\ddot{\ddot{\epsilon}}$ 

## **RTOP Form Help** Screens **Listing Appendix B**

- 43 -

į

#### **MacRTOP General Overview**

The **ACCEPT Button on the CATALOG Form will write** all **information from** all **forms** to **the data file on the disk. If ACCEPT is used before entries have been** made **to all subsequent** forms, **empty** fields **will be seen in the RTOP**

**Enter all appropiate** Task **Resumb** (Form **1588) information before** entering **Resource and Funds (Form** 1471b) **information. Summary values entered into the collective Task Resumes will automatically be entered into Form** 1471b **(with** the **exception of Other Human Resources and In-House R&D Funds.)**

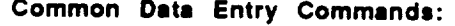

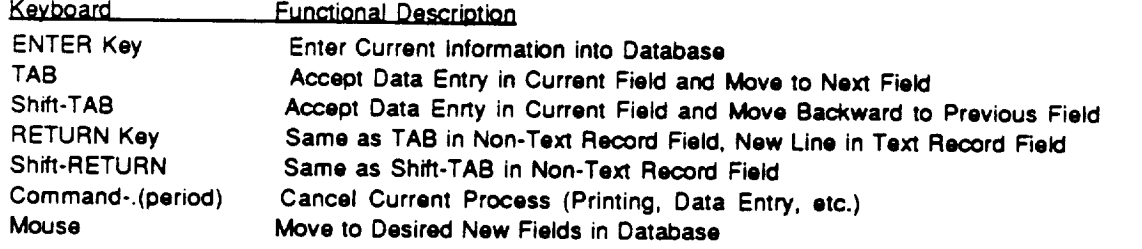

#### **CATALOG FORM**

- **1 .** TITLE **- Enter the official title for** the **RTOP being described. Please stay within the space provided Standard abbreviations** may **be used to stay within this field.**
- **2. WBS Number - Select WBS from entries provided in the pop-up lists. New lists will be displayed according to possible entries in the previous selection.**
- **3. UPN -Automatically filled in according to the WBS Number** menu **list selection. The NASA agency wide complete number code will be automatically entered according to the WBS Number selected: Unique Project Number (three** digits), **Subprogram (two digits) and RTOP Identification (two digits). Use the** complete **seven-digit code previously** established **for continuing RTOPs. For new RTOPs, use the Unique Project Number and Subprogram number codes** provided **in the individual Program Office call** letter, **or select these number codes from FMM 9100 (Financial Management Manual). RTOP identification numbers (sixth and seventh** digits) **will be assigned by Headquarters, and normally will remain** constant **for the life of the RTOP.**
- **4. CENTER - Select from the** pop-up **menu selection the NASA Installation responsible for the RTOP.**
- **5. ADDRESS/MAIL STOP - Enter the address and** mail **stop of the NASA Installation responsible for the RTOP.**
- 6. CITY, STATE, ZIP Select from the pop-up menu selection the city, state and zip of the NASA Installation responsible **for the RTOP.**
- **7. POINT OF CONTACT - Identify one individual who has overall reponsibilify** for **the** work.
- **8. PHONE - Identify the responsible individual's area code and phone number.**
- **9.** DATE OF **RTOP - Enter the month, day and year (in that order) the document is prepared, expressing each as a** two-digit **number.** Use **dashes or slashes to enter the date. (e.g., 3/15/89).**
- **10. CURRENT RTOP F'Y - Enter the Fiscal year for the current RTOP.**
- **11. GUIDELINE - Select from the** pop-up **menu selection whether the RTOP is InGuideline or Over Guideline.**
- **12. STATUS - Select** from the pop-up menu **selection the status of** this **RTOP.**

#### **OBJECTIVES FORM 1471A**

- **\* \*Click on Form 1471a & 1588 to access this form. Double click on appropriate continuation or double click on a blank entry to edit Form** 1471a.
- 13. JUSTIFICATION This should include a concise statement of the problem or technical area to be **pursued** and answer" **the question of why the work** is **being proposed. It should** identify **the relationship of the** proposed **work to** future **missions,** potential **applications, and the way it differs and/or appears similar to other work within NASA, other Government agencies, or industry. This section also should identify other alternatives or options capable of solving the problem. If the work parallels other efforts, the rationale** for **this approach should** be **included.**
- **1 4.** OBJECTIVES **AND PLANS (Technical Objectives, Approach and Milestone Schedule) - There should** be **a separate** paragraph for **each of these items.**
	- a. **TECHNICAL OBJECTIVES - Describe the goats or accomplishments expected. Measurable statements are desired** for **all technical objectives.**
	- **b. APPROACH . Outline the** proposed **approach to be taken in reaching the objective(s), including alternatives** and **options. Identify** any **specific Center** facilities **(e.g.,** 7 **x** 10 ft. **wind tunnel) to be used in accomplishing this effort. Indicate major technical problems. When proprietary information is used, it must** be **clearly identified in the box provided in item** 10 **of sheet** 1.

**NOTE: THIS SECTION WILL BE** UPDATED **EACH** FISCAL YEAR. Requirements for 'Objectives,' **and 'Approach,' information may vary among Program** Offices. **When this occurs, additional guidance will be provided by the cognizant office.**

#### **1 5. REVIEW AND REPCW:fflNG**

- a. **Report progress of** this **RTOP as ongoing. Be explicit but** concise.
- **b. Indicate other formal reporting requirements** (e.g., **RTOP Progress, MICS)** and **frequency (e.g., monthly, quarterly,** semiannually, **annually)** as **specified by the NASA Program Office.**
- **c.** Institutional **Environmental** Impact **Statement - Provide a statement** to **indicate whether the work proposed under** the **RTOP:**
	- **(1) Is covered by** an **existing Environmental Impact Statement (EIS) or assessment (if so, which one); or**
	- **(2) Has insignificant environmental impact, or** the **basis** for **a referenced documented assessment which can be provided on request; or**
	- **( 3 ) Is considered to have no environmental impact, in which case the statement to this effect in the RTOP will** serve **as documentation of the** assessment; **or**
	- **( 4 )** Is **the** subject **of a new or supplemental assessment,** in **which case** a **statement is required indicating the documentation of the assessment will be submitted when it becomes** available. **It** may be **included, if brief by amending the RTOP. Otherwise, it** may be **a** separate **statement.**

**Much of the work carried out under the RTOP** may **already** be **covered under the Institutional and Program EIS's as** program **or technology area assessments that** are **a matter of record. It is essential, however, that the environmental impact of each RTOP** be **considered by its proponent** installation **even though prior assessments** have **been documented.**

• **6. TASK** TITLES **-** The task **titles created from double-clicking on** a **blank cell on the Resume section will** be **displayed and printed here.**

## **RESOURCE AND FUNDS - FORM 1471B**

#### **IMPORTANT NOTE**

Several of the HUMAN RESOURCES and R&D FUNDS entries are automatically entered after the **RESUME Form** 1588 **entries**are **entered** for**each** indiviualtask . The **sum** of allthe task figuresare calculated and enfered in this form All Prior Estimate figures are excluded.

- **16. RESOURCES REQUIREMENTS This information must include data for a four-year period. ITEM** 16 **WILL** BE UPDATED EACH FISCAL YEAR AND **SHOULD** %- **'\_VIDE** THE **BEST** ESTIMATES OF R&D **FUNDS AND HUMAN RESOURCES REQUIREMENTS.** 
	- **I. HUMAN** RESOURCES (WORKYEARS)
	- **A.** NASA DIRECT CIVIL SERVICE Direct professional and direct **support** resources are enterable by the user and the totals are checked with the **sum** of 1588(b.) resume totals for the appropriate year. If the two totals are inconsistant the user is warned.

DIRECT PROFESSIONAL - Refers to scientists, engineers, and administrative professionals directly assigned to the RTOP.

DIRECT SUPPORT - Includes other professionals, technicians, **clerks,** mechanics, and other support allocated to, or in direct support of, the RTOP.

- **B. OTHER Include** military **or civilian employees of other Government agencies assigned** to the i **RTOP and any other non-NASA employees (e.g., NRC Fellows, Research Associates).**
- C. **CONTRACTOR** SUPPORT WORKYEARS Entered automatically from **Form** 1588 S/C Manpower(c.) and represents contractor workyears for 'In-House Direct Program' **only.**
- **II. R&D FUNDS** (\$,K) **-** Funds **should be** rounded to the nearest thousand **dollars and entered without the three final zeros (e.g., enter \$49,750 as** \$50).
- **A. OUT-OF-HOUSE (DIRECT PROGRAM) - Automatically calculated** from **Form** 1588 **R/D Funding Total(f.) minus II.B entry. This** portion **of** the **R&D** program **is implemented through the use of end-item contracts and grants, i.e., the effort results in delivered products, either paper or** hardware. This **portion of** the **program** is **clearly** programmatic in **nature,** and **the** requirements are identifiable **to the benefiting program.**
- B. **IN-HOUSE - This** portion **of the program** is **performed on- or** near-site **and** encompasses purchased **goods and services brought in-house to support R&D activities. II.B is the sum of ll.B.(I), (2) & (3).**
	- (1) **DIRECT PROGRAM - Enterable by user.**
	- **( 2 ) DIRECT PROGRAM SUPPORT-** Enterable by **user.**
	- (3) **MULT1PROGRAM** SUPPORT **- Automatically** entered from **Form** 1588 **IMS Funding(d.) and includes support activities of a general nature which** are **not readily amenable to user charges. Costs are allocated to specific programs** by **charging each RTOP** a **proportionate share, based on NASA Direct Civil Service workyears. This portion of the In-House costs is calculated by multiplying the RTOP Direct Civil Service workyears** by **the approved Center-wide rate per workyear of effort. Approved Ctr.-wide Rate/Workyear of Effort(WYE) is the IMS of this RTOP entered** form **the IMS Rate menu selection in Form 1588.**

TOTAL **R&D FUNDS - This is the sum of A. Out-of-House and B. In.House**

**Ill.CONTRACTS - List contract number, name of contractor** and **dollar amounts** for **'Out-of-House' and 'In-House** Direct **Program' contracts. For 'In-House Direct Program' contracts, also indicate the workyears of effort** for **the current** fiscal **year (i.e., the fiscal year** for **which the RTOP is being written).**

 $\ddot{\ddot{\cdot}}$ 

## **Appendix** C **AiisaShare File Access**

- 49 -

MacRTOP2.0 User's Guide

**SRS/TR89-47**

# Fileserver **Access** Procedures

## $Introductory$  *Screen*

## **• Apple Menu**

**Pull** down - select Chooser.

- **•** Click **Apple** Share.
- **•** Click NHQVAX.
- **•** Click NHQVAXServer.
- **•** Click "OK".

This will automatically bring up the User Information Screen.

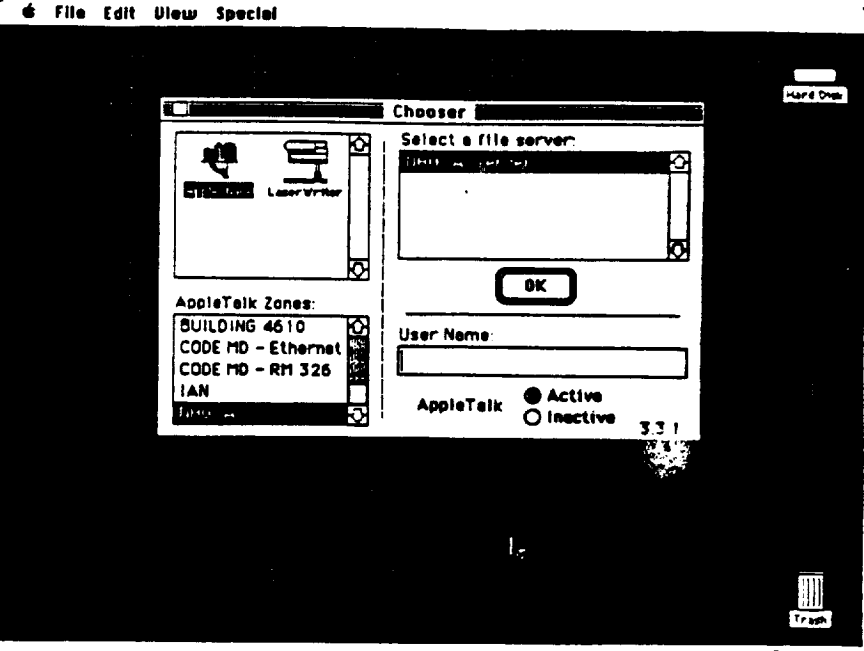

## User Information Screen

Enter **name and** password as indicated on the VAX Passwo sheet

Your **password** will be shown on Screen as Dots, to ensure Password Privacy.

**• Click** "OK".

This will automatically bring up the Volume Screen.

### **d\_** File **[dl| I/IouP SPoclol**

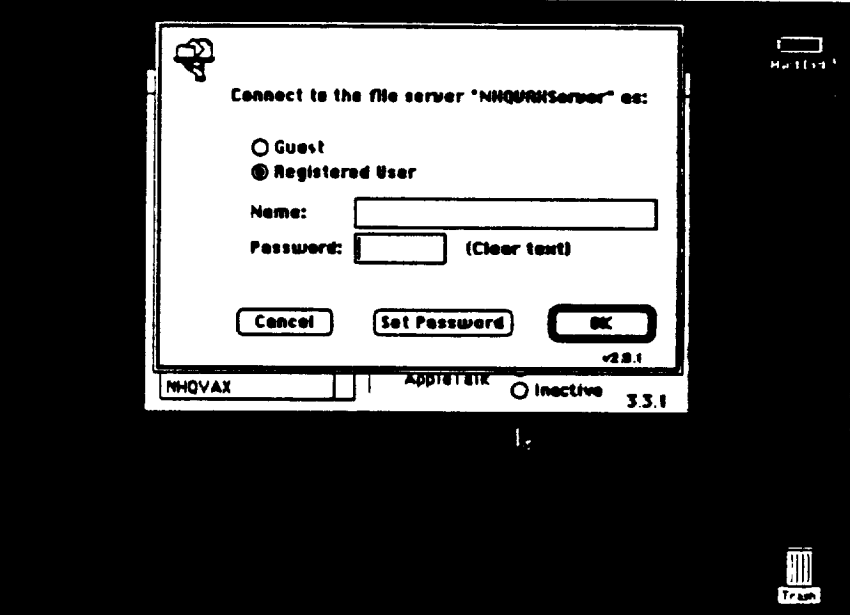

#### MacRTOP2.0 User's Guide

## SRS/TR89-47

## Desktop

After entering the Volume<br>Password, the Desktop will show<br>the "NHQVAXCodeMVolume" Icon.

Open it to use the VAX as a Shared<br>Network Volume. (Copy files<br>from it, Post files to it, etc.)

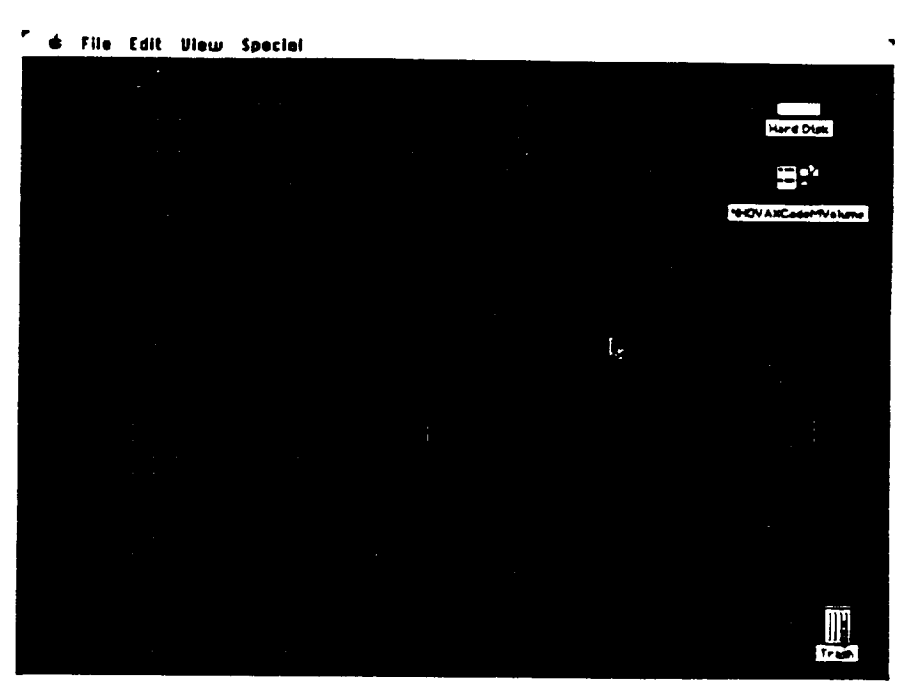

ORICHAL ... OF POOR QUALITY

## **Volume** Screen

- Click on RTOP.
- **•** Click the box to the right of RTOP.
- You will then see choices for saving your name or name and password. We suggest saving name and password to allow for automatic logon to the volume when your Mac is booted.
- **• Click** "OK".

This will automatically bring up the Volume Password. Screen.

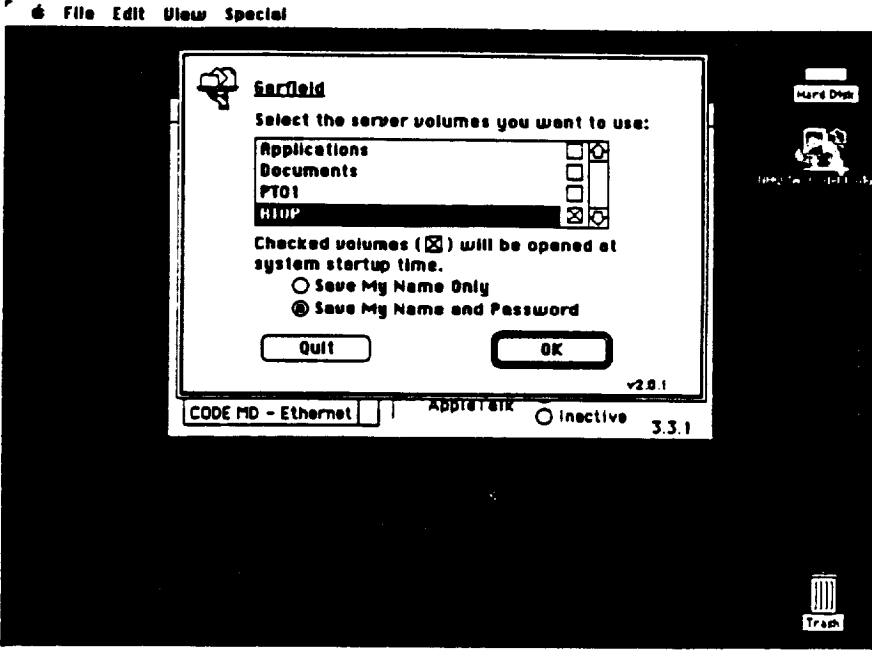

# **Volume Password Screen** returns the Edit Dious speci

- Enter the Password for the Volume and Click "OK".
- The Password is LAUNCH (All **CAPS).**
- Click **Save,** to Save this password, to allow **auto** logon.
- Click "OK".

*This* will automatically bring up Your Desktop.

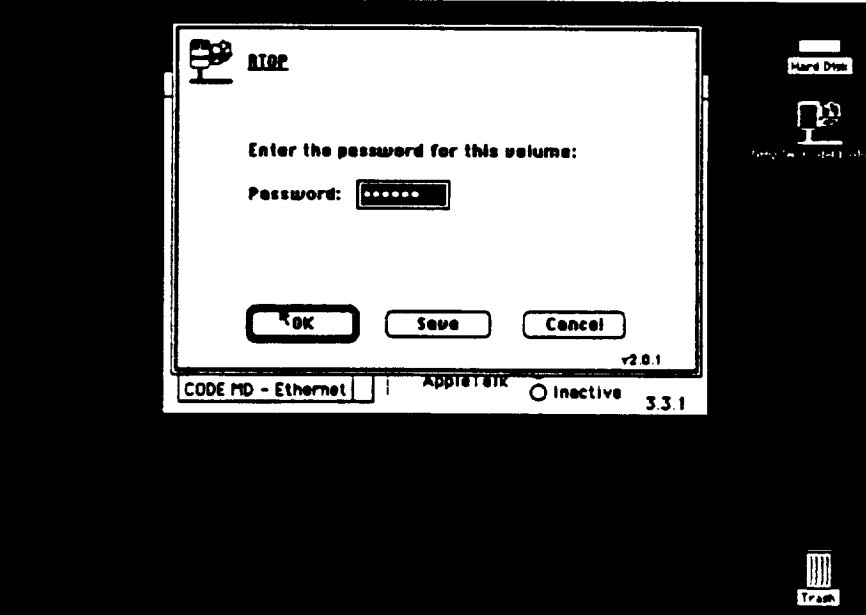

**ORIGINAL PAGE IS OF POOR** QUALITY

- 54 -

MacRTOP2.0 User's Guide

i.

 $\bar{A}$ 

Appendix D Quick Reference NASAMail Logon

 $-56-$ 

## QUICK **REFERENCE NASAMAIL** *LOGON* **(Using Smartcom II)**

Provided in the **NASAMAIL Network folder** is **a copy** of **Smartcom rI** Application, **Smartcom II** Help **document, Stuffit Application, and** the **NASAMAIL Smartcom document.** Follow the **procedures outlined below for logon** to the **NASAMAIL system.**

**A)** *Double* **click** on the **NASAMAIL Smartcom** I1 **document. You will** immediately **see the following screen and the the modem will begin dialing the Network connect number. This auto** startup **document is designed for users who are local to NASA** Headquarters. *If you are trying to access the network from a long distance number, click on the CANCEL* **button** in the lower left corner of the screen.

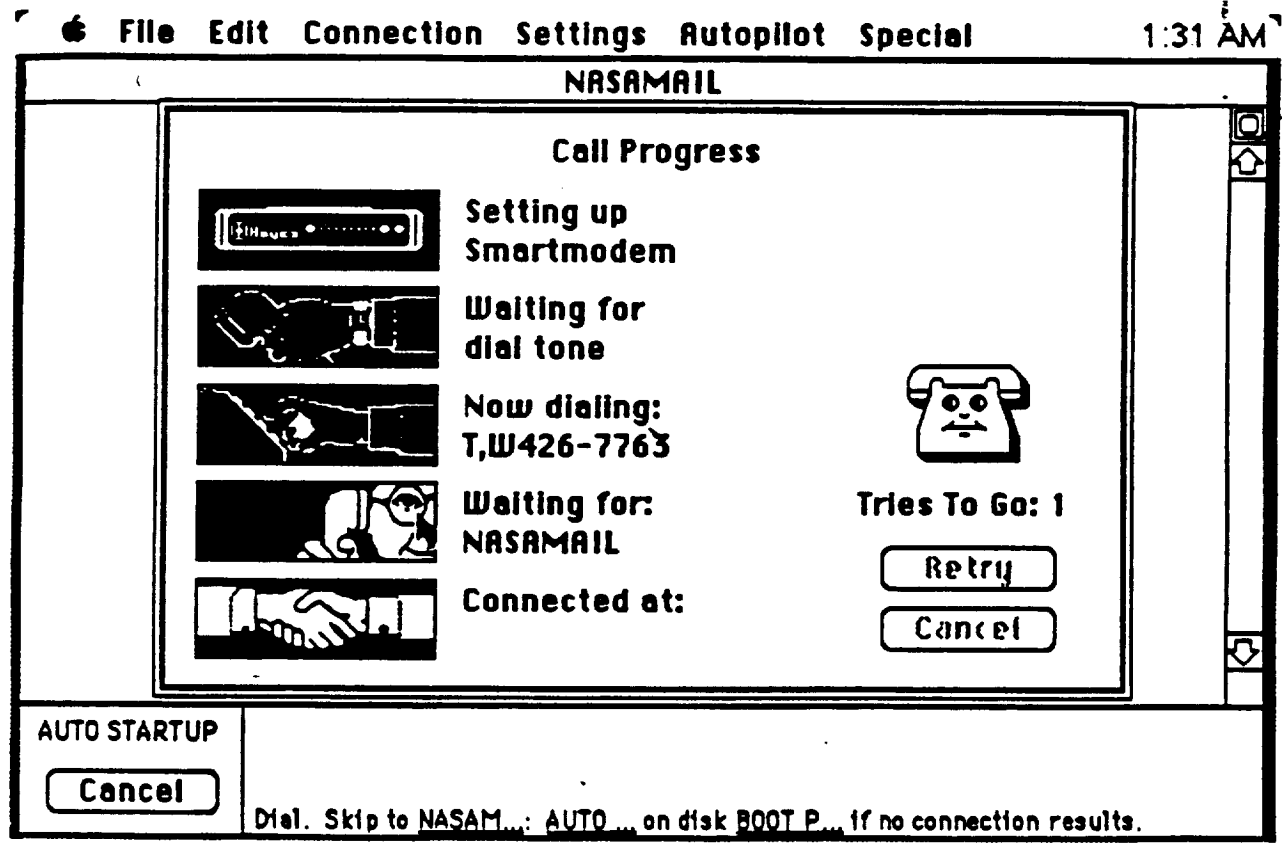

#### **Figure 1**
#### MacRTOP2.0 User's Guide SRS/TR89-47

**C)** *As* your **call** progresses through **each phase,** the status icons **will** turn black **(Figure** 1). **When** the connection is **made** you will here a **high** pitch tone followed by static, and the **screen will** go blank as in **Figure** 2. *At* this point **you** are connected to the *NASA* Packet Switching Network. Hit the Carriage Return 2 or 3 time to get the following screen.

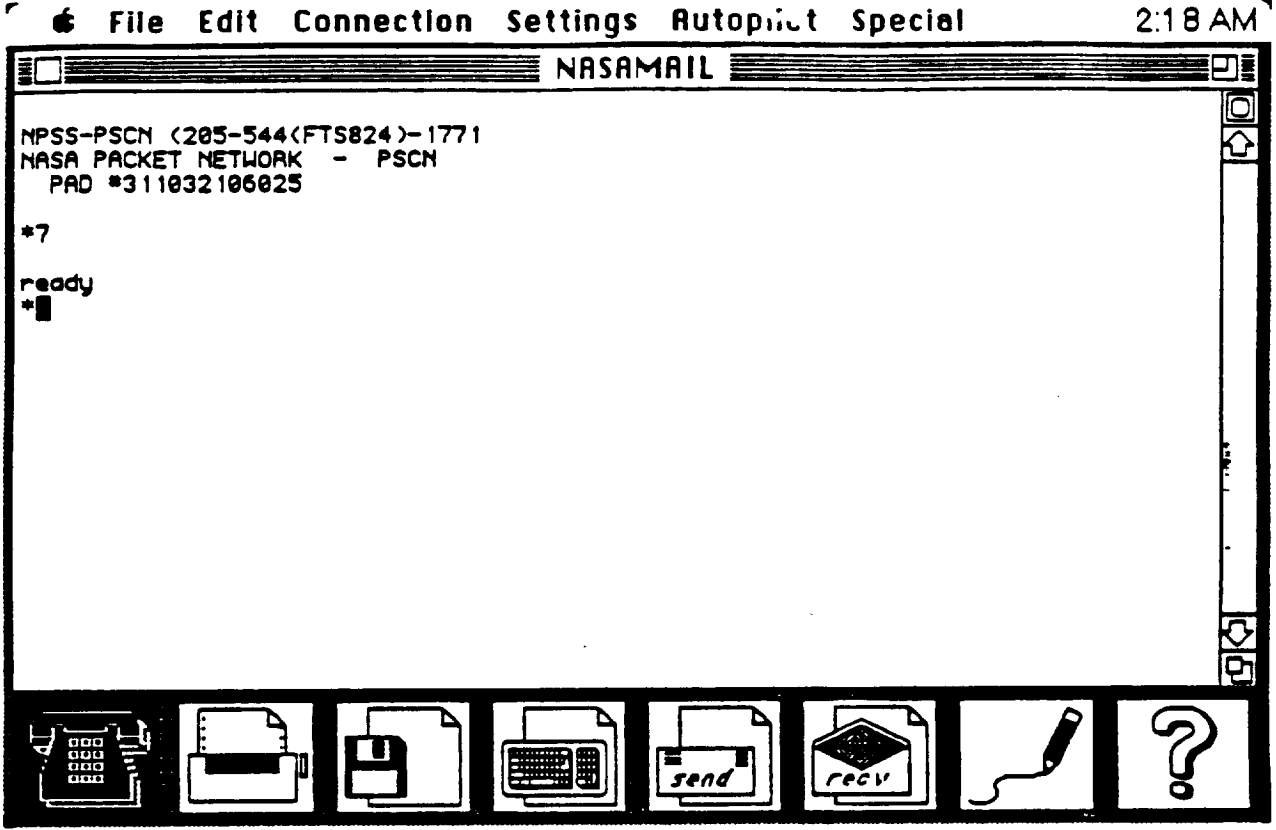

#### **Figure 3**

**At** this **point you can follow the** standard **logon procedures** listed in **your NASAMAIL users guide. For added convenience, you can** set-up **an auto logon procedure which I have** included **in this document.**

- **1.** Pull **down** the **Autopilot menu at** the **top and** select **OPEN.**
- **2.** Select OP-L **Logon**
- **. The following screen will appear** (Figure **4). For each** Autotype **line** highlight **by clicking on** the *Line* **and then hit change and change the instructions** as **indicated. Make** sure **you leave the Carriage Return. When you are all through, close** (save) **and you will return to the blank screen.** *Hit Option L to begin the auto Iogon sequence.*

## **STANDARD FORMAT FOR SENDING BINARY FILES**

There is only one rule to remember, **make** sure that the **File** Transfer Protocol **Settings are as shown below, and then follow the procedure outlined** in **the NASAMAIL User Guide for use of the upload binary command for sending** files **and/or** the **download binary command for** receiving **files.**

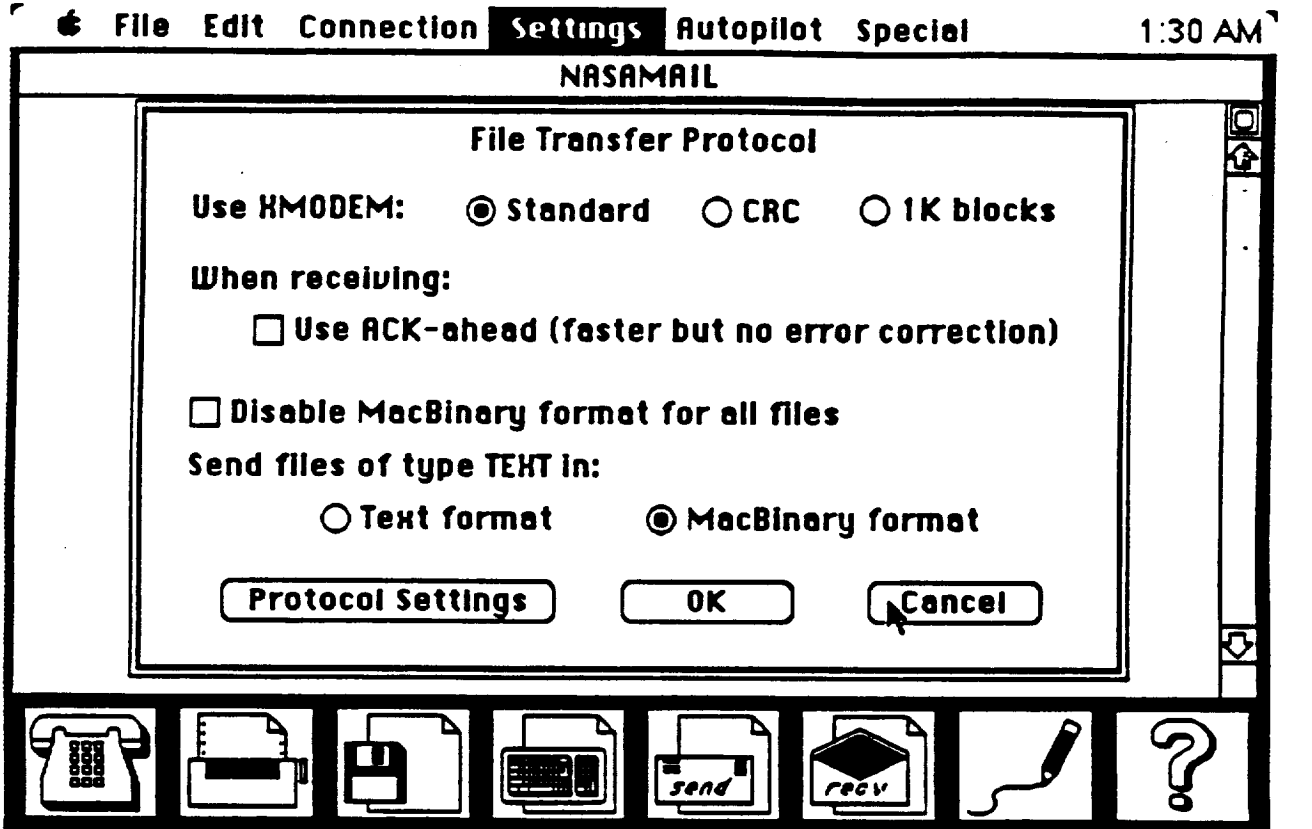

MacRTOP2.0 User's Guide SRS/TR89-47

 $\pmb{\cdot}$ 

 $\bar{\mathcal{L}}$  .

 $\mathbb{R}^2$ 

Ĭ.

**Appendix E** 4th **Dimension Runtime** TM **VERSION 2.0**

# **4D Runtime**

 $4D$  Runtime  $*$  allows you to use  $4th$  DIMENSION<sup>3</sup> databases that have a custom menu system. With 4D Runtime you can use a database exactly the same way you would with the Runtime environment of 4th DIMENSION.

## **Registering 4D Runtime**

IMPORTANT: **Fill out** the Registration **card** and send it to **ACIUS. You** must fill **out** and **send** the **registration** card in order to receive update notices and other information about **4D** Runtime.

#### **System Requirements**

4D Runtime requires the following in order tO run:

- A Macintosh computer with I megabyte (MB) or more of memory
- **A** hard disk
- **•** System  $6.0.3$  or later
- **Finder 6.1 or later**

## **Optimizing Performance**

In **general,** allocating more memory (RAM) to **4D Runtime** will improve performance. The following recommendations will help result in the best performance.

- Turn off the RAM Cache in the Control Panel.
- If running under MultiFinder. **allocate** as much memory as you can to 4D Runtime.

#### **Installing 4D Runtime**

This section describes how to install **4D** Runtime version 2.0 and **4D** Tools" **on** your hard disk. The programs are shipped in a compressed format and must be decompressed before being used.

To install 4D Runtime and 4D Tools on your hard disk:

- 1. Create a new folder called 4D Runtime on your hard disk.
- 2. Insert the 4D Runtime disk into any drive.
- 3. Copy the file called 4D Runtime.sit from the 4D Runtime disk into the 4D Runtime folder.

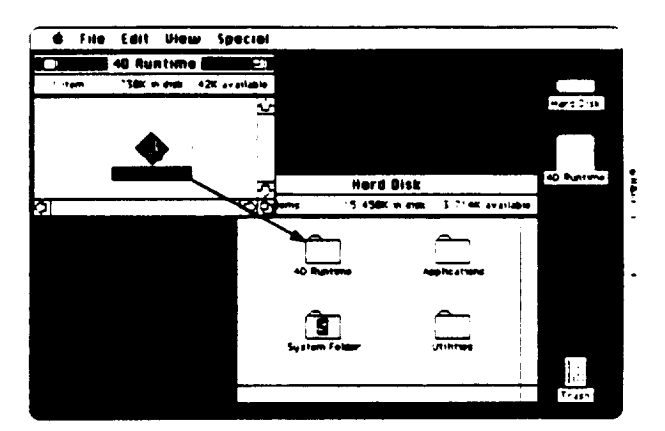

Figure **1 Copy 4D Runtime.sit**into the 4D **Runtime**folcler

- **4, Eject** the **4D Runtime disk.**
- **5,** Store the **4D Runtime disk** in **a** safe **place.**

The **next** step **will** "extract" the **4D Runtime** and **4D Tools** programs from the file called **4D Rumime.sit. You need** about 900K **of** space available **on** your **hard** disk to **install** the files.

**6.** To extract the **4D** Runtime and **4D** Tools programs, double-click the file called **4D** Runtime.sit.

Double-clicking the file begins a decompression process that extracts the two files.

**7.** Delete the 4D Runtime.sit file from your hard disk.

> ORIGINAL PAGE IS CF **PO';)\_** '\_UALITY

 $4D$  Runtime

## **Configuring 4D Runtime for Multi-user**

To configure 4D Runtime for multi-user, hold down the mouse button while the program is starting. *The* dialog box shown in Figure 4 is displayed.

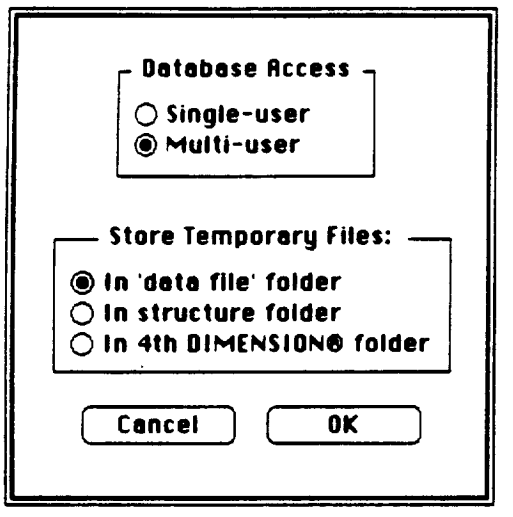

#### **Figure 4**

**Multi-user dialog box** 

**Click** the Multi-user **button. 4D Runtim¢ remembers** this setting and you **will not** need to reconfigure unless you want to switch to single-user mode.

#### **Specifying the Location of Temporary Files**

While 4D Runtime is running it sometimes creates temporary files. These files **are** deleted when you quit **4D** Runtime. The dialog box shown in Figure **4** allows you to specify the location of these files in order to optimize performance.

**In** all cases it is best to **locate** these files on your local hard disk. In single-user mode. the default setting of "In the 'data file' folder" is usually best. In multi-user mode and if the structure is on the local hard disk, the "In the structure folder" setting is usually best. In multi-user mode and if the structure is on the file server, the "In 4th DIMENSION folder" setting is usually optimal.

#### **4D Tools**

The **4D** Tools utility **for 4th** DIMENSION is used to analyze and repair damage to **a** database, and to compact database files.

**To** use 4D **Tools:**

- **1.** Start **4D** Tools from the **Finder.**
- **2.** An **open-file** dialog box is displayed. Select the database **on** which you want to run 4D Tools.
- **3.** Select **one of** the **options** described below.

#### **Checking and Recovering Database Files**

You choose the **Check** & **Recover menu** item to analyze and repair damage in database files. 4D Tools displays the dialog box in Figure 5.

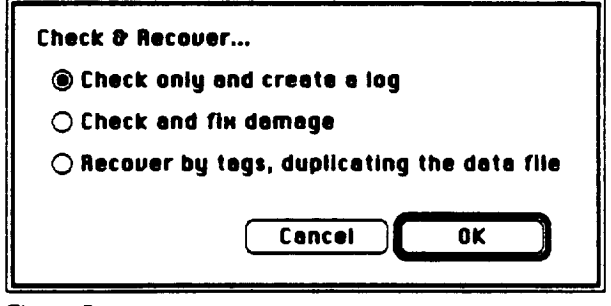

**Figure 5 Dialog box displayed by Check & Recover**

 $\overline{\mathbf{3}}$